Г

Г

# **MERCURY®**

 $\Box$ 

制 造 商: 深圳市美科星通信技术有限公司

公司地址: 深圳市深南大道高新技术产业园区 深圳市清华大学研究院 B301

网 址: http://www.mercurycom.com.cn

# **MERCURY®**

# 水星 **MR904B/MR914B**

# 双 WAN 口网吧专用宽带路由器

Г

# 商标、版权声明

 $\Box$ 

 $\mathbf{MERCUP}^{\circ}$ 为深圳市美科星通信技术有限公司的注册商标。本产品的所 有组成部分,包括配件和软件在内,其版权都归深圳市美科星通信技术有限公司所 有,未经深圳市美科星通信技术有限公司许可,不得任意仿制、拷贝、誊抄或转 译。本手册所提到的产品规格和资讯仅供参考,如有内容更新,恕不另行通知。

# 版权所有,不得翻印

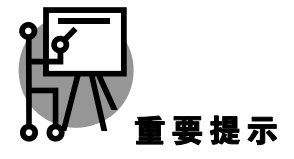

网址: http://www.mercurycom.com.cn

技术支持热线: 0755-26611866

技术支持 E-mail: fae@mercurycom.com.cn

# 物品清单

请您小心打开包装盒,里面应有以下配件:

- ▶ 一台路由器
- ▶ 一条串口线
- ▶ 一条电源线
- ▶ 一本用户手册
- ▶ 一张保修卡

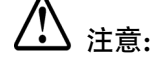

如果发现有配件短缺或损坏的情况,请及时和当地经销商联系。

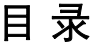

 $\Box$ 

L

 $\mathcal{L}_{\mathcal{A}}$ 

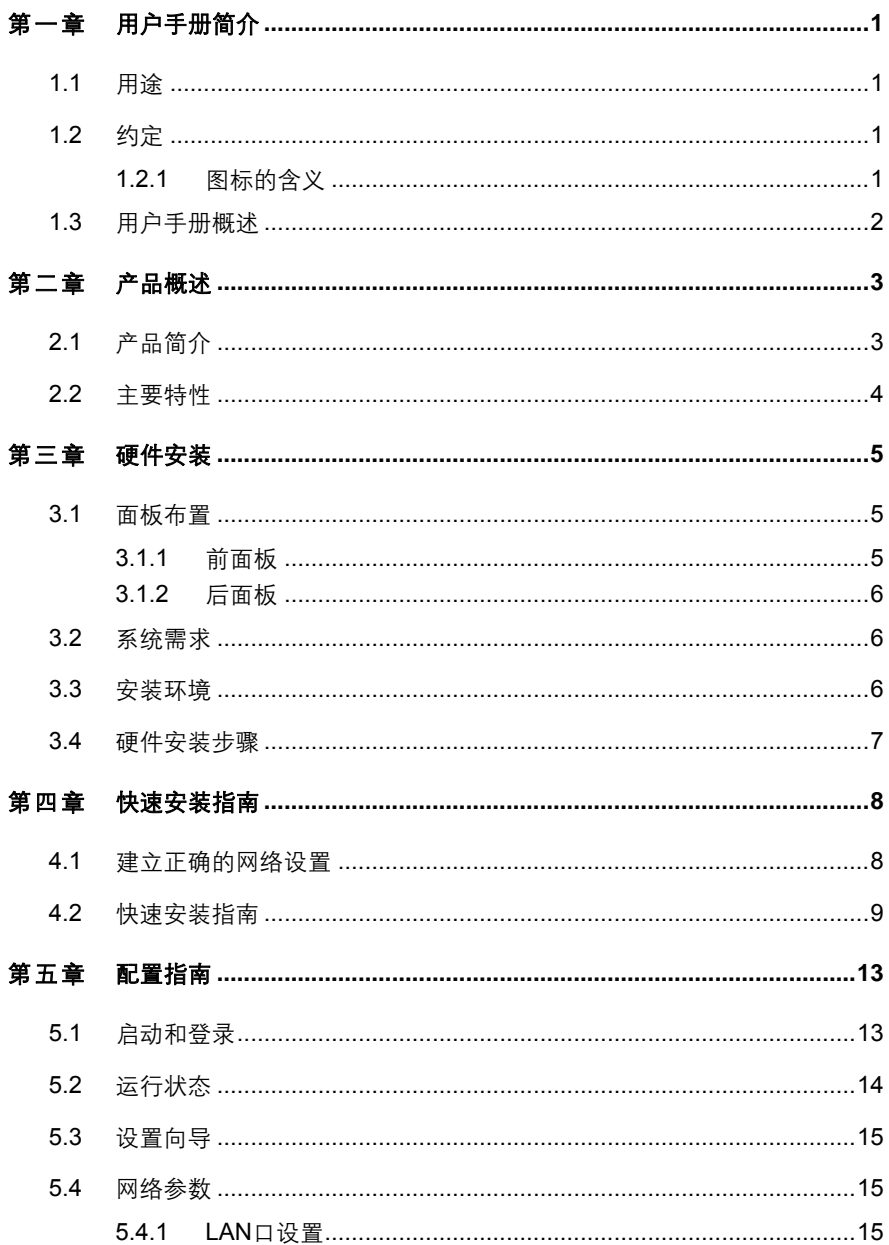

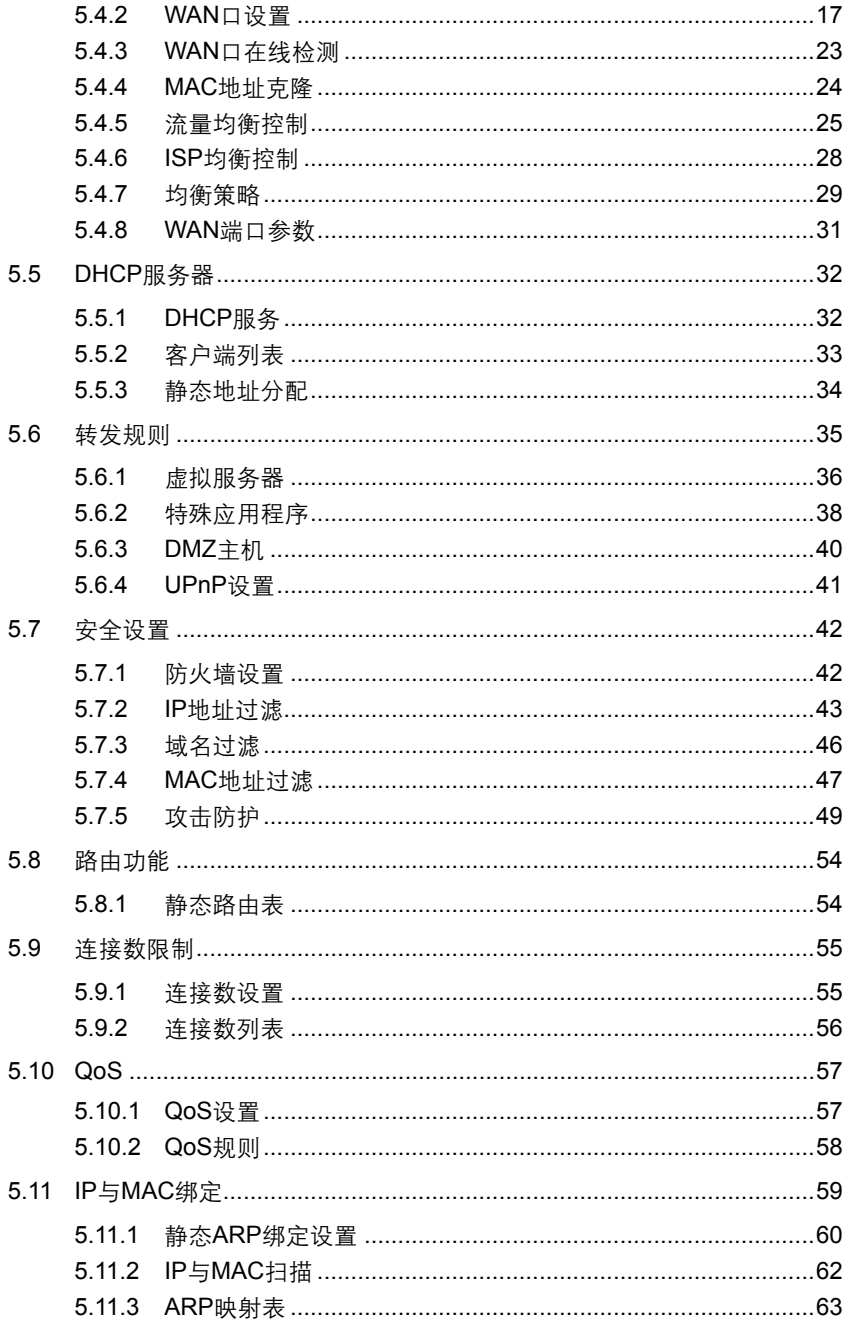

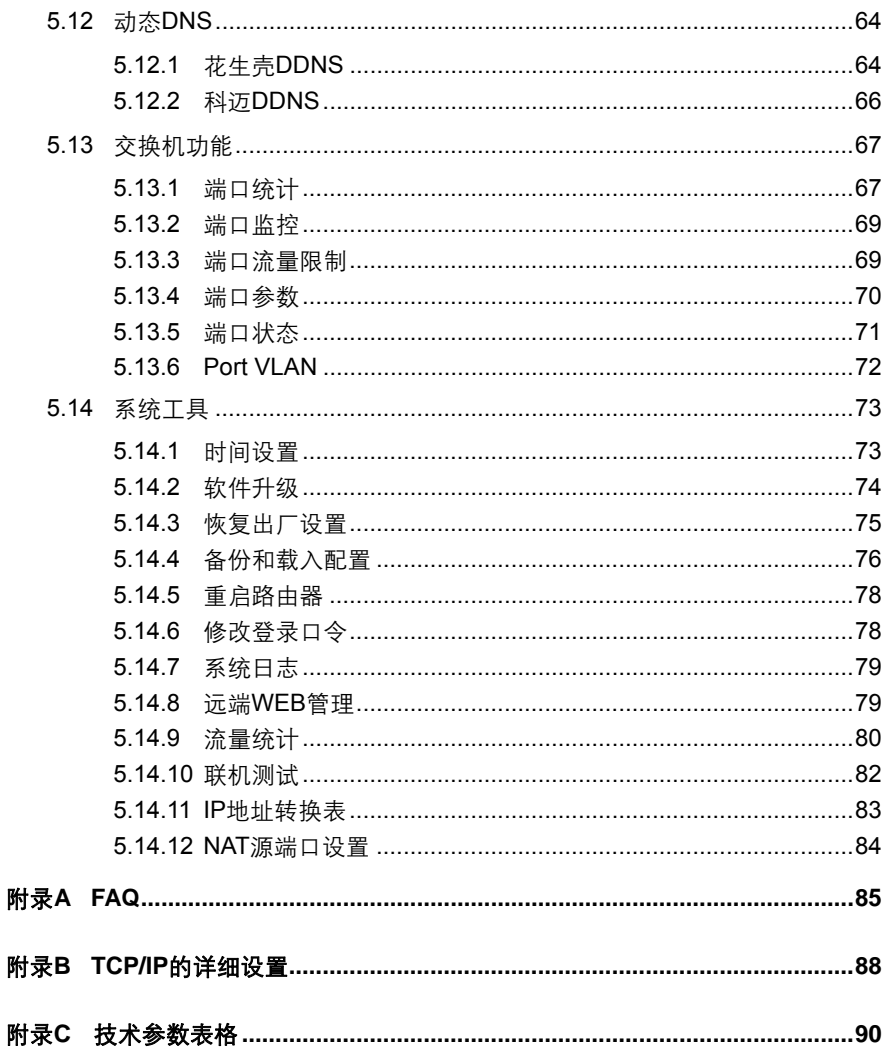

 $\Box$ 

Г

 $\overline{\phantom{a}}$ 

# 第一章 用户手册简介

<span id="page-7-1"></span><span id="page-7-0"></span>首先感谢您购买 MR904B/MR914B 双 WAN 口网吧专用宽带路由器! MR904B/MR914B 双 WAN 口网吧专用宽带路由器是专为满足网吧用户需求而设计 的, 它具有两个 WAN 口, 集高性能、高安全、多管理功能于一身, 为您提供高价 值的网络连接。它配置简单,无需专业人员即可按照本手册安装配置。

在您准备安装使用本产品之前,请先仔细阅读本手册,以便全面利用本产品的所有 功能。

### <span id="page-7-2"></span>1.1 用途

本手册的用涂是帮助您孰悉和正确使用 MR904B/MR914B 双 WAN 口网吧专用路由 器。

### <span id="page-7-3"></span>1.2 约定

本手册中所提到的路由器, 如无特别说明, 系指 MR904B/MR914B 双 WAN 口网吧  $\div$ 用路由器、下面简称为 MR904B/MR914B。

本手册采用的图片中都配有相关参数,实际产品的配置界面并没有提供,这些参数 主要是为您正确设置参数提供参考、您可以根据实际需要选择是否设置或修改这些 参数。

本手册中网络拓扑图中所采用的产品图片制作为组网时的参考,与产品实物可能有 所差别、请您以产品实物图为准。

### <span id="page-7-4"></span>1.2.1 图标的含义

用户在本用户手册中将会看到几种特殊的图形符号(图标),这些图标的作用是引起 您的注意,指出标识中的内容很重要,需要引起您的关注,本用户手册中使用的图 标说明如下:

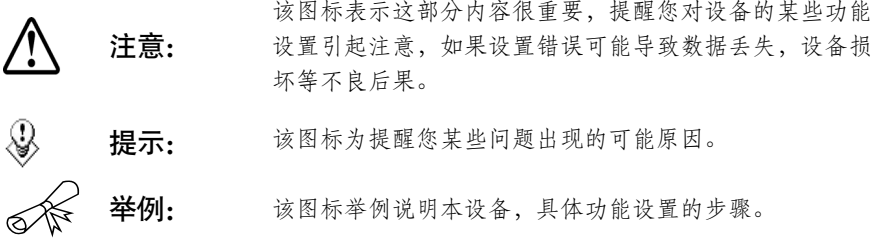

1

Г

 $\mathbb{L}$ 

### <span id="page-8-1"></span>1.3 用户手册概述

第一章: 用户手册简介。

<span id="page-8-0"></span> $\Box$ 

- 第二章: 产品概述。简述路由器的功能及主要特性。
- 第三章: 硬件安装。帮助您进行路由器的硬件安装。
- 第四章: 快速安装指南。帮助您配置路由器的基本网络参数。
- 第五章: 配置指南。帮助您配置路由器的高级特性。

#### 附 录 A: FAQ。

- 附 录 B: TCP/IP 的详细设置。
- 附 录 C: 技术参数表格。

# 第二章 产品概述

# <span id="page-9-2"></span><span id="page-9-1"></span><span id="page-9-0"></span>2.1 产品简介

MR904B/MR914B 双 WAN 口网吧专用宽带路由器采用 Intel IXP 网络专用处理器, 基于 Intel XScale 技术、多 CPU 分布式处理、性能优越;同时采用六层 PCB、1U 钢壳,并内置电源模块,充分保证了整机的稳定可靠。MR904B/MR914B 提供两个  $WAN \Box$ 、三个 10/100M 自适应 LAN  $\Box$ 。

MR904B/MR914B 具有两个 WAN 口,能够同时进行数据转发,加强了数据包的转 发功能。它除了包含所有宽带路由器的常用功能外,还支持 ISP 均衡控制、攻击防 护、基于 IP 的 QoS、单机连接数控制、IP 与 MAC 绑定、端口监控、联机测试以 及配置文件备份/导入等特别适合网吧应用的功能。

支持 ISP 均衡控制功能,有效利用双 WAN 口,提高了访问网站的速度。提供攻击 防护功能,有效提高了网吧的网络可靠性。支持内/外部攻击防范,提供扫描类、 DoS 类、可疑包和含有 IP 选项的包等攻击保护,能侦测及阻挡 IP 地址欺骗、源路 由攻击、IP/端口扫描、DoS 等网络攻击,有效防止 Nimda、冲击波、木马等病毒 攻击、为网吧提供可靠的安全保障。

基于 IP、端口的 QoS, 可配置单机带宽和连接数, 有效防止用户使用 P2P 等特殊 应用过度占用网络资源,让网络游戏更顺畅。可针对网吧划分不同服务区,设置不 同的带宽、连接数、保证特殊分区、特殊应用的服务质量、方便网吧分区收费。同 时提供连接数列表,详细显示各 IP 地址当前占用的连接数,帮助网吧业主轻松掌握 网吧网络资源分配。

支持 IP 与 MAC 绑定,有效防范 ARP 攻击。ARP 攻击在网吧频繁发生,会使整个 网吧网络陷于瘫痪、影响网吧的正常运营。IP 与 MAC 地址绑定功能、强制 IP 与 MAC 地址——对应, 同时不能轻易更改, 可有效防范 ARP 攻击。

支持端口镜像,便于网吧监控。网吧传输的数据可按要求复制到监控端口,满足公 安部门的网吧监控要求,也为分析、解决网吧网络问题提供了参考数据。

提供联机测试功能,可以测试路由器 LAN 口和 WAN 口的速率,有利于网吧管理。 支持配置备份与导入,可将配置文件保存到电脑、需要复位路由器时,可导入配置 文件,缩短配置时间,并且不会影响网吧运营。

MR904B/MR914B 双 WAN 口网吧专用宽带路由器专为满足网吧用户需求而设计、 提供全中文 Web 配置界面, 配置简单, 支持免费软件升级功能, 能够全面满足网 吧用户对高性能、多功能、高可靠性、高安全性的需求。

3

# <span id="page-10-1"></span>2.2 主要特性

<span id="page-10-0"></span> $\Box$ 

- 支持 TCP/IP, DHCP, ICMP, NAT, PPPoE, SNTP, HTTP, DNS 等协议
- MR904B/MR914B提供2个WAN口3个LAN口, 10/100Mbps自适应, 支持端口 自动翻转 (Auto MDI/MDIX)
- 支持基于IP或基于端口的QoS设置,可限制单机带宽  $\bullet$
- 支持流量均衡控制、ISP均衡控制、均衡策略功能  $\bullet$
- 内置简单管理交换机,支持端口带宽控制、VLAN设置和端口镜像等功能  $\bullet$
- 支持VPN Pass-through、UPnP和DDNS
- 支持虚拟服务器、特殊应用程序、DMZ主机和静态路由等功能  $\bullet$
- 支持连接数设置、可限制单机连接数  $\bullet$
- $\bullet$ 内建防火墙,支持IP地址过滤、域名过滤、MAC地址过滤
- 提供攻击防护,可对网络攻击和病毒攻击进行防范  $\bullet$
- 支持IP与MAC地址绑定,有效防范ARP攻击  $\bullet$
- 支持MAC地址修改和克降  $\bullet$
- 提供系统日志功能  $\bullet$
- 支持联机测试、流量统计和IP地址转换表查看功能  $\bullet$
- 支持Web和远程管理、全中文配置界面、支持软件升级
- 支持配置文件备份与载入
- 内置电源, 1U钢壳, 可装19英寸标准机架, 工业级设计  $\bullet$

# 第三章 硬件安装

# <span id="page-11-2"></span><span id="page-11-1"></span><span id="page-11-0"></span>3.1 面板布置

### <span id="page-11-3"></span>3.1.1 前面板

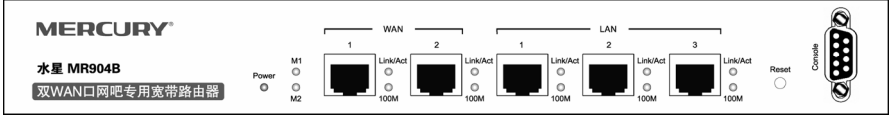

#### 图 3.1 MR904B前面板示意图

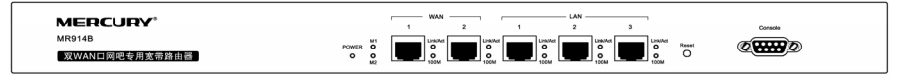

#### 图 3.2 MR914B前面板示意图

指示灯:

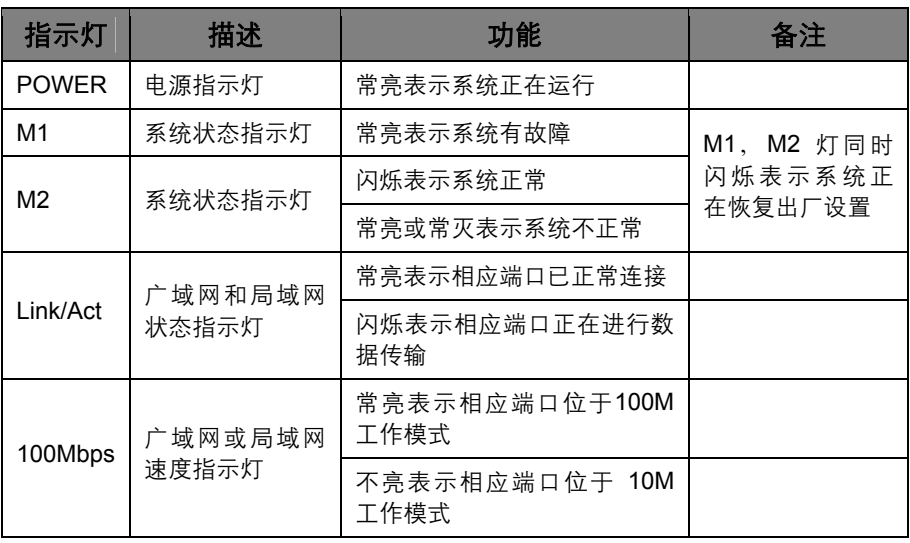

**→ Reset** 复位按钮。在工作状态下,按住此按钮约过 5 秒钟, M1、M2 指示灯同时闪烁后, 可松开按钮, 待路由器启 动后, 其配置将恢复到出厂默认值。

<span id="page-12-0"></span>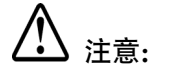

- 在路由器未完全启动前,不能关闭电源,否则,配置有可能没有恢复到出厂默认值。
- **WAN** 2个广域网端口(RJ45)。连接 xDSL/Cable Modem 或以太网。  $\blacktriangleright$
- MR904B/MR914B 提供 3 个 RJ45 接口。计算机和集线器/交 ▶ 局域网端口 换机诵讨这个端口连入局域网。

### <span id="page-12-1"></span>3.1.2 后面板

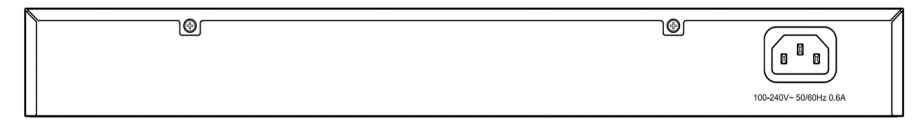

#### 图3.3 MR914B后面板示意图

这个插孔供您插接电源。电源规格为: 100-240V~ 50/60Hz ⋗ 电源插孔 0.6A, 如果使用不匹配的电源, 可能会导致路由器损坏。

### <span id="page-12-2"></span>3.2 系统需求

- 宽带 Internet 服务 (接入方式为 xDSL/Cable Modem 或以太网)
- 具有以太网 RJ45 连接器的调制解调器 (直接接入以太网时不需要此物件)  $\bullet$
- 每台 PC 的以太网连接 (网卡和网线)  $\bullet$
- TCP/IP 网络软件 (Windows 95/98/ME/NT/2000/XP 自带)
- Internet Explorer 5.0 或更高版本

### <span id="page-12-3"></span>3.3 安装环境

安装环境要求:

- 将路由器水平放置
- 尽量将路由器放置在远离发热器件处
- 不要将路由器置于太脏或潮湿的地方 路由器推荐使用环境:
- 工作温度: 0 °C ~ 40 °C
- 工作湿度:10%~90%RH,无凝结

### <span id="page-13-1"></span><span id="page-13-0"></span>3.4 硬件安装步骤

在安装路由器前,我们希望您已经能够利用您的宽带服务在单台计算机上成功上 网。如果您单台计算机上宽带网有问题, 请先和您的网络服务商(ISP)联系解决 问题。当您成功地利用单台计算机上网后,请遵循以下步骤安装您的路由器。切记 安装时拔除电源插头, 保持双手干燥。

1) 建立局域网连接

用一根网线连接路由器的 LAN 口和局域网中的集线器或交换机,如下图所示。您也 可以用一根网线将路由器与您的计算机网卡直接相连。

2) 建立广域网连接

用网线将路由器 WAN 口与 Internet 相连, 如下图所示 (以 MR914B 为例)。

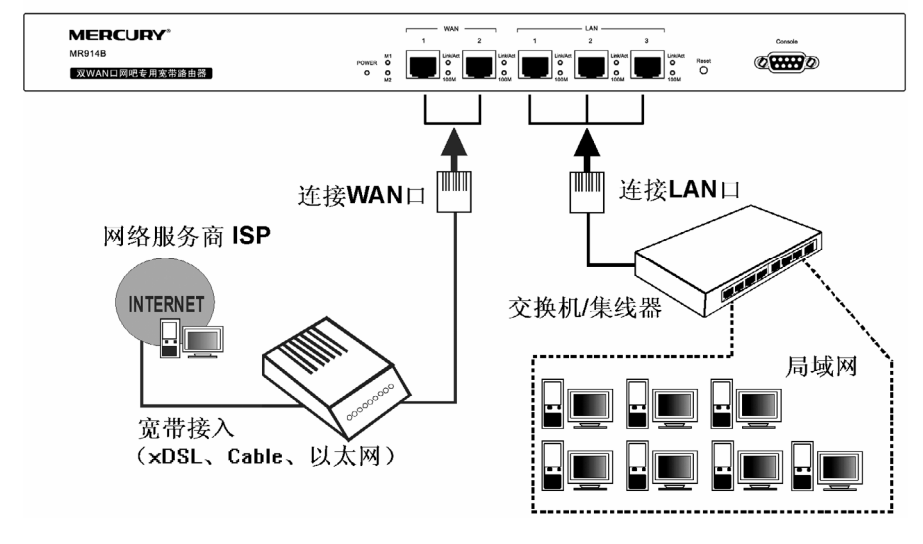

图3.4 建立局域网和广域网连接

# 注音·

以上网络拓扑图为您进行网络设置的参照用例,您可以根据实际情况,实际需求配 置适合您的网络构架。

#### 3) 连接电源

请使用我们为您提供的电源线、参照 [3.1.2](#page-12-1)后面板小节介绍的电源规格连接电源、电 源正常连接后,路由器将自行启动。

# 第四章 快速安装指南

<span id="page-14-1"></span><span id="page-14-0"></span>要正确使用路由器,您必须合理配置网络。下面以 Windows XP 为例,讲述具体配 置过程。如果只进行基本配置,您只需阅读本章内容;如果要进行高级配置,请继 续阅读第五章内容。

### <span id="page-14-2"></span>4.1 建立正确的网络设置

路由器默认 IP 地址是 192.168.1.1, 默认子网掩码是 255.255.255.0。这些值可以 根据您的实际需要而改变,但本用户手册上将按默认值说明。

首先请将您的计算机接到路由器的局域网端口,接下来您可以使用两种方法为您的 计算机设置 IP 地址。

#### 方法一:手动设置 IP 地址。

设置您计算机的 TCP/IP 协议。如果您已经正确设置完成,请跳过第一步。

设置您计算机的 IP 地址为 192.168.1.xxx (xxx 范围是 2 至 254), 子网掩码为 255.255.255.0. 默认网关为 192.168.1.1。

#### 方法二:利用路由器内置 DHCP 服务器自动设置 IP 地址。

1) 设置您计算机的 TCP/IP 协议为"自动获取 IP 地址"。

2) 路由器内置 DHCP 服务器将自动为您的计算机设置 IP 地址。

# 注意:

Windows 98 或更早版本的操作系统,以上设置可能需要重启您的计算机。

在设置好 TCP/IP 协议后, 您可以使用 Ping 命令检查您的计算机和路由器之间是否 联通。下面的例子为一个在 Windows XP 环境中,执行 Ping 命令,操作步骤如  $\overline{\Gamma}$ :

首先请您点击桌面的"开始"菜单,再选择"运行"选项,并在随后出现的运行输 入框内输入 cmd 命令,然后回车或点击"确认"键即可进入下图所示界面。

最后在该界面中输入命令 Ping 192.168.1.1、其结果显示如下。

如果屏幕显示为:

```
Pinging 192.168.1.1 with 32 bytes of data:
Reply from 192.168.1.1: bytes=32 time=6ms TTL=64
Reply from 192.168.1.1: bytes=32 time=1ms TTL=64
Reply from 192.168.1.1: bytes=32 time<1ms TTL=64
Reply from 192.168.1.1: bytes=32 time<1ms TTL=64
Ping statistics for 192.168.1.1:
    Packets: Sent = 4, Received = 4, Lost = \theta (0% loss),
Approximate round trip times in milli-seconds:
   Minimum = 0ms, Maximum = 6ms, Average = 1ms
```
那么恭喜您! 您的计算机已与路由器成功建立连接。如果屏幕显示为:

```
Pinging 192.168.1.1 with 32 bytes of data:
Request timed out.
Request timed out.
Request timed out.
Request timed out.
Ping statistics for 192.168.1.1:
    Packets: Sent = 4, Received = 0, Lost = 4 (100% loss),
```
这说明设备还未安装好, 您可以按照下列顺序检查:

#### 1) 硬件连接是否正确?

→ 提示:

路由器面板上对应局域网端口的 Link/Act 指示灯和您计算机上的网卡灯必须亮。

#### 2) 您的计算机的 TCP/IP 设置是否正确?

3 提示:

如果路由器的 IP 地址为 192.168.1.1. 那么您的计算机 IP 地址必须为 192.168. 1.xxx (xxx 范围是 2~254)。

#### <span id="page-15-1"></span>4.2 快速安装指南

本产品提供基于浏览器 (Internet Explorer 或 Netscape Communicator) 的配置界 面, 这种配置方案适宜于任何 MS Windows, Macintosh 或 UNIX 平台。

激活浏览器,取消"使用代理服务器"选项或者将路由器的 IP 地址添加到"代理服 务器设置"中的"例外"栏中 (在 IE 中选择"工具-Internet 选项-连接-局域网 设置",就可以找到这些设置)。接着在浏览器的地址栏里输入路由器的 IP 地址,例 如 http://192.168.1.1。

连接建立起来后,您将会看到下图所示登录界面(以 MR914B 为例)。您需要以系 统管理员的身份登录,即在该登录界面输入用户名和密码(用户名和密码的出厂设 置均为"admin"),然后单击确定按钮。

 $\Box$ 

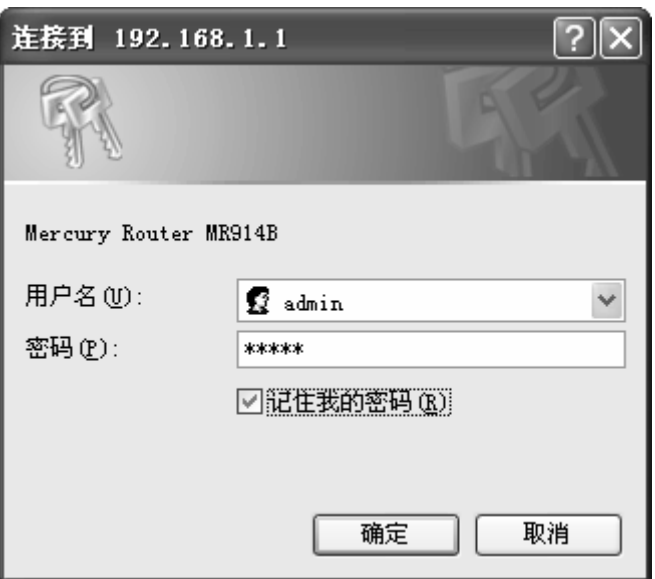

如果名称和密码正确, 浏览器将显示管理员模式的画面, 并会弹出一个设置向导的 画面(如果没有自动弹出的话,可以单击管理员模式画面左边"设置向导"菜单将 它激活)。

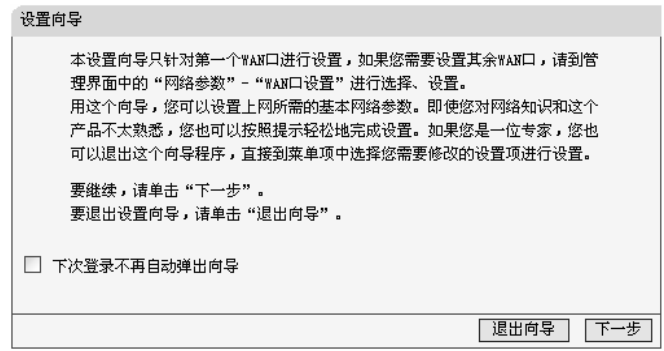

单击"下一步",进入上网方式选择画面。

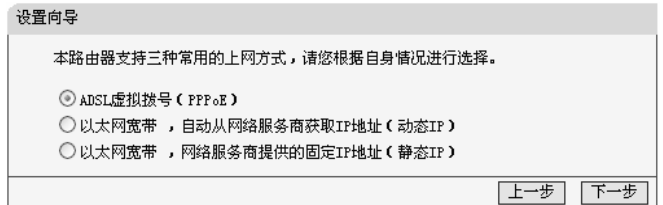

 $\mathbb{L}$ 

- 以上画面显示了最常用的三种上网方式,您可以根据自身情况进行选择,然后单 击 "下一步"填写上网所需的基本网络参数。
- 1) 如果您的上网方式为 PPPoE, 即 ADSL 虚拟拨号方式, 则您需要填写以下内 容:

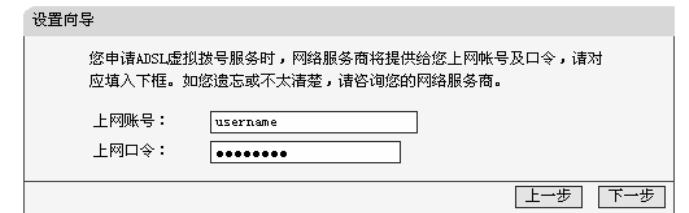

- <mark>≻ 上网帐号</mark> 19 电真入 ISP 为您指定的 ADSL 上网帐号, 不清楚可以向 ISP 询问。
- 2 上网口令 する 填入 ISP 为您指定的 ADSL 上网口令,不清楚可以向 ISP 询问。
- 2) 如果您的上网方式为动态 IP, 即您可以自动从网络服务商获取 IP 地址, 则您不 需要填写任何内容即可直接上网。
- 3) 如果您的上网方式为静态 IP、即您拥有网络服务商提供的固定 IP 地址,则您需 要填写以下内容:

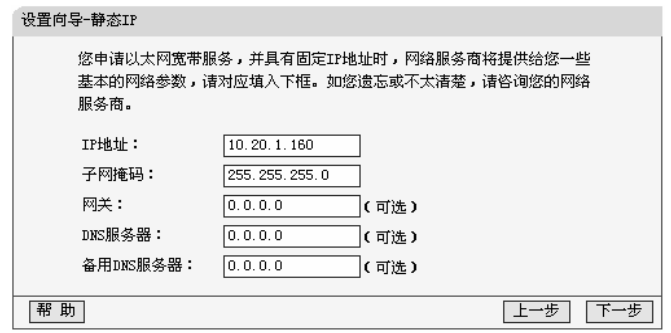

- → IP 地址 本路由器对广域网的 IP 地址, 即 ISP 提供给您的 IP 地 址, 不清楚可以向 ISP 询问。
- **➢ 子网掩码** 本路由器对广域网的子网掩码,即 ISP 提供给您的子网 掩码,一般为 255.255.255.0。
- ➢ 网关 インチング 填入 ISP 提供给您的网关,不清楚可以向 ISP 询问。
- <u>▶ DNS 服务器</u> 填入 ISP 提供给您的 DNS 服务器地址, 不清楚可以向 ISP 询问。

> 备用 DNS 服务器 可选项, 如果 ISP 提供给您了两个 DNS 服务器地址, 则您可以 把另一个 DNS 服务器地址的 IP 地址填于此 处。

在填写完上网所需的基本网络参数之后,会出现设置向导完成界面。

 $\Box$ 

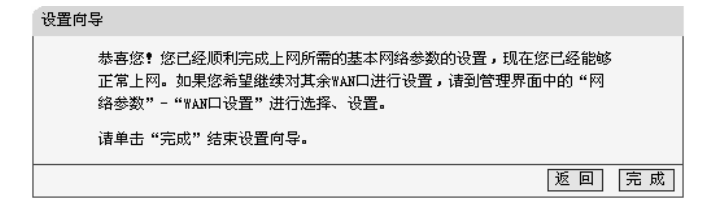

# 第五章 配置指南

# <span id="page-19-2"></span><span id="page-19-1"></span><span id="page-19-0"></span>5.1 启动和登录

在启动和登录成功以后,浏览器会显示管理员模式下的路由器配置页面。

MERCURY 双WAN口网吧专用宽带路由器 \*\* MR9145 • 运行状态 版本信息  $.49962$ • 网络参数 当前软件版本: 3.4.1 Build 080314 Rel. 67407n + DHCP服务器 当前硬件版本: MR914BV1 00000000 +转发规则  $+22.87$ LAN口状态 +路由功能 MAC 地址: 00-14-78-99-37-98 + 连接数限制 TPH8th : 192.168.1.1  $\pm$  QoS 子网掩码: 255.255.255.0 + TP与HAC绑定 · 动态DNS WAN口状态  $+ 7888$  Units +系统工具 WAN□:1 线路正常 MAC 地址: 00-14-78-99-37-99 TPHAth: 10.20.1.160 静态TP 子网掩码: 255.255.255.0 网关:  $0, 0, 0, 0$ DES 服务器: 0.0.0.0, 0.0.0.0 WAN口:2 网线没有插好 MAC 地址: 00-14-78-99-37-9A IP地址: 0.0.0.0<br>子网掩码: 0.0.0.0 动态IP 网关:  $0.0.0.0$ 更新 正在获取... DHS服务器: 0.0.0.0, 0.0.0.0 YAN口流量统计 当前速率(Kbps) 接收字节数 发送字节数 接收数据包数 发送数据包数 总数据 24 20554 13751 85 89  $WAN \Box 1$ 24 20554 13751  $85-$ 89  $\texttt{YAN} \square \; 2$  $\sim$  0  $\sim$  0  $\sim$  0  $\sim$  0  $\overline{\phantom{a}}$ 运行时间: 0 day (s) 00:10:43 刷新

在左侧菜单栏中, 共有"运行状态", "设置向导", "网络参数", "DHCP 服务器", "转发规则"、"安全设置"、"路由功能"、"连接数限制"、"QoS"、"IP 与 MAC 绑 定"、"动态 DNS"、"交换机功能"和"系统工具"十三个菜单。单击某个菜单项, 您即可进行相应的功能设置。

下面将详细讲解各个菜单的功能。

# <span id="page-20-1"></span>5.2 运行状态

<span id="page-20-0"></span> $\Box$ 

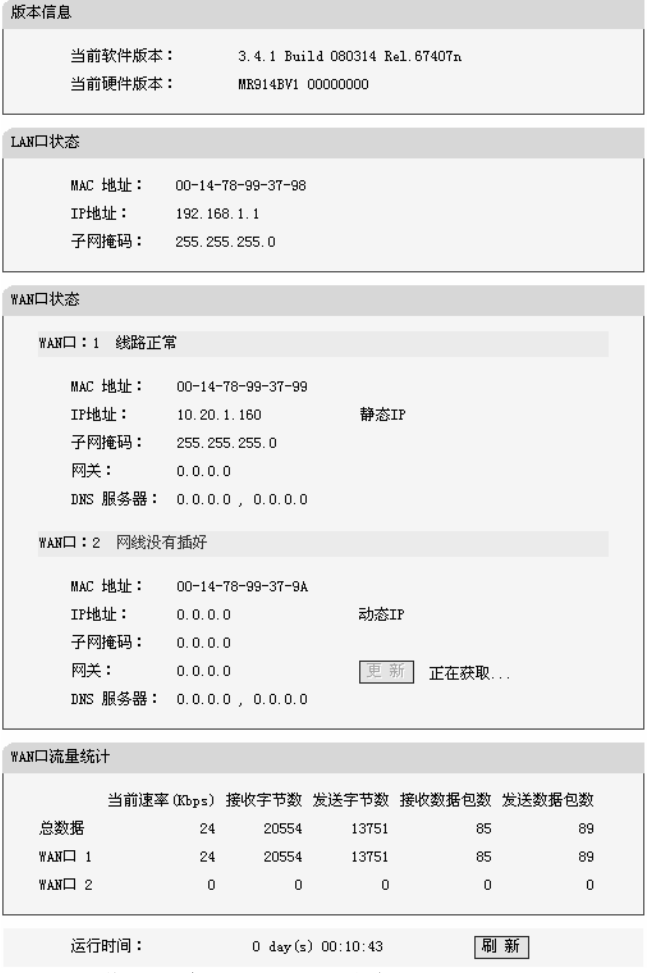

本页显示路由器的工作状态 (以 MR914B 为例)。

版本信息  $\triangleright$ 

此处显示当前的软、硬件版本。

- LAN 口状态 此处显示当前 LAN 口的 MAC 地址、IP 地址和子网掩  $\blacktriangleright$ 码。
- > WAN 口状态 此处显示当前 WAN 口 (WAN1 和 WAN2) 的 MAC 地 址、IP 地址、子网掩码、网关和 DNS 服务器。同时 IP 地址右侧将显示用户上网方式 (PPPoE/动态 IP/静态 IP)。如果用户的上网方式为 PPPoE (ADSL 拨号上

网)的话,当用户已经连接上 Internet 时,此处将会显 示用户的上网时间和"断线"按钮、单击此按钮可以进 行即时的断线操作, 当用户未连接 Internet 时, 此处将 会显示"连接"按钮、单击此按钮可以进行即时的连接 操作。

<span id="page-21-0"></span>> WAN 口流量统计 此处显示当前 WAN 口接收和发送的数据流量信息。

### <span id="page-21-1"></span>5.3 设置向导

请参考第四章的快速安装指南。

### <span id="page-21-2"></span>5.4 网络参数

- 网络参数
	- ◆ LAN口设置
	- ◆ WAN口设置
	- WAN口在线检测
	- ◆ MAC地址克隆
	- 流量均衡控制
	- ISP均衡控制
	- 均衡策略
	- ◆ WAR端口参数

在"网络参数"菜单下面, 共有"LAN 口设置"、"WAN 口设置"、"WAN 口在线检 测"、"MAC 地址克隆"、"流量均衡控制"、"ISP 均衡控制""均衡策略"和"WAN 端口参数"八个子项。单击其中某个子项,您即可进行相应的功能设置,下面将详 细讲解各子项的功能。

### <span id="page-21-3"></span>5.4.1 I AN 口设置

请您选择网络参数下的 LAN 口设置项, 您将进入 LAN 口的设置界面, 如下图示。 您可按照下面各子项说明设置该 LAN 口的参数。

MR904B 页面显示如下图:

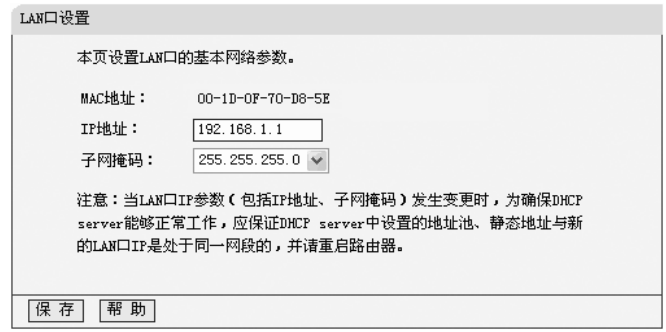

MR914B 页面显示如下图:

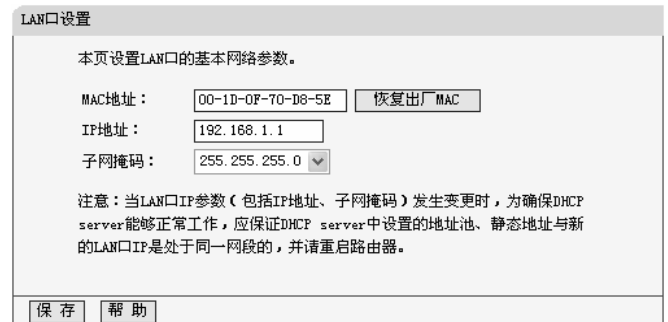

- **▷ MAC 地址** 显示路由器对局域网的 MAC 地址。此值 MR904B 不可 更改: MR914B 可根据需要讲行更改。
- **▷ 恢复出厂 MAC**  $(MR914B)$ 若您要恢复本路由器对局域网的出厂默认 MAC 地址, 则您可以单击此按钮来恢复。
- **➢ IP 地址** 请输入本路由器对局域网的 IP 地址。该 IP 地址出厂默 认值为 192.168.1.1, 您可以根据您的实际需要设置该 值。
- **➢ 子网掩码** 请您输入本路由器对局域网的子网掩码,一般为 255.255.255.0. 局域网中。所有计算机的子网掩码必 须与此处设置相同

<span id="page-23-0"></span>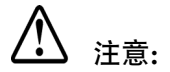

如果您改变了此处 LAN 口的 IP 地址, 则您必须用新的 IP 地址才能登录路由器管理 界面,并且局域网中所有计算机的默认网关也必须设置为该 IP 地址, 这样才能正常 上网。

局域网中所有计算机的子网掩码必须与此处子网掩码相同。

### <span id="page-23-1"></span>5.4.2 WAN 口设置

请您选择网络参数下的 WAN 口设置项,您将进入 WAN 口的设置界面 (默认为动 态 IP 设置界面), 如下图示。首先请您选择需要设置的 WAN 口号, 通过下拉列表 框可选择 WAN 口 1 或 WAN 口 2。然后请您选择 WAN 口的连接类型,即您的上网 方式。最后您将进入相应的设置界面, 下面将根据您的选择分别介绍这些不同连接 类型的 WAN 口设置。

### 动态 IP

如果您选择的 WAN 口连接类型是"动态 IP",即您可以从网络服务商 (ISP) 自动 获取 IP 地址时,其设置界面如下图示。您可以按照下面各子项说明,设置相应的参 数。

 $\Box$ 

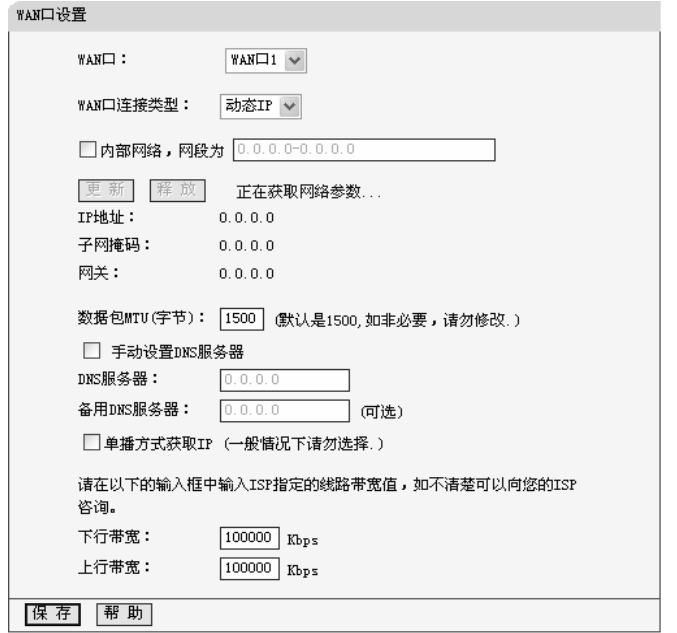

 $\triangleright$  WAN  $\Box$ 该项用来选择您需要设置的 WAN 口, 本路由器对广 域网提供两个 WAN 口, 即 WAN 口 1 和 WAN 口 2。您可以根据需要选择适当的 WAN 口进行设置。  $\blacktriangleright$ 内部网络 当 WAN 口连接的是局域网时, 您可以选择该复选 框, 在右边方框内输入该局域网中的一段网段地址, 该 WAN 口将只转发发往该网段地址的数据包。该项 为可选项。 上图中选择的是"动态 IP"上网方式。本路由器支持  $\blacktriangleright$ 连接类型 三种常用的上网方式: 动态 IP、静态 IP、PPPoE 方 式, 您可根据自身情况选择。 IP 地址  $\blacktriangleright$ 显示您从 ISP 的 DHCP 服务器动态得到的 IP 地址, 它是路由器对广域网的地址。  $\blacktriangleright$ 子网掩码 显示您从 ISP 的 DHCP 服务器动态得到的子网掩 码。 网关 显示您从 ISP 的 DHCP 服务器动态得到的网关。  $\blacktriangleright$ ▷ 数据包 MTU 请您输入需要限制的数据包的最大长度 (MTU), 可 以输入的范围是 576 ~ 1500, 默认值为 1500。若 非必要,请您不要修改该默认值。

 $\mathbb{L}$ 

第五章 配置指南

- **➢ 手动设置 DNS 服务** 器 洗择该复洗框,您将可以手动设置自己想要的 DNS 服务器地址。
- → DNS 服务器 显示您从 ISP 的 DHCP 服务器动态得到的 DNS 服务 器地址, 您也可以在此处手动设置想要的 DNS 服务 器地址。
- $▶$  备用 DNS 服务器  $E$  显示您从 ISP 的 DHCP 服务器动态得到的备用 DNS 服务器地址, 您也可以在此手动设置想要的备用 DNS 服务器地址, 也可以不选。
- **▷ 单播方式获取 IP** 如果您的 ISP 服务器支持以单播方式获取 IP 地址, 请您选择该复选框, 您将以单播的方式从 ISP 获取 IP 地址。

注意·

单播方式获取 IP 是指主机以点对点的单播包向指定的 DHCP 服务器请求分配 IP 地 址。大多数网络服务商的 DHCP 服务器支持广播的请求方式,只有少数是支持单播 的请求方式。如果您在网络连接正常的情况下无法获取 IP 地址,可以选择单播的方 式(一般情况下不要选择此项)。

**➢ 下行带宽 请您输入该指定 WAN** 口的最大下行带宽(1 ~ 100000 Kbps)。若不清楚,可以向您的 ISP 咨询。 **▷ 上行带宽** 请您输入该指定 WAN 口的最大上行带宽(1 ~ 100000 Kbps)。若不清楚,可以向您的 ISP 咨询。 **▷ 按钮功能** 包括"更新"和"释放"按钮。 ⊁ 更新 单击此按钮,您可以从 ISP 的 DHCP 服务器更新 WAN 口的 IP 地址、子网掩码、网关、DNS 服务器等设置。 ▶ 释放 单击此按钮,本路由器将发送 DHCP 释放操作到 ISP

的 DHCP 服务器,释放 IP 设置。

设置完上面的参数后,点击保存按钮,设置的参数将生效。

### ஸზ **IP**

如果您选择的 WAN 口连接类型是"静态 IP", 即您拥有网络服务商 (ISP) 提供的 固定 IP 地址,其设置界面如下图示。您可以按照下面各子项说明设置相应的参数。

 $\Box$ 

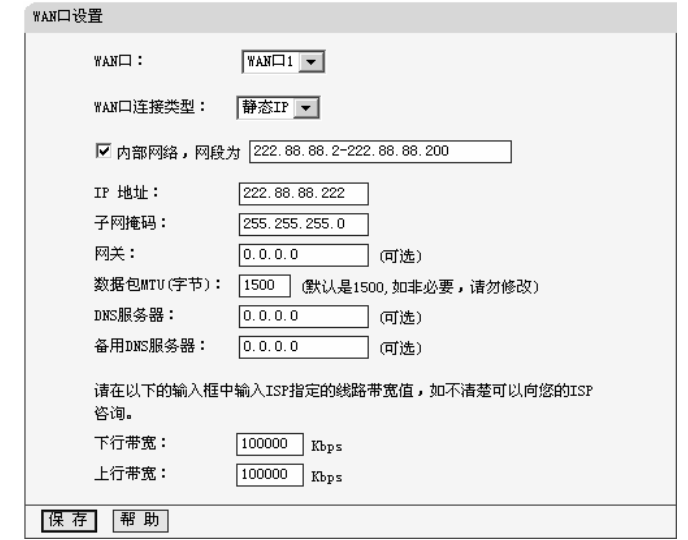

- 2 内部网络 当 WAN 口连接的是局域网时, 您可以选择该复选框, 在 右边方框内输入该局域网中的一段网段地址, 该 WAN 口 将只转发发往该网段地址的数据包。该项为可选项。
- **▷ IP 地址** 请您输入 ISP 提供给您的固定 IP 地址, 它是路由器对广 域网的 IP 地址, 不清楚可以向 ISP 询问。
- > 子网掩码 请您输入 ISP 提供给您的子网掩码, 它是路由器对广域 网的子网掩码, 一般为 255.255.255.0。
- **➢ 网关 スキン 清您输入 ISP 提供给您的网关,不清楚可以向 ISP 询** 间。
- **≻ 数据包 MTU** 清您输入需要限制的数据包的最大长度 (MTU),可以输 入的范围是 576 ~ 1500, 默认值为 1500。若非必要, 请您不要修改该默认值。
- → DNS 服务器 请您输入 ISP 提供给您的一个 DNS 服务器地址, 不清楚 可以向 ISP 询问, 也可以不填。
- ▷ 备用 DNS 服务 请您输入 ISP 提供给您的另一个 DNS 服务器地址,也可 器 以不填。
- **➢ 下行带宽** 请您输入该指定 WAN 口的最大下行带宽(1 ~ 100000 Kbps)。若不清楚,可以向您的 ISP 咨询。
- **▷ 上行带宽** 请您输入该指定 WAN 口的最大上行带宽(1 ~ 100000 Kbps)。若不清楚,可以向您的 ISP 咨询。

 $\mathbb{L}$ 

#### **PPPoE**

如果您选择的 WAN 口连接类型是"PPPoE", 即您可以从网络服务商 (ISP) 自动 获取 IP 地址时, 其设置界面如下图示。您可以按照下面各子项说明设置相应的参 数。

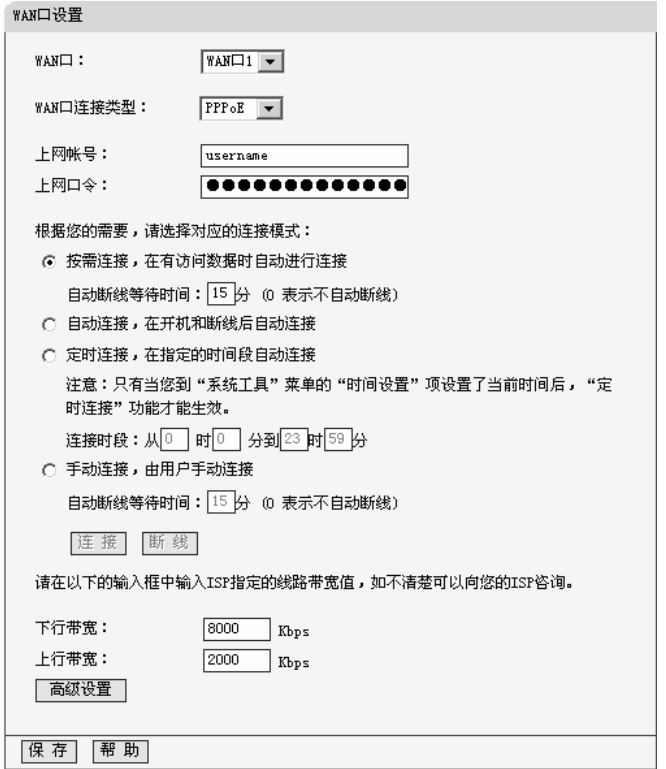

- 2 → 上网帐号 → 请您输入 ISP 为您指定的 ADSL 上网帐号,不清楚可 以向 ISP 询问。
- 2 无网口令 する 请您输入 ISP 为您指定的 ADSL 上网口令,不清楚可 以向 ISP 询问。
- ▶ 按需连接 洗中该复选框, 则表示您将采用按需连接模式, 即当有 局域网的网络访问请求时,系统将自动连接网络。
- ▶ 自动断线等待时 间 若您选择上面的按需连接模式, 则您还需在此输入自动 断线等待时间 (T)。如果 T 不等于 0, 则在检测到连续 T 分钟内, 若没有网络访问流量系统则会自动断开网络 连接, 节省您的上网资源。若 T 等于 0, 则表示系统不

会自动断线。

- **≻ 自动连接 选中该复选框,则表示您将采用自动连接模式,即在您** 开机后系统会自动进行连接操作。在使用过程中,如果 由于外部原因,网络被断开,则系统会每隔一段时间 (30 秒) 尝试进行连接, 直到连接成功为止。
- <mark>》 定时连接</mark> 选中该复选框,则表示您将采用定时连接模式,即系统 在"连接时段"指定的起始时间进行连接操作, 在指定 的终止时间自动进行断线操作。
- ▶ 连接时段 若您选择上面的定时连接,则您还需在此设置连接时 段, 即定时连接的起始和终止时间。
- **▷ 手动连接** 选中该复选框,则表示您将采用手动连接模式,即您在 需要连接网络时, 自己手动进行 ADSL 拨号连接。与此 同时, 您还需在此输入自动断线等待时间 (T)。具体设 置同上面所述。
- **▷ 按钮功能** 包括"连接"和"断线"两个按钮。
- ▶ 连接 李 30 单击此按钮,进行即时的连接操作。
- ▶ 断线 → 单击此按钮, 进行即时的断开操作。
- **▷ 下行带宽** 请您输入该指定 WAN 口的最大下行带宽(1 ~ 100000 Kbps)。若不清楚,可以向您的 ISP 咨询。
- **➢ 上行带宽** 请您输入该指定 WAN 口的最大上行带宽(1 ~ 100000 Kbps)。若不清楚,可以向您的 ISP 咨询。

# 注意:

只有当您在"系统工具"的"时间设置"项,设置了当前时间后, "定时连接"功 能才能生效。

您可以根据需要选择上面 4 种连接方式中的任意一种, 设置完后可以点击保存按 钮,使设置生效。

您还可以根据实际需要,进入到"高级设置"界面对相关设置项进行设置、调整。 其设置界面如下图示,您可以按照下面各子项说明设置相应的参数。

### 第五章 配置指南

<span id="page-29-0"></span>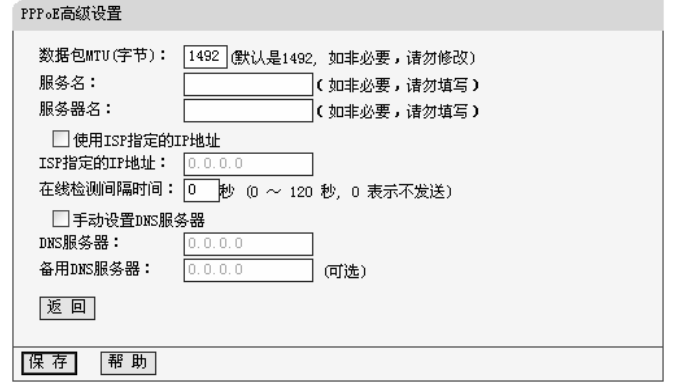

- **▷ 数据包 MTU** 清您输入需要限制的数据包的最大长度 (MTU), 默认 值为 1492。若非必要, 请您不要修改该默认值。
- ⊁ 服务名 Service Name,若不是 ISP 特别要求,请不要填写。
- ⊁ 服务器名 AC Name,如果不是 ISP 特别要求,请不要填写。
- **▷ 使用 ISP 指定的 IP** 地址 选中复选框, 您可以设置 ISP 提供给您的指定 IP 地 圤。
- → ISP 指定的 IP 地址 请输入您的 ISP 提供的指定 IP 地址。
- ⋗ 在线检测时间间隔 请您根据需要填写所需的在线检测时间间隔。路由器将 根据该时间间隔发送检测信号, 以检测服务器是否在 线。若该值为 0、则表示不发送检测信号。如果您在系 统日志中经常发现有"接收 PADT,服务端请求断开本次 连接"这样的日志信息时,请将该值设为0。

DNS 服务器的设置同前面"动态 IP"所述, 设置完成后可以点击保存按钮, 使设 置生效。

### <span id="page-29-1"></span>5.4.3 WAN 口在线检测

选择网络参数下的 WAN 口在线检测项, 可以进入下面设置页面, 路由器可以通过 该页面,准确地检测线路是否正常,从而达到稳定工作的目的。

<span id="page-30-0"></span>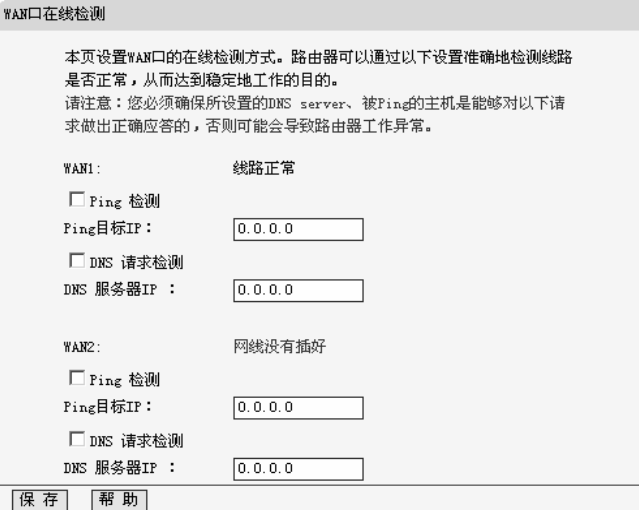

- **➢ Ping 检测** 选择此复选框,则您将可以通过 PING 检测该 WAN 口 是否处于在线的状态。(即: 路由器根据自身是否能够 ping 通指定 IP 主机来判断是否处于在线状态)。
- ▶ Ping 目标 IP する 请在该输入框内输入您想 Ping 的目标主机 IP、该 IP 必须是 WAN 口所在网络中确实存在的主机 IP 地址, 例如: 222.88.88.5。
- → DNS 请求检测 选择此复选框, 则您将可以通过 DNS 查询来检测该 WAN 口是否处于在线的状态。(即: 路由器根据自身是 否能够收到相应的 DNS 应答来判断是否处于在线状 **杰**)。
- ▶ DNS 服务器 IP 请在该输入框内输入 WAN 口所在网络中确实存在的 DNS 服务器的 IP 地址, 例如: 202.96.134.133。

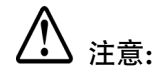

您必须确保所设置的 DNS 服务器、被 Ping 的主机是能够对以上请求做出正确应答 的,否则可能会导致路由器工作异常。

### <span id="page-30-1"></span>5.4.4 MAC 地址克隆

选择网络参数下的 MAC 地址克降项, 您将进入下面的设置界面, 如下图示。您可

<span id="page-31-0"></span>按照下面各子项说明正确使用该功能。

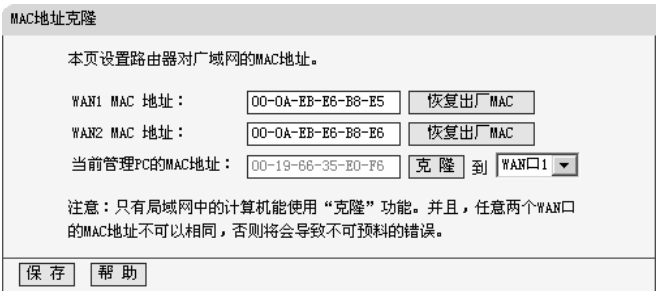

- **▶ WAN1 MAC 地址 显示当前路由器对广域网的 MAC 地址, 此值一般不用** 更改。但某些 ISP 可能要求对 MAC 地址进行绑定, 此 时 ISP 会提供一个有效的 MAC 地址给用户, 您只要根 据它所提供的值, 输入到"MAC 地址"栏, 然后单击 "保存", 即可根据 ISP 的要求更改本路由器对广域网 的 MAC 地址。
- > WAN2 MAC 地址 同上面 WAN1 MAC 地址。
- **▷ 恢复出厂 MAC** 若您要恢复本路由器对广域网的出厂默认 MAC 地址, 则您可以单击此按钥来恢复。
- <mark>➢ 当 前 管 理 PC 的</mark> 显示当前正在进行管理操作的计算机的 MAC 地址。 **MAC 地址**
- **▷ 克隆** 无关系想把当前正进行管理操作的 PC 机的 MAC 地址填 入到对应的 WAN 口 "MAC 地址"栏内, 请您先选择 克降到的 WAN 口类型, 再点击克降按钮即可。

注音.

只有局域网中的计算机能使用"克隆 MAC 地址"功能。并且,两个 WAN 口的 MAC 地址不可以相同,否则将会导致不可预料的错误。

### <span id="page-31-1"></span>5.4.5 流量均衡控制

选择网络参数下的流量均衡控制,您可以进入下面的设置界面。

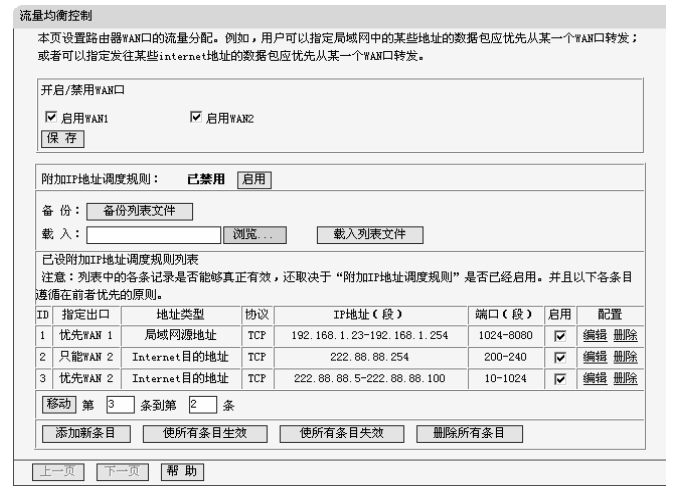

- **▷ 开启/禁用 WAN 口 该项用来选择是否启用 WAN1 或 WAN2 口的流量均衡** 控制。选择之后,请您点击保存按钮使设置生效。
- **▷ 附加 IP 地址调度规** ᐌ 该项通过启用或禁用按钮来选择是否启用附加 IP 地址 调度规则。
- ▶ 备份列表文件 您可以点击此按钮,备份现存的列表文件。
- ➤ 载入列表文件 您可以点击此按钥,将指定的列表文件载入,您可以通 过浏览按钮选择指定的文件。
- **➢** 已设附加 IP 地址调 度规则列表 该项显示用户已设的附加 IP 地址调度规则。
- **➢ ID 显示条目序号。**

 $\Box$ 

- ➤ 指定出口 显示该调度规则使用的 WAN 口类型。设置该项后, LAN 中的某一部分 IP 地址 (段) 将优先 (或只能) 从 该 WAN 口连接 Internet, 或者当访问 Internet 的某些 IP 地址 (段) 时优先 (或只能) 经过该 WAN 口。
- ➢ 地址类型 显示该调度规则指定的 IP 地址 (段)类型,即局域网 内源 IP 地址 (段) 或 Internet 上的目的 IP 地址 (段) 类型。
- ▶ 协议 2000 100 100 显示规则针对的传输层协议。
- ➢ IP 地址(段) 显示该调度规则指定的局域网内的源 IP 地址(段)或 Internet 上的目的 IP 地址 (段)。
- **➢** 端口(段) 显示该调度规则针对的端口(段)。
- <u>▶ 启用 您可以通过该项来确定是否启用该调度规则,选中该复</u> 选框表示启用,否则表示禁用。
- ▶ 配置 显示对调度规则的超级链接——编辑或删除。
- **➢ 移动** 您可以通过该项来改变原来的规则排列顺序。例如,将 第3条调度规则改为第2条调度规则, 操作如上图界面 所示,填完后点击移动按钮即可实现。
- **≻ 添加新条目** 点击该按钮,您可以增加新的调度规则条目,详见下面 所述。
- **⊁ 使所有条目生效** 点击该按钥,您可以使表中的所有调度规则条目生效。
- **⊁ 使所有条目失效** 点击该按钥,您可以使表中的所有调度规则条目失效。
- **⊁ 删除所有条目** 点击该按钮,您可以删除列表中所有已设的或禁用的调 度规则条目。

### 5.4.5.1 添加或编辑流量均衡控制

点击上页界面中的添加新条目或规则条目右侧的编辑按钮,您将进入下面的设置界 面。该页用来设置路由器 WAN 口的流量分配。用户可以指定局域网中的某些地址 的数据包优先从某一个 WAN 口转发, 或者指定发往某些 Internet 地址的数据包优 先从某一个 WAN 口转发。您可按照下面各子项说明来添加新的调度规则或编辑已 有的调度规则。

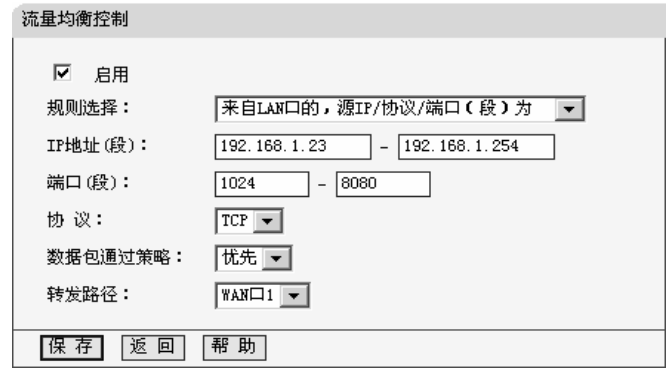

**▷ 启用** 请您选择是否启用该调度规则。

▶ 规则选择 这项提供两种调度规则, 一种是"来自 LAN 口的, 源 IP/协议/端口 (段) 为", 该选项主要用来指定局域内中 的某些地址的数据包, 优先从某一个 WAN 口转发出 去。另一种是"发往 WAN 口的, 目的 IP/协议/端口

(段) 为",该洗项主要用来指定发往某些 Internet 地 址的数据包, 优先从某一个 WAN 口转发出去, 您可以 根据需要选择。

- <span id="page-34-0"></span><mark>≻ IP 地址(段)</mark> 请您输入该调度规则采用的局域网内的源 IP 地址 (段)或 Internet 上的目的 IP 地址 (段)。IP 地址 (段) 的输入格式为: 222.88.88.254 (或者 192.168.1.23-192.168.1.254)
- **➢ 端口 (段)** 请您输入该调度规则针对的端口 (段)。
- **▷ 协议** 请您输入连接采用的协议类型,如 TCP 或 UDP 等。
- **≻ 数据包通过策略** 请您选择数据包通过该规则时采用的策略类型,优先或 只能。"优先"表示数据包优先从指定的 WAN 口进行 转发,"只能"表示数据包只能从指定的 WAN 口转发 出去。
- ▶ 转发路径 请您选择数据包转发时采用的 WAN 口类型 (WAN1 或  $WAN2 \Box$ .

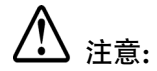

只有当"附加 IP 地址调度规则"启用时, 列表中的各条规则才有效。

列表中的各条目遵循优先匹配的原则,即按照已设附加 IP 地址调度规则表中的条目 顺序,从上到下选择适当的规则来匹配。

### <span id="page-34-1"></span>5.4.6 ISP 均衡控制

选择网络参数下的 ISP 均衡控制项, 您将进入下面的设置界面。该页主要设置路由 器 WAN 口的 ISP 类型并更新 ISP 文件,正确设置该项可以对不同 ISP 的所有数据 包进行自动分流,从而提高互联网的访问速度。如果您只有一个 ISP,则该页面不 需要设置。下面您可按照各子项说明正确使用该功能。

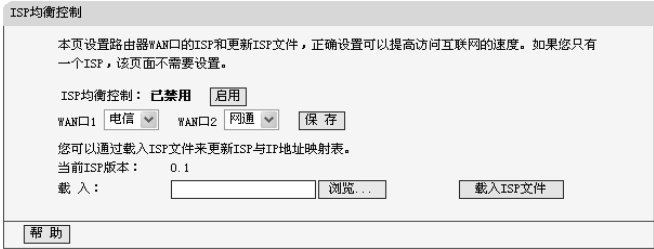

- <span id="page-35-0"></span><u>▶ ISP 均衡控制 法择是否启用 ISP 均衡控制。只有启用后,该项的</u> 设置才能生效。
- <u>A</u> WAN 口 1/WAN 口 2 请您分别为两个 WAN 口选择对应的 ISP 类型 (电信 或网通)。设置该项后, 路由器可根据待转发数据包 的目的地址, 快速地确定 WAN 出口, 从而提高网络 访问速度。
- > 载入<br>→ 载入<br>2008年 您可以通过该项载入最新的 ISP 文件, 以此来更新 ISP 与 IP 地址映射表。

### <span id="page-35-1"></span>5.4.7 均衡策略

选择网络参数下的 ISP 均衡控制项, 您将进入下面的设置界面。该页用来设置路由 器多 WAN 口的数据包转发策略、这些策略主要依据 3 种原则, 速度优先、IP 地址 对优先、应用程序优先。可以通过 4 个数据表来查询,它们分别是速度检测表、快 速连接表、IP 地址对表、应用程序表。您可按照下面各子项说明来设置相应的参 数。

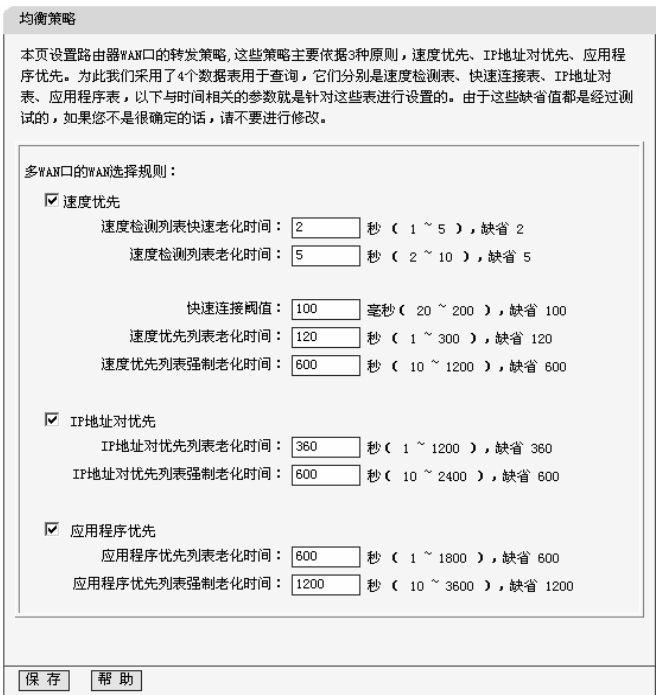
$\mathbb{I}$ 

 $\mathbb{L}$ 

 $\mathcal{L}_{\mathcal{A}}$ 

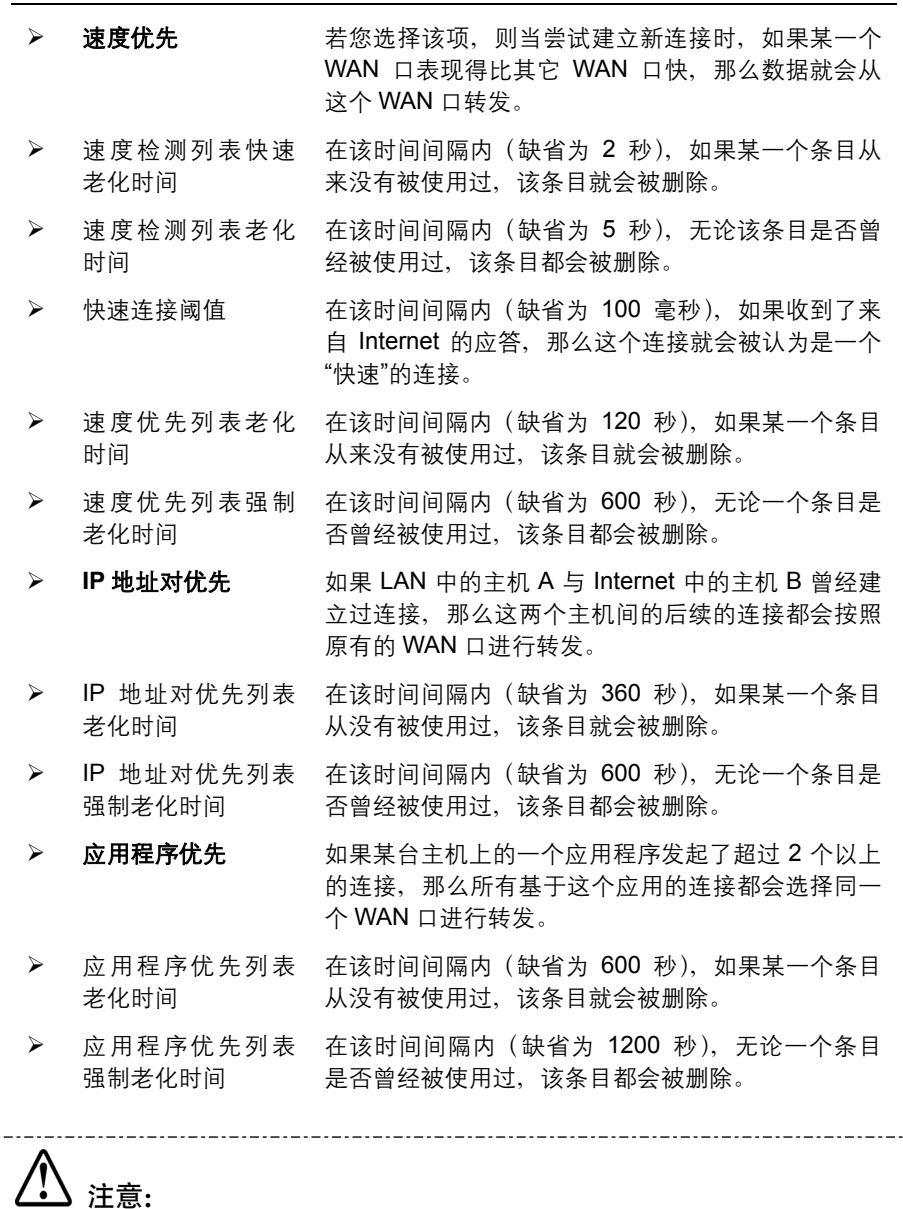

以上的时间间隔缺省值都是经过测试的,如果您对该值不是很确定的话,请您不要 随意修改。

# 5.4.8 WAN 端口参数

选择网络参数下的 WAN 端口参数,您将进入下面的设置界面。该页面提供端口状 态、端口渧暈捽制、端口速率等设置。您可以按照下面各子项说明正确设置这些参 数。

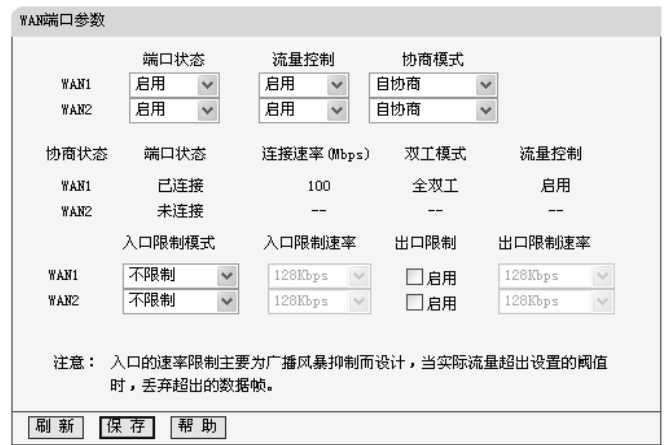

- <mark>➢ 端口状态表</mark> 该项用来设置并显示 WAN 端口的状态信息。
- ▶ 端口状态 2000 您可以根据需要设置 WAN 口的状态, 启用或禁用。
- ➤ 流暈控制 您可以根据需要启用或禁用流控模式。启用表示对该 端口的数据流量进行控制,反之则不加控制。
- > 协商模式 2000 您可以根据需要选择协商模式: 自协商、10M 半双 工、10M 全双工、100M 半双工或 100M 全双工模 式。
- ¾ ᓨზܭ কሲመာ࣡ాࡼᓨზቧᇦă
- ▶ 端口状态 显示端口连接状态,即是否已经连接上。
- ▶ 连接速率 显示端口连接采用的速率。
- <u>⊁ 双工模式 显示端口通信采用的双工模式,全双工或半双工。</u>
- ▶ 流量控制 2000 显示端口是否启用了流量控制。
- **▷ 端口限制信息表** 该项用来设置并显示端口的各种限制信息。

▶ 入口限制模式 该项用来选择对进入该 WAN 口的数据包采用的限制 类型: 所有帧、FLOOD、广播和多播、广播或不限 制。

- $\blacktriangleright$ 该项用来限制讲入该 WAN 口的数据包速率, 其中可 入口限制谏率 选项有 128Kbps、256Kbps、512Kbps、1Mbps、2 Mbps, 4 Mbps, 8Mbps.
- $\blacktriangleright$ 出口限制 选中该复选框表示启用出口限制, 即对该 WAN 口转 发的数据包进行限制, 不选中该复选框则表示不启用 出口限制。
- 该项用来限制从该 WAN 口转发的数据包速率, 其中  $\blacktriangleright$ 出口限制速率 可选项有 128Kbps、256Kbps、512Kbps、1Mbps、 2Mbps, 4Mbps, 8Mbps。

# $5.5$  DHCP 服务器

- DHCP服条器
	- DHCP服务
	- 客户端列表
	- •静态地址分配

DHCP 服务器主要用来自动配置和管理网络内部主机的 TCP/IP 参数。在"DHCP 服务器"菜单下面,有"DHCP 服务"、"客户端列表"和"静态地址分配"三个子 项。单击某个子项、您即可进行相应的功能设置,下面将详细讲解各子项的功能。

# 5.5.1 DHCP 服务

选择 DHCP 服务器下的 DHCP 服务, 您将进入下面的设置界面。对用户来说, 为 局域网中的所有计算机配置 TCP/IP 协议参数并不是一件容易的事,它包括 IP 地 址、子网掩码、网关、以及 DNS 服务器的设置等。幸运的是,DHCP 服务器提供 了这种功能。如果您使用本路由器的 DHCP 服务器功能的话,您可以让 DHCP 服 务器自动替您配置局域网中各计算机的 TCP/IP 协议。您可按照下面各子项说明正 确设置这些参数。

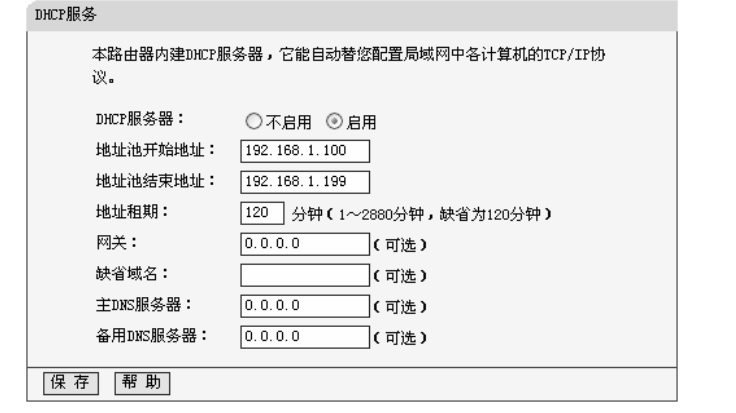

- **EXECP 服务器** 若您想使用 DHCP 的自动配置 TCP/IP 参数功能,请您 选择启用。
- ▶ 地址池开始地址 请您输入 DHCP 服务器自动分配 IP 地址的起始地址。
- ▶ 地址池结束地址 请您输入 DHCP 服务器自动分配 IP 地址的结束地址。
- ≽ 地址租期 请您输入所分配 IP 地址的有效使用时间,超时将重新 分配。
- ¾ ᆀਈ ༿ิၒྜྷവᎅ LAN ాࡼ IP ᒍLj۾വᎅལဏဵ 192.168.1.1ă
- <mark>≻ 缺省域名</mark> ろんな清您输入本地网域名,也可以不填。
- <u><mark>≻ 主 DNS 服务器</mark> 请您输入 ISP 提供的 DNS 服务器地址,不清楚可以向</u> ISP 询问, 也可以不填。
- <u><mark>≻ 备用 DNS 服务器</mark> 如果 ISP 给您提供了两个 DNS 服务器地址,则请您输</u> 入另一个 DNS 服务器的 IP 地址,也可以不填。

# 注意:

为了使用本路由器的 DHCP 服务器功能, 局域网中计算机的 TCP/IP 协议必须设置 为"自动获得 IP 地址"。

# 5.5.2 客户端列表

选择 DHCP 服务器下的客户端列表,您将进入下面界面。该客户端列表罗列了所有 通过 DHCP 获得 IP 的主机信息, 具体如下图示:

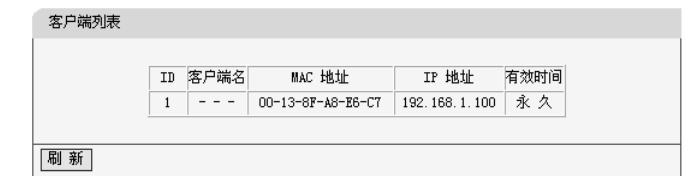

**▷ ID 条目序号。** 

- <mark>》 客户端名</mark> 不可 显示分配到 IP 地址的客户端的计算机名。
- **▷ 客户端 MAC** 显示分配到 IP 地址的客户端的计算机的 MAC 地址。
- <u><mark>≻ 已分配 IP 地址</mark> 显示 DHCP 服务器分配给客户端的计算机的 IP 地址</u>。
- ▶ 有效时间 2000 国示主机通过 DHCP 获得 IP 地址后,该 IP 地址剩余 的有效时间。客户端软件会在租期到期前自动续约。

### 5.5.3 静态地址分配

选择 DHCP 服务器下的静态地址分配, 您将进入下面的设置界面。为了方便您对局 域网中计算机的 IP 地址进行控制,本路由器内置了静态地址分配功能。它可以为指 定 MAC 地址的计算机预留静态 IP 地址。之后,若此计算机请求 DHCP 服务器分配 IP 地址时,DHCP 服务器将自动给它分配此预留的 IP 地址。具体设置见下图示:

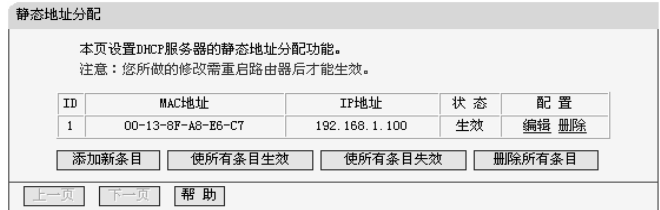

- **▷ 静态地址条目表 显示静态地址条目信息。**
- $\triangleright$  MAC 地址  $\mathbb{R}$ 示预留了 IP 地址的计算机的 MAC 地址。
- → IP 地址 Down 显示预留的 IP 地址
- ▶ 状态 显示该条目是否生效。
- <u>▶ 配置 显示对该条目进行的超级链接——编辑或删除</u>。
- **≻ 添加新条目 单**击该按钮,您可以增加新的静态地址条目,详见后面 所述。
- <mark>≻ 使所有条目生效</mark> 单机该按钮,您可以使所有静态条目生效。
- ▶ 使所有条目失效 单机该按钮, 您可以使所有静态条目失效。

#### 第五章 配置指南

**≻ 删除所有条目** 单机该按钥、您可以删除当前列表中的所有启用或未启 用的静态条目。

# 注意·

此功能需要在重启路由器后才能生效。

### 5.5.3.1 添加或编辑静态地址

点击上图所示界面中的添加新条目或条目右侧的编辑按钮,您将进入下面的设置界 面。该页用来设置静态地址条目。

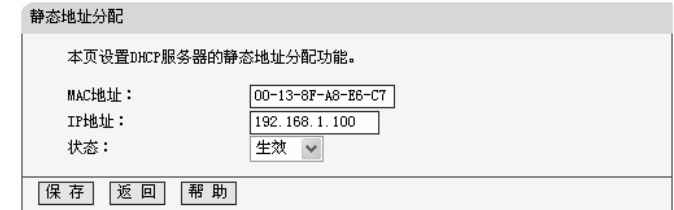

- → MAC 地址 **botac 请您输入预留了 IP 地址的计算机的 MAC 地址。**
- → IP 地址 **TAO 请您输入要预留的 IP 地址。**

**▷ 状态 请您选择该条目是否生效。** 

设置完以上三项后,点击保存按钮,该设置将会在静态地址条目表中显示。

# 5.6 转发规则

- 转发规则

- 虚拟服务器
- 特殊应用程序
- DMZ主机
- ◆ UPnP设置

在"转发规则"菜单下面, 有"虚拟服务器"、"特殊应用程序"、"DMZ 主机"和 "UPnP 设置"四个子项。单击某个子项, 您即可进行相应的功能设置, 下面将详 细讲解各子项的功能。

# 5.6.1 虚拟服务器

选择转发规则下的虚拟服务器,您将进入下面的设置界面。本路由器自身集成了防 火墙功能,在路由器默认设置下,广域网中的计算机不能通讨本路由器访问局域网 中的某些服务器。但是,为了让路由器既保护局域网内部不被侵袭,又方便广域网 中合法的用户访问、路由器提供了虚拟服务器功能。虚拟服务器可以定义一个服务 端口、外网所有对此端口的服务请求都将被重新定位给路由器指定的局域网中的服 务器(通过 IP 地址指定),这样外网的用户便能成功访问局域网中的服务器,而不 影响局域网内部的网络安全。具体设置界面如下图示。

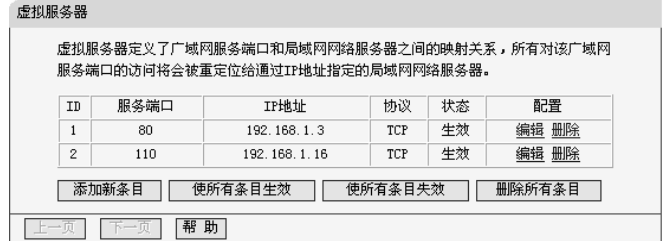

**▷ 虚拟服务器条目表** 显示虚拟服务器条目信息。

- ▶ 服务端口 显示 WAN 端服务端口, 即路由器提供给广域网的服务 端口,外网对该端口的访问都将重定位到局域网中指定 的服务器。
- ➢ IP 地址 显示局域网中指定为服务器的计算机的 IP 地址。外网 对该局域网的访问都将重定位到该指定的计算机。
- ➤ 协议 显示数据包的协议类型。
- ▶ 状态 显示条目的状态。只有生效时,该条目的设置才起作 用。
- ➤ 配置 显示对该条目操作的超级链接───编辑或删除。
- **▷ 添加新条目** 点击该按钮,您可以添加新的虚拟服务器条目。
- **≻ 使所有条目生效** 点击该按钮,您可以使所有虚拟服务器条目生效。
- **≻ 使所有条目失效** 点击该按钮,您可以使所有虚拟服务器条目失效。
- **➢ 删除所有条目** 点击该按钮,您可以删除所有已设的虚拟服务器条目。

#### 添加或编辑虚拟服务器  $5.6.1.1$

点击上图所示界面中的添加新条目或条目右侧的编辑按钮,您将进入下面的设置界 面。下面以添加新的虚拟服务器条目为例。

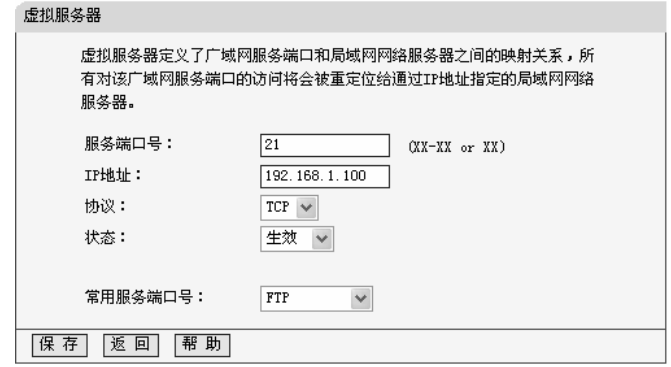

- 请您输入单个端口值或端口段。端口段输入格式为"开 > 服务端口号 始端口-结束端口", 中间用"-"隔开。如上界面所 示。
- 请您在该项选择服务端口号。在"常用服务端口"中,  $\blacktriangleright$ 常用服务端口号 列出了常用协议的端口, 您可以直接从其中选择一个, 系统会直接将选中的端口填入服务端口号中。对于常用 服务端口中没有列出的端口、您也可以在服务端口号处 手动输入。

设置完成后,请点击保存按钥,然后在您的局域网的服务器上进行相应的设置,这 样、广域网中的计算机便可以成功访问局域网中的服务器了。

《 举例:

如果您的 FTP 服务器 (端口号为 21) IP 地址为 192.168.1.100, Web 服务器 (端 口号为 80) 地址为 192.168.1.3, POP3 服务器 (端口号为 110) IP 地址为 192.168.1.16, 这时您需要指定如下的虚拟服务器映射表:

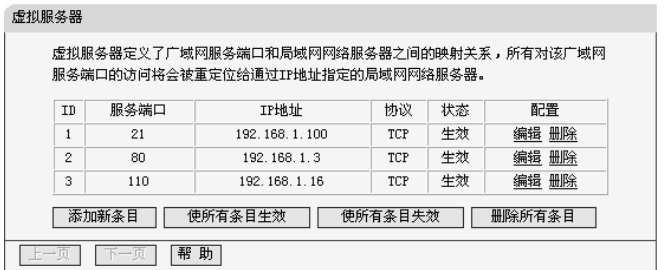

注意·

如果设置了服务端口为 80 的虚拟服务器, 则需要将"系统工具"菜单中的"远端 WEB 管理"项的 WEB 管理端口设置为 80 以外的值, 如 8080。否则会发生冲突, 从而导致虚拟服务器设置无效。

# 5.6.2 特殊应用程序

选择转发规则下的特殊应用程序,您将进入下面的设置界面。某些程序需要多条连 接,如 Internet 网络游戏、视频会议、网络电话等。由于防火墙的存在,这些程序 无法在简单的 NAT 路由器下工作。然而,特殊应用程序使得某些这样的应用程序能 够在 NAT 路由器下工作。当一个应用程序给触发端口上发起连接时,对应开放端口 中的所有端口就会打开,以备后续连接。

#### 特殊应用程序 某些程序需要多条连接,如Internet游戏,视频会议,网络电话等。由于防火墙的存在,这 些程序无法在简单的IAT 路由下工作。特殊应用程序使得某些这样的应用程序能够在IAT路 由下工作。 ID 触发端口 配置 触发协议 开放端口 开放协议 状态  $1$  630  $\text{ALL}$ 1020-1030  $\texttt{ALL}$ 编辑 删除 牛效 添加新条目 使所有条目生效 | 使所有条目失效 删除所有条目 帮助

显示虚拟服务器条目信息。 ➤ 虚拟服务器条目表

 $\blacktriangle$ 触发端口 显示应用程序首先发起连接的端口、即触发端口。

# 注意:

触发端口是为应用程序申请建立连接时,路由器指定的用于触发应用程序的端口。 只有给该端口发起连接时, 对应开放端口中的所有端口才可以开放, 并为应用程序 提供服务,否则开放端口中的所有端口是不会开放的。

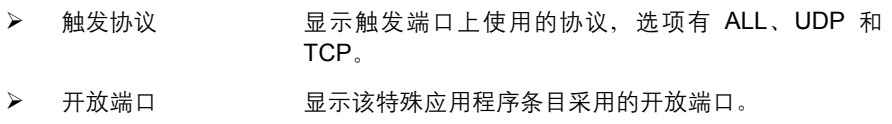

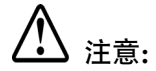

开放端口是为应用程序提供服务的多个端口。当给触发端口上发起连接后,开放端 口打开,之后应用程序便可以给这些开放端口上发起后续的连接。

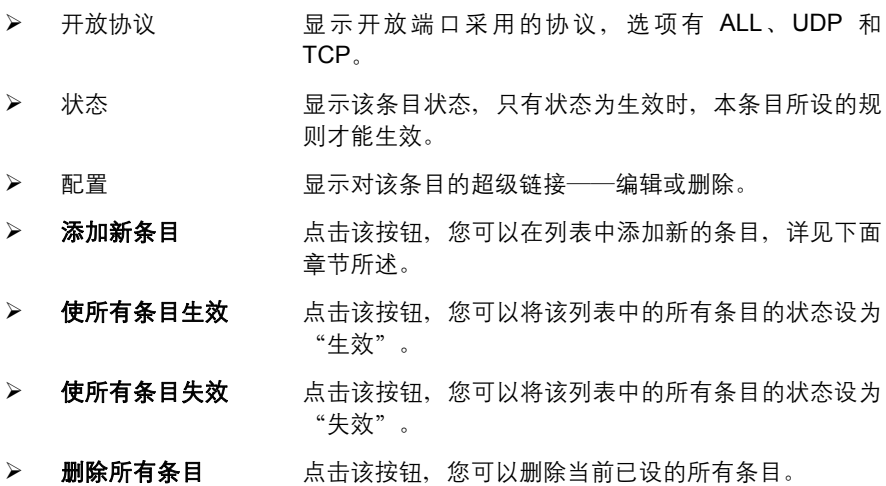

#### 添加或编辑特殊应用程序  $5.6.2.1$

点击上图所示界面中的添加新条目或条目右侧的编辑按钮, 您将进入下面的设置界 面。

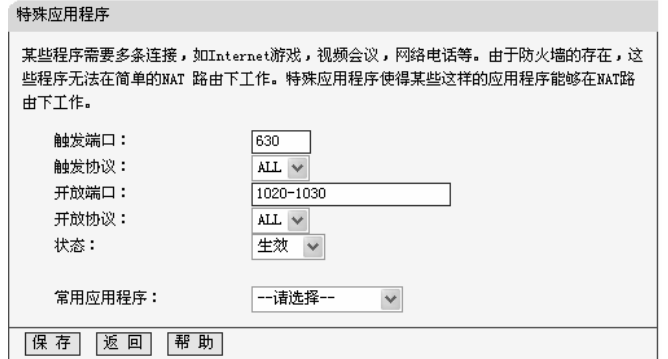

- 请您输入应用程序首先发起连接的端口触发号, 如上图 ➤ 触发端口 示。
- 开放端口  $\blacktriangleright$ 请您输入为应用程序提供服务的开发端口号, 如上图 示。可以输入一个或者多个端口或端口段,端口段输入 格式为"开始端口-结束端口",中间用"-"隔开,不 同的端口段用","隔开。
- 请您在该项选择应用程序。在"常用应用程序"中,列  $\blacktriangleright$ 常用应用程序 出了常用的应用程序, 您可以直接在其中选中一个, 系 统会直接将选中的应用程序的触发端口和开发端口号自 动填入到对应项中。对于"常用应用程序"中没有列出 的端口, 您也可以在触发端口和开放端口处手动输入。

## 5.6.3 DMZ 主机

选择转发规则下的 DMZ 主机, 您将进入下面的设置界面。在某些特殊情况下, 我 们需要让局域网中的一台计算机完全暴露给广域网,以实现双向通信,此时可以把 该计算机设置为 DMZ 主机。设置界面如下。

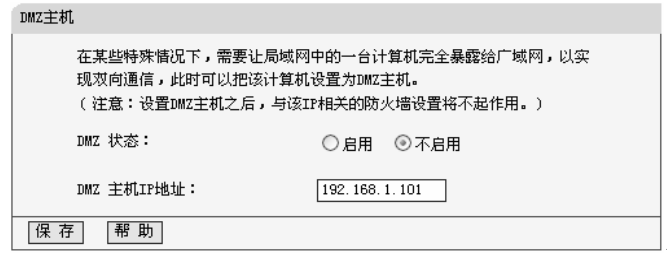

DMZ 主机 IP 地址  $\blacktriangleright$ 请您输入局域网中指定为 DMZ 主机的 IP 地址。

※ 举例:

DMZ 主机设置步骤如下:

首先在 DMZ 主机 IP 地址栏内输入欲设为 DMZ 主机的局域网计算机的 IP 地址, 然 后选中"启用", 最后单击"保存"按钮, 即可完成 DMZ 主机的设置。

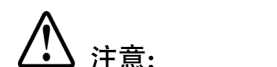

设置 DMZ 主机之后,与该 IP 相关的防火墙设置将不起作用。

# 5.6.4 UPnP 设置

选择转发规则下的 UPnP 设置,您将进入下面的设置界面。依靠 UPnP (Universal Plug and Play) 协议, 局域网中的主机可以请求路由器进行特定的端口转换, 使得 外部主机能够在需要时访问内部主机上的资源,例如,Windows XP 和 Windows ME 系统上安装的 MSN Messenger, 在使用音频和视频通话时就可以利用 UPnP 协议, 这样原本受限于 NAT 的功能便可以恢复正常使用。

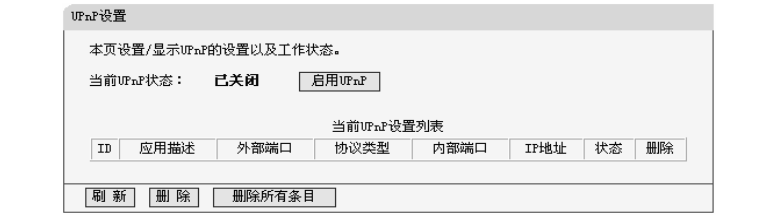

- **▷ UPnP 设置列表 显示 UPnP 条目信息。**
- ▶ 应用描述 显示应用程序通过 UPnP 向路由器请求端口转换时的描 计。
- ▶ 外部端口 显示端口转换时采用的路由器端口号。
- → 协议类型 表明是对 TCP 还是 UDP 讲行端口转换。
- ▶ 内部端口 家示需要讲行端口转换的主机端口号。
- ▶ IP 地址 インストンの最大需要讲行端口转换的主机 IP 地址。
- <u>▶ 状态 显示条目状态。</u>"Enabled"表示应用程序请求并启用 了端口转换: "Disabled"表示应用程序请求了端口转 换、但并没有启用。

◎ 举例:

使用 UPnP 的方法如下:

如果您的电脑开启了防火墙功能,请您在 Windows 防火墙界面的例外项中,选则 启用 UPnP 框架程序。具体操作方法步骤为:开始→控制面板→安全中心→ Windows 防火墙→例外→选中 UPnP 框架。若例外项中没有 UPnP 项, 则点击添 加程序,再选中 UPnP 功能即可。

- 1. 在路由器 UPnP 界面中点击"启用 UPnP"按钮开启 UPnP 功能。
- 2. 当 MSN Messenger 等程序在运行中使用本功能时, 按"刷新"按钮可以看到 端口转换信息。端口转换信息由应用程序发出请求时提供。

′') 注意:

- 不使用时请单击"关闭 UPnP"按钮,关闭 UPnP 功能。
- 因为现阶段版本的 UPnP 协议的安全性还未得到充分保证,所以在不需要时请 关闭 UPnP 功能。
- 只有支持 UPnP 协议的应用程序才能使用本功能,MSN Messenger 还需要操作 系统的支持(如 Windows XP/ME)。

# 5.7 安全设置

- 安全设置

- ◈ 防火墙设置
- IP地址过滤
- 域名过滤
- ◆MAC地址过滤
- 攻击防护

在"安全设置"菜单下面, 共有"防火墙设置"、"IP 地址过滤"、"域名过滤"、 "MAC 地址过滤"和"攻击防护"五个子项。单击某个子项, 您即可进行相应的功 能设置,下面将详细讲解各子项的功能。

# 5.7.1 防火墙设置

选择安全设置下的防火墙设置、您将进入下面的设置界面。本节介绍防火墙的各个 过滤功能的开启与关闭设置。只有防火墙的总开关是开启的时候,后续的"IP 地址 过滤"、"域名过滤"、"MAC 地址过滤"才能够生效,反之,则失效。

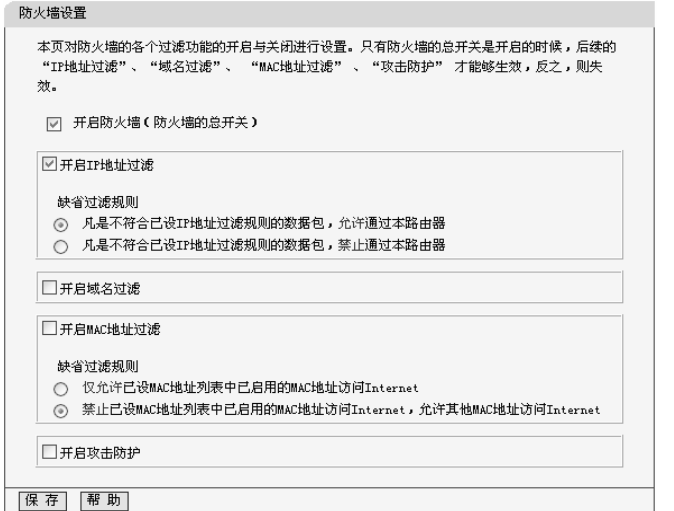

- **➢ 开启防火墙** 请您选择是否开启防火墙功能。这是防火墙的总开关、 当该开关关闭时,"IP 地址过滤"、"域名过滤"、"MAC 地址过滤"功能将全部失效。
- <u><mark>≻ 开启 IP 地址过滤</mark> 请您选择是否开启防火墙的 IP 地址过滤功能,只有选</u> 择该项时, IP 地址过滤设置才能生效。
- **▷ 开启域名过滤 请您选择是否开启防火墙的域名过滤功能,只有选择该** 项时, 域名过滤设置才能生效。
- **▷ 开启 MAC 地址过滤** 请您选择是否开启防火墙的 MAC 地址过滤功能,只有 选择该项时, MAC 地址过滤设置才能生效。
- **▷ 开启攻击防护** 请您选择是否开启防火墙的攻击防护功能。

# 5.7.2 IP 地址过滤

选择安全设置下的 IP 地址过滤,您将进入下面的设置界面。本页显示已设的 IP 地 址过滤列表。您可以利用按钮—"添加新条目"来增加新的过滤规则;或者通过 "编辑"、"删除"链接来修改或删除旧的过滤规则;甚至可以通过按钮—"移动" 来调整各条过滤规则的顺序, 以达到不同的过滤优先级。

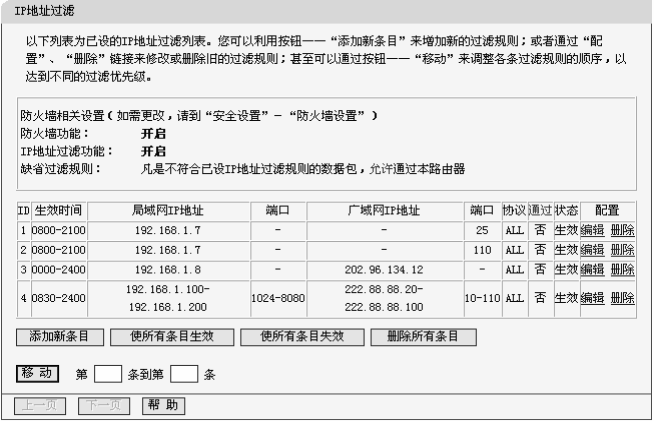

**▷ IP 地址过滤条目表** 显示 IP 地址过滤条目信息。

 $\Box$ 

- ➢ 生效时间 2000 亚示规则生效的起始时间和终止时间。格式为 hhmm、 例如 0803, 表示 8 时 3 分。
- ▷ 局域网 IP 地址 显示局域网中被控制的计算机的 IP 地址,为空表示对 局域网中所有计算机进行控制。这里可以是一个 IP 地 址段. 例如 192.168.1.100 - 192.168.1.200.
- ➤ (局域网)端口 显示局域网中被控制的计算机的服务端口,为空表示对 该计算机所有服务端口进行控制。这也可以是一个端口 段, 例如 1024-8080。
- ▷ 广域网 IP 地址 レエテ广域网中被控制的网站的 IP 地址,为空表示对整 个广域网进行控制。这也可以是一个 IP 地址段, 例如  $222.88.88.20 - 222.88.88.100$
- ➤ (广域网)端口 显示广域网中被控制的网站的服务端口,为空表示对该 网站的所有服务端口进行控制。这也可以是一个端口 段, 例如: 10-110。
- ▶ 协议 显示被控制的数据包所使用的协议。
- ➤ 通过 显示符合本条目设置规则的数据包是否可以通过路由 器。
- <u>▶ 状态 显示本条目状态,即是否使本条过滤规则生效</u>。
- ▶ 配置 显示对该条目操作的超级链接——编辑或删除。
- **▷ 添加新条目** 点击该按钥,您可以在过滤列表中添加新的过滤条目。 详见后面所述。

 $\mathbb{L}$ 

<mark>≻ 使所有条目生效</mark> 点击该按钥, 您可以设置表中所有过滤条目的状态为 "生效"。 <mark>≻ 使所有条目失效</mark> 点击该按钥, 您可以设置表中所有过滤条目的状态为 "失效"。 **➢ 删除所有条目** 点击该按钥,您可以删除当前表中已设的所有过滤条 目。 2 2 2 移动 はないなのは通过条目序号、您可以将某条记录移动到另一个位置、 以达到不同的过滤优先级。

#### 5.7.2.1 添加或编辑 IP 地址过滤规则

点击上图所示界面中的添加新条目或条目右侧的编辑按钮,您将进入下面的设置界 面。界面中的各参数说明, 请见上面 IP 地址过滤条目表所述。

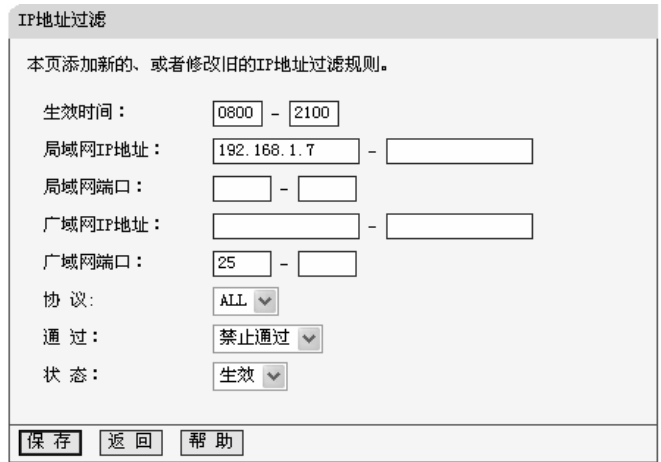

若您需要添加新的 IP 地址过滤条目或修改已存的条目, 只需要正确设置上面各参 数,然后点击保存按钮即可。下面将举例说明。

# ◎ 峚例:

设置局域网中 IP 地址为 192.168.1.7 的计算机在 8:00-21:00 时段内不能收发邮件; IP 地址为 192.168.1.8 的计算机全天均不能访问 IP 为 202.96.134.12 的网站, 对 局域网中的其它计算机则不做任何限制。

#### 设置步骤:

首先请您在"防火墙设置"中打开防火墙总开关,然后再开启"IP 地址过滤",并 设置"缺省过滤规则"为"凡是不符合已设 IP 地址过滤规则的数据包, 允许通过本 路由器"。最后,在添加或编辑界面中按照以上数据要求添加新的过滤条目,添加 设置界面如上图所示。下面为添加后的 IP 地址过滤条目表。

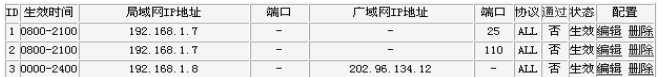

# 5.7.3 域名过滤

 $\Box$ 

选择安全设置下的域名过滤,您将进入下面的设置界面。本页显示已设的域名过滤 列表。您可以利用按钮—"添加新条目"来增加新的过滤规则;或者通过"编辑"、 "删除"链接来修改或删除旧的过滤规则。

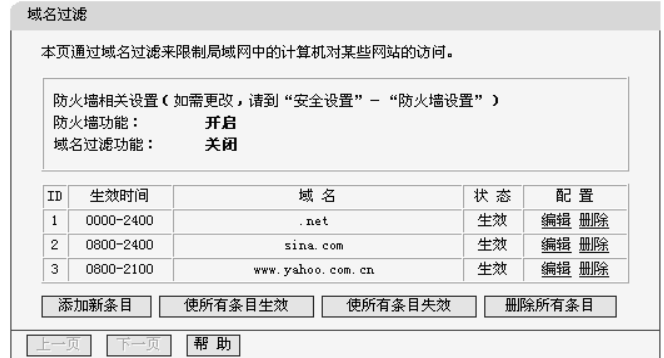

- $\blacktriangleright$ 域名过滤条目表 显示域名过滤的条目信息。
- $\blacktriangleright$ 生效时间
- 显示规则生效的起始时间和终止时间。格式为 hhmm, 例如 0803, 表示8时3分。
- $\blacktriangleright$ 域名 显示您希望控制的域名。
- $\blacktriangle$ 状态 显示本条目状态,即过滤规则是否生效。
- 显示对该条目操作的超级链接——编辑或删除。  $\blacktriangleright$ 配置
- $\blacktriangleright$ 添加新条目 点击该按钮, 您可以添加新的过滤条目。
- $\blacktriangleright$ 使所有条目生效 点击该按钮、您可以将列表中的所有过滤条目的状态设 置为"生效"。
- $\blacktriangle$ 使所有条目失效 点击该按钮、您可以将列表中的所有过滤条目的状态设 为"失效"。
- $\blacktriangle$ 删除所有条目 点击该按钮, 您可以删除该列表中的所有过滤条目。

#### 添加或编辑域名过滤规则 5.7.3.1

点击上图所示界面中的添加新条目或条目右侧的编辑按钮,您将进入下面的设置界

 $\mathbb{L}$ 

面、界面中各参数说明见前面域名过滤条目表中所述。

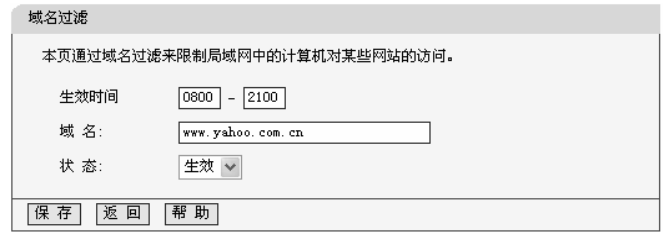

# √<br>◎ 举例·

设置局域网中的计算机在 08:00-21:00 时段内不能访问"www.yahoo. com.cn", 08:00-24:00 时段内不能访问"sina.com",全天不能访问所有以".net"结尾的网 站,这时您需要设置如下的域名过滤表:

设置步骤:

首先在"防火墙设置"中打开防火墙总开关,然后开启"域名过滤",最后,点击 添加新按钮,在添加或编辑界面中按照以上数据要求设置新的域名过滤条目,设置 界面如上图所示。下面为添加后的 IP 地址过滤条目表。

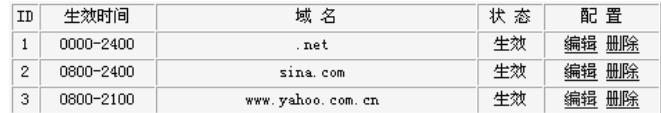

# 5.7.4 MAC 地址过滤

选择安全设置下的域名过滤, 您将进入下面的设置界面。本页显示已设的 MAC 地 址过滤列表。您可以利用按钮—"添加新条目"来增加新的过滤规则:或者通过 "编辑"、"删除"链接来修改或删除旧的过滤规则。

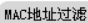

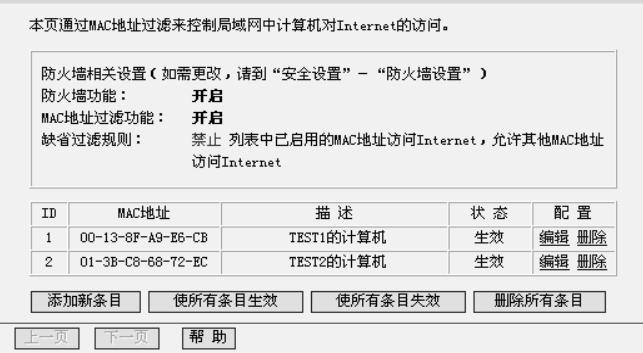

- <mark>》 MAC 地址讨滤表</mark> 显示 MAC 地址讨滤条目信息。
- ▶ MAC 地址 2 显示您希望控制的计算机的 MAC 地址。
- 2 描述 おこの エステン なけ算机的适当描述。
- ➤ 状态 显示本条目状态,即本条过滤规则是否生效。
- <u>▶ 配置 显示对该条目操作的超级链接──编辑或删除</u>。
- **▷ 添加新条目** 点击该按钥,您可以在过滤列表中添加新的过滤条目。
- <mark>≻ 使所有条目生效</mark> 点击该按钮、您可以将该列表中所有过滤条目的状态设 为"生效"。
- 2 使所有条目失效 点击该按钮,您可以将该列表中所有过滤条目的状态设 为"失效"。
- **⊁ 删除所有条目** 点击该按钥,您可以删除当前已设的所有过滤条目。

#### 5.7.4.1 添加或编辑 MAC 地址过滤规则

点击上图所示界面中的添加新条目或条目右侧的编辑按钮,您将进入下面的设置界 面,界面中各参数说明见前面 MAC 地址过滤条目表中所述。

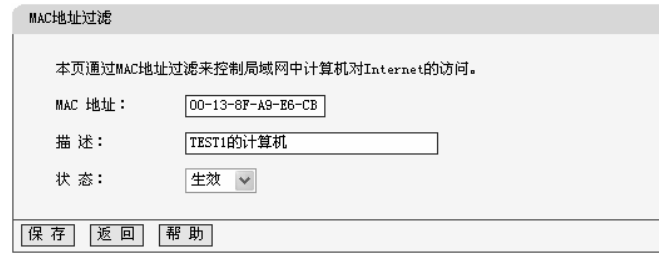

# ◎ 举例:

设置局域网中 MAC 地址为 00-13-8F-A9-E6-CB 和 01-3B-C8-68-72-EC 的计算机 不能访问 Internet,局域网中的其它计算机能访问 Internet,这时您需要设置如下的 MAC 地址过滤表。

设置步骤:

首先在"防火墙设置"中打开防火墙总开关, 然后开启"MAC 地址过滤", 设置 "缺省过滤规则"为"禁止已设 MAC 地址列表中已启用的 MAC 地址访问 Internet,允许其它 MAC 地址访问 Internet"。然后,点击添加新条目按钮,类似 上面界面所示设置各条目参数,设置完后点击保存。最后形成的 MAC 地址过滤条 目表为:

#### 第五章 配置指南

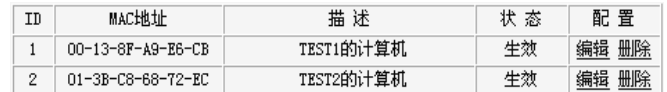

# 5.7.5 攻击防护

选择安全设置下的攻击防进入下面的攻击防护的设置界面。攻击防护是防 火墙通过对数据包的检查, 以应对一些恶意的攻击。攻击检查和防护分为四类:

扫描类攻击防护

拒绝服务(DoS)攻击防护

可疑包攻击防护

> 含有 IP 选项的包的攻击防护

如果在数据包中查到符合指定的攻击模式, 则进行相应的防护处理。设置界面如下 图所示。

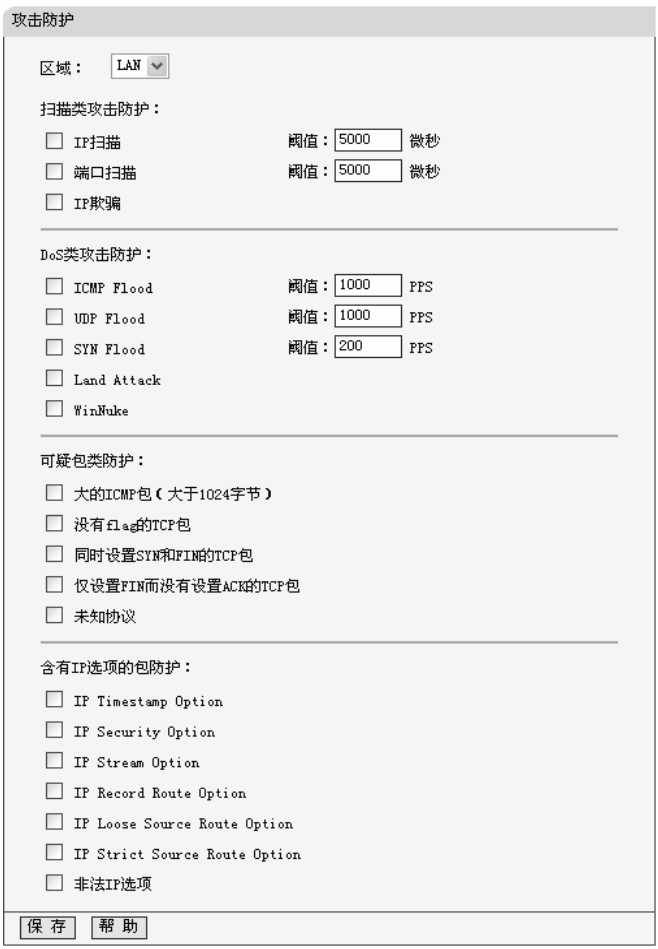

#### 5.7.5.1 区域设置

区域设置表明, 后续的攻击防护设置项, 是对应来自指定区域的数据包进行监控。 如选中 LAN, 则表示对来自局域网的数据包进行监控, 如上图:

### 5.7.5.2 扫描类攻击防护

扫描类攻击防护包括三种类型: IP 扫描、端口扫描、IP 欺骗。

### **IP** ྸහ

 $\Box$ 

该项用来检查在小于规定的时间内, 是否存在从一个源 IP 地址发送 ICMP 请求包到

 $\mathbb{L}$ 

10 个不同的目的 IP 地址的现象。如果有,则认为此源 IP 正在进行 IP 扫描攻击。 选中 IP 扫描复选框,表明对来自指定区域(见区域设置节)的包进行 IP 扫描攻击 的检查,设置阈值指明规定的时间间隔。阈值选择范围为 2000-1000000 微秒。如 果欲取消对来自指定区域的包进行 IP 扫描攻击的检查,则清除 IP 扫描选择即可。

#### 端口扫描

该项用来检查在小于规定的时间内,是否存在从一个源IP 地址发送 TCP SYN 包到 同一目的地址的 10 个不同端口的现象。如果有,则认为此源 IP 正在进行端口扫描 攻击。选中端口扫描复选框,表明对来自指定区域的包进行端口扫描攻击检查,设 置阈值指明规定的时间间隔,阈值选择范围为 2000-1000000 微秒。如果欲取消对 来自指定区域的包进行端口扫描攻击检查,则清除端口扫描选择即可。

#### IP 欺骗( 仅针对局域网)

发出攻击的主机通常使用假 IP 地址作为自己的源地址,从而使得被攻击方不能杳到 真正的攻击者。 选中 IP 欺骗复选框,表明对来自指定区域的包进行 IP 欺骗检查。 如果欲取消对来自指定区域的包进行 IP 欺骗检查,则清除 IP 欺骗选择即可。

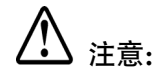

本功能仅在区域为 LAN 时有效, 在区域为 WAN 时是无效的。

### 5.7.5.3 DoS 类攻击防护

DoS 类攻击防护包括五种类型: ICMP Flood、UDP Flood、SYN Flood、Land Attack, WinNuke<sub>a</sub>

#### **ICMP Flood 攻击**

该项用来检查在一秒钟内,一个目的 IP 是否收到超过规定数量的 ICMP 请求包。如 果收到超过规定数量的包, 则认为此目的 IP 正受到 ICMP Flood 的攻击。选中 ICMP Flood 复选框,表明对来自指定区域的包进行 ICMP Flood 攻击检查。设置阈 值指明一秒内收到的包数 (Packets Per Second). 其范围为 10-99999 PPS。如果 欲取消对来自指定区域的包进行 ICMP Flood 攻击检查,则清除 ICMP Flood 选择即  $\overline{\mathbb{F}}$ .

#### **UDP Flood 攻击**

该项用来检查在一秒钟内,一个目的 IP 的某一端口是否收到超过规定数量的 UDP 包。如果收到超过规定数量的包,则认为此目的 IP 的此端口正受到 UDP Flood 的

攻击。选中 UDP Flood 复选框,表明对来自指定区域的包进行 UDP Flood 攻击检 杳。设置阈值指明一秒内收到的包数,范围为 10-99999 PPS。如果欲取消对来自 指定区域的包进行 UDP Flood 攻击检查,则清除 UDP Flood 选择即可。

#### **SYN Flood 攻击**

该项用来检查在一秒钟内,一个目的 IP 的某一端口是否收到超过规定数量的 TCP SYN 包。如果收到超过规定数量的包, 则认为此目的 IP 的此端口正受到 SYN Flood 的攻击。选中 SYN Flood 复选框,表明对来自指定区域的包进行 SYN Flood 攻击检查。设置阈值指明一秒内收到的包数,范围为 10-99999 PPS。如果欲取消 对来自指定区域的包进行 SYN Flood 攻击检查, 则清除 SYN Flood 选择即可。

#### LAND 攻击

该项用来柃杳将 SYN Flood 攻击和 IP 欺骗结合在一起的攻击,当攻击者发送含有 受害者 IP 地址的欺骗性 SYN 封包、将其作为目的和源 IP 地址时、就发生了 LAND 攻击。选中 LAND Attack 复选框、表明对来自指定区域的包进行 Land 攻击检查。 如果欲取消对来自指定区域的包进行 LAND 攻击检查,则清除 LAND Attack 选择即  $\overline{\mathbb{F}}$ .

#### **WinNuke**

WinNuke 是针对网上运行 Windows 的任何计算机的 DoS 攻击。攻击者将 TCP 片 段(通常给设置了紧急[URG]标志的 NetBIOS 端口 139)发送给已建连接的主机。 这样就产生 NetBIOS 碎片重叠, 从而导致运行 Windows 的机器崩溃。选中 WinNuke 复选框,表明对来自指定区域的包讲行 WinNuke 攻击检查。如果欲取消 对来自指定区域的包讲行 WinNuke 攻击检查,则清除 WinNuke 选择即可。

#### 5.7.5.4 可疑包类防护

可疑包类防护包括五类: 大的 ICMP 包 (大于 1024 字节)、没有 Flag 的 TCP 包、 同时设置 SYN 和 FIN 的 TCP 包、仅设置 FIN 而没有设置 ACK 的 TCP 包、未知协 议。

### 大的 ICMP 包( 大于 1024 字节)

正常的 ICMP 数据包长度较小,一般不会大于 1024 字节。选中大的 ICMP 包(大 于 1024 字节)复选框,表明对来自指定区域的包进行 ICMP 包合法性检查。如果 欲取消对来自指定区域的包进行大的 ICMP 包(大于 1024 字节)检查,则清除相 应选项的选择即可。

#### ᎌ **Flag** ࡼ **TCP** ۞

正常的 TCP 包的包头至少设置有一个标志 (flag)。 未设置任何控制标志的 TCP 包

是一个可疑包。选中没有 Flag 的 TCP 包复选框,表明对来自指定区域的包进行没 有 Flag 的 TCP 包检查。如果欲取消对来自指定区域的包进行没有 Flag 的 TCP 包 检查, 则清除相应选项的选择即可。

#### **同时设置 SYN 和 FIN 的 TCP 包**

TCP 包头的 SYN 标志同步发起 TCP 连接的序列号,FIN 标志表示完成 TCP 连接 的数据传输的结束。两个标志的用途是互相排斥的。在同一TCP 片段包头中同时设 置 SYN 和 FIN 控制标志是异常的 TCP 包。选中同时设置 SYN 和 FIN 的 TCP 包复 选框,表明对来自指定区域的包进行同时设置 SYN 和 FIN 的 TCP 包检查。如果欲 取消对来自指定区域的包进行同时设置 SYN 和 FIN 的 TCP 包检查,则清除相应选 项的选择即可。

#### <u>仅设置 FIN 而没有设置 ACK 的 TCP 包</u>

含有 ACK 标志的 TCP 包是确认接收到的前一个包。 含有 FIN 标志的 TCP 包是发 送会话结束信号并终止连接,它通常也设置了 ACK 标志。设置了 FIN 标志,而未 设置 ACK 标志的 TCP 包是异常的 TCP 包。选中仅设置 FIN 而没有设置 ACK 的 TCP 包复选框,表明对来自指定区域的包进行仅设置 FIN 而没有设置 ACK 的 TCP 包检查。如果欲取消对来自指定区域的包进行仅设置 FIN 而没有设置 ACK 的 TCP 包检查、则清除相应选项的选择即可。

### 未知协议

目前、IP 包头的协议类型 (protocol type) 字段保留大干 135 (包括 135) 的数值 未定义。正是由于这些协议未定义,就无法事先知道某一特定的未知协议是善意的 还是恶意的。对这些非标准协议,谨慎的态度是封锁这类未知的元素讲入受保护网 络。选中未知协议复选框、表明对来自指定区域的包进行未知协议检查。如果欲取 消对来自指定区域的包进行未知协议检查,则清除相应选项的选择即可。

### 5.7.5.5 含有 **IP** 选项的包防护

在 Internet Protocol 协议 (RFC 791) 中,指定了一组选项以提供特殊路由控制、 诊断工具和安全性。它是在 IP 包头中的目的地址之后。协议认为这些选项"对最常 用的通信是不必要的"。在实际使用中, 它们也很少出现在 IP 包头中。这些选项经 常被用于某些恶意用途。

IP 选项包括:

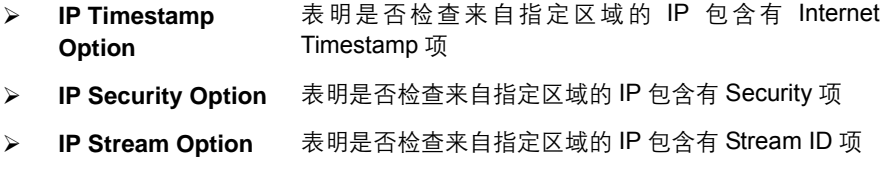

- ¾ **IP Record Route Option**  表明是否检查来自指定区域的 IP 包含有 Record Route ሲ
- **▷ IP Loose Source** 表明是否检查来自指定区域的 IP 包含有 Loose Source **Route Option**  Route 项
- > IP Strict Source 表明是否检查来自指定区域的 IP 包含有 Strict Source **Route Option**  Route 项
- **➢ 非法 IP 选项 表明是否检查来自指定区域的 IP 包的完整性或正确性**

选中一项 IP 选项的复选框, 则检查; 清除选项的选择, 则取消检查。

# 5.8 路由功能

 $\Box$ 

-路由功能

• 静态路由表

在"路由功能"菜单下面,只有"静态路由表"一个子项。单击该子项,您即可讲 行静态路由功能设置,下面将详细讲解静态路由功能的设置。

# 5.8.1 静态路由表

选择路由功能下的静态路由表项、您将进入下面所示界面。本页设置路由器的静态 路由功能,您可以利用按钮—"添加新条目"来增加新的过滤规则;或者通过"编 辑"、"删除"链接来修改或删除旧的过滤规则。

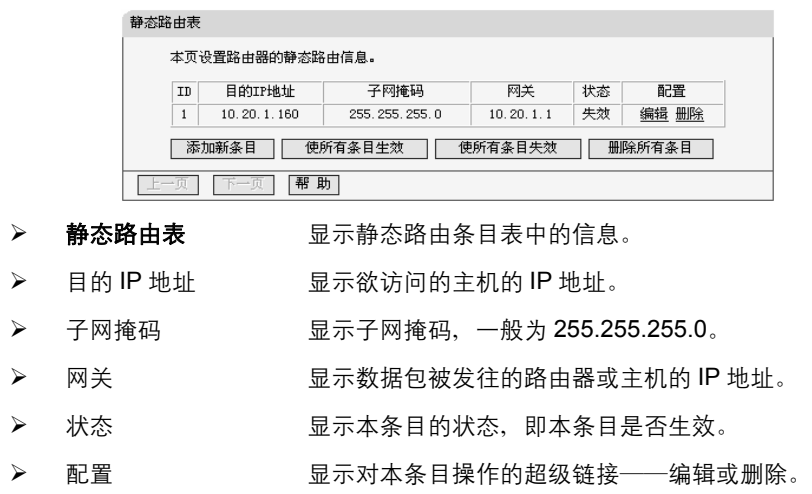

 $\mathbb{L}$ 

#### 第五章 配置指南

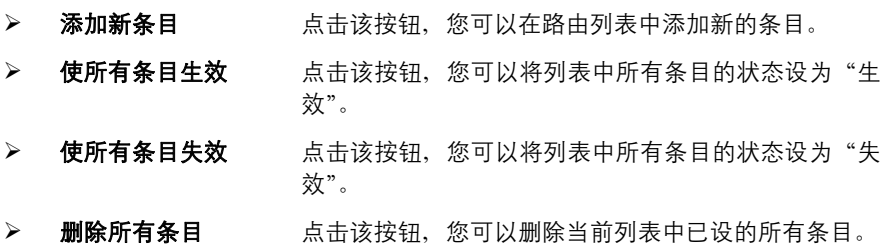

当您点击"添加新条目"或点击"编辑"链接界面时,您将进入下面的设置界面。 您可以参照图中各参数、正确设置您需要的路由条目。

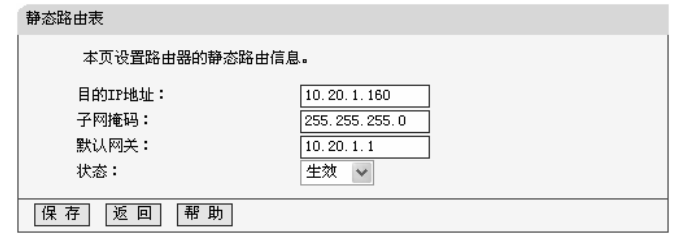

# 5.9 连接数限制

- 连接数限制
	- 连接数设置
	- 连接数列表

在"连接数限制"菜单下面,共有"连接数设置"、"连接数列表"两个子项。 单击某个子项,您即可进行相应的功能设置,下面将详细讲解各子项的功能。

# 5.9.1 连接数设置

选择连接数阪制下的茶精进入连接数设置界面。本页设置单机的连接 数限制,对指定IP 地址的计算机连接数讲行限制,超过限制的新连接不允许通过路 由器,未设置限制的计算机可以不受限制的建立连接。您可以利用按钮—"添加新 条目"来增加新的过滤规则;或者通过"编辑"、"删除"链接来修改或删除旧的过 滤规则。如下图示:

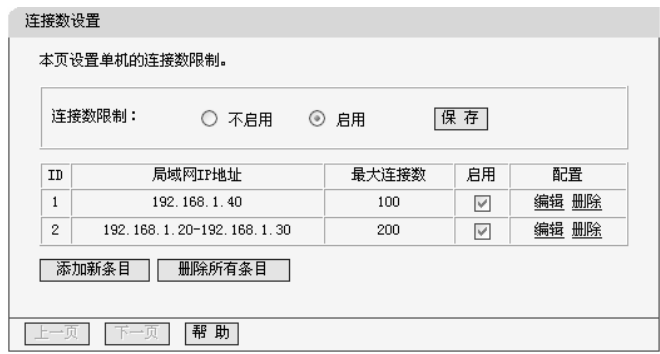

- **▷ 连接数限制** 您可以选择是否开启连接数限制功能。
- **➢ 连接数限制列表** 显示已经设置的连接数限制条目。
- ➢ 局域网 IP 地址 显示您希望限制的计算机的 IP 地址。可以输入一个 IP 地址段、例如: 192.168.1.20-192.168.1.30、也可以只 输入一个 IP 地址, 例如: 192.168.1.40。
- ➤ 最大连接数 显示允许该计算机建立的最大连接数。
- ▶ 启用 显示该条目的限制是否生效。
- **▷ 添加新条目** 点击该按钮, 您可以在列表中添加新的条目。
- **▷ 删除所有条目** 点击该按钮,您可以删除列表中的所有条目。

当您点击"添加新条目"或点击"编辑"链接时的界面时,您将进入下面的设置界 面。在该界面中您可以添加一条新的连接数限制条目,也可以编辑已经存在的限制 条目。

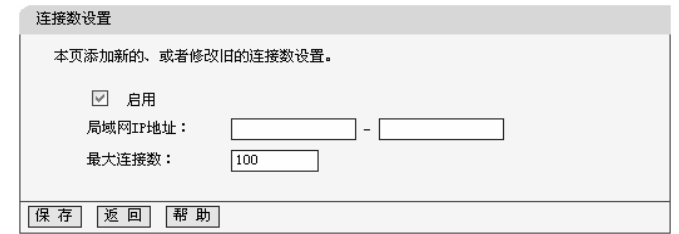

### 5.9.2 连接数列表

 $\Box$ 

选择连接数阳耒、您将讲入下面所示界面。本页显示已设置的连接 数和当前通过路由器的所有连接数,下图只显示了连接数列表中的部分数据。

 $\mathbb{L}$ 

#### 连接数列表

本页显示连接数列表。 局域网地址总数: 12 当前总连接数: 1

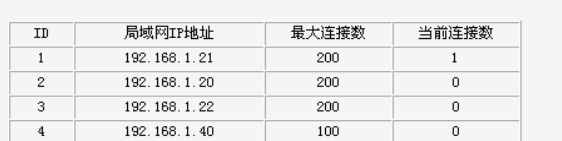

- > 局域网 IP 地址 客户端的 IP 地址。
- 设定的连接数限制, 如果没有设置限制则显示"无限 ▶ 最大连接数 制"。
- $\blacktriangleright$ 当前连接数 该客户端当前有效的连接数。

# 5.10 QoS

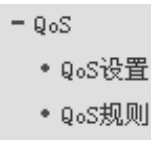

在"QoS"菜单下面,共有"QoS 设置"、"QoS 规则"两个子项。单击某个子项, 您即可进行相应的功能设置、下面将详细讲解各子项的功能。

# 5.10.1 QoS 设置

选择 QoS 下的 QoS 设置, 您将进入下面所示界面。本页主要对 QoS 的开启与关闭 进行设置。

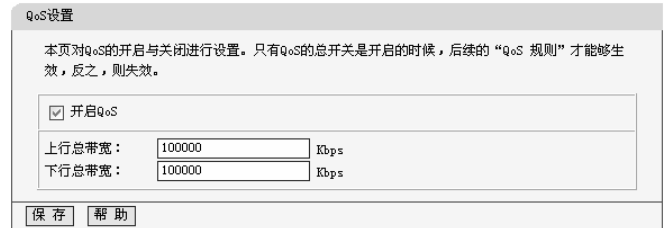

- 开启功能  $\blacktriangleright$
- 请您选择是否开启 QoS 设置, 选中该复选框则表示启 用该功能。
- 上行总带宽 请您输入希望路由器通过 WAN 口提供的上传速率, 最  $\blacktriangleright$ 大值为 100000Kbps。

▶ 下行总带宽 请您输入希望路由器通过 WAN 口提供的下载速率, 最 大值为 100000Kbps。

注意:

 $\Box$ 

只有 QoS 的总开关开启时, 后续的"QoS 规则"才能够生效, 反之, 则无效。

### 5.10.2 QoS 规则

选择 QoS 下的 QoS 规则, 您将进入下面所示界面。QoS 规则分为 QoS 规则列表 和 QoS 规则配置。

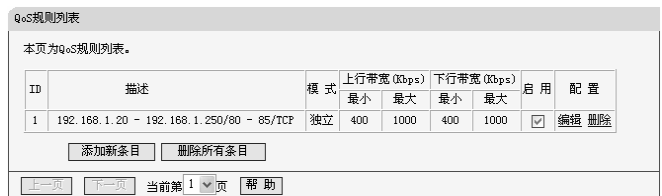

在 QoS 规则列表中, 可以查看用户创建的全部规则。每个规则包含的条目有:

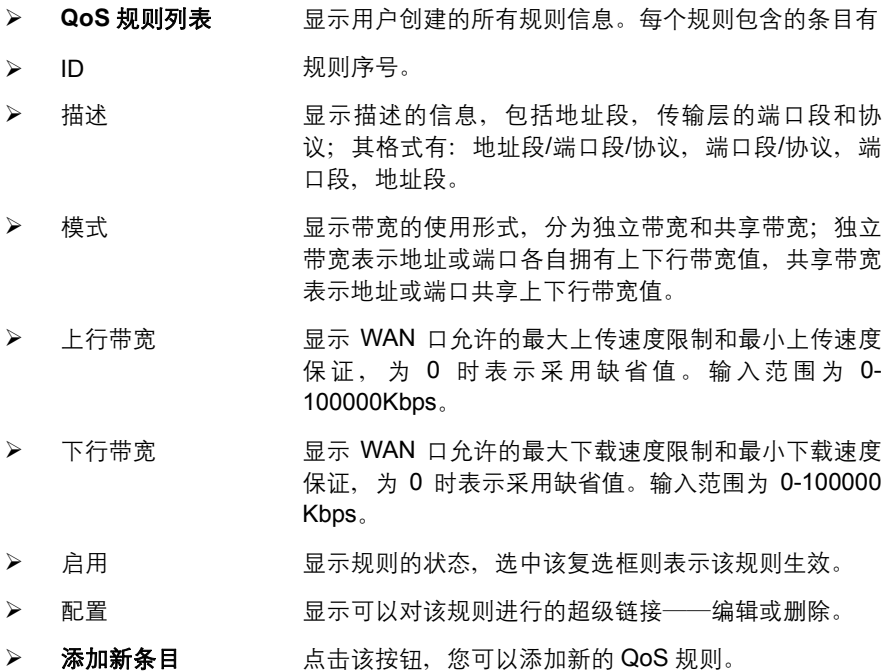

 $\mathbb{L}$ 

> 删除所有条目 点击该按钮, 您可以删除列表中的所有规则条目。

当您点击 QoS 规则列表中的添加新条目或编辑按钮时,您将进入下面的设置界面。 在 QoS 规则配置中, 您可以创建新的 QoS 规则或修改已存在的规则。具体设置见 下图示。

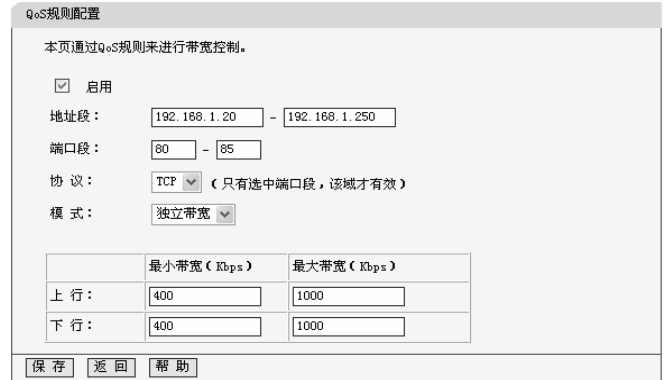

- ▶ 启用 2000 唐您选择是否启用该规则。
- 2 IP 地址段 请您输入内部主机的地址范围。当全部为空或为  $0.0.0.0$  时表示该域无效。
- ▶ 端口段 请您输入内部主机访问外部服务器的端口范围。当全部 为空或为 0 时表示该域无效。
- ⊁ 协议 请您输入传输层采用的协议类型,这里有 ALL(任意匹 配)、TCP 和 UDP;该域只有在端口段选中下才有效。
- ▶ 模式 请您选择该条规则下,带宽使用的模式,即独立或共享 带宽。
- ➢ 上行带宽、下行带宽 请您参考 QoS 规则列表中所述来设置。

# 5.11 IP 与 MAC 绑定

- IP与MAC绑定
	- •静态ARP绑定设置。
	- IP与MAC扫描
	- ARP映射表

在 "IP 与 MAC 绑定"的菜单下面,有 "静态 ARP 绑定设置"、"IP 与 MAC 扫描"、 "ARP 映射表"三个子项。单击某个子项, 您即可进行相应功能的设置, 下面将详 细讲解各个子项的功能。

# 5.11.1 静态 ARP 绑定设置

选择 IP 与 MAC 绑定下的静态 ARP 绑定设置,即可进入该项的设置界面。ARP 绑 定是指,指定的 IP 地址的主机在向路由器发送 arp 请求时,当 MAC 地址与绑定的 MAC 地址相同时,才允许其通过路由器,否则不允许使用该 IP 地址的主机发送的 arp 请求通过路由器。

本页显示已经设置的 ARP 静态列表。您可以利用按钮"增加单个条目"来增加新 的 ARP 静态条目,或者通过按钮"编辑"或"删除"链接来修改或删除旧的 ARP 静态条目。

要使用 ARP 绑定功能, 您需要先设置以下项目:

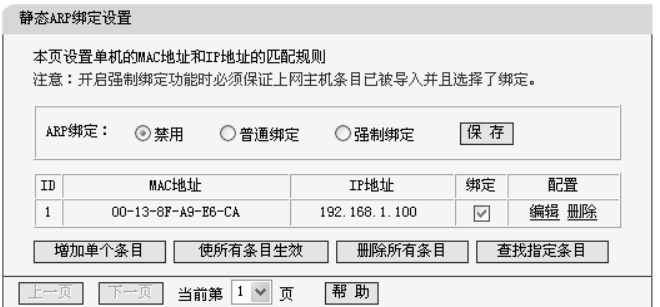

 $\Box$ 

**▶ ARP 绑定 ろんさん 清您选择是否开启 ARP 绑定功能。选择启用并按下按** 钮"保存"后, ARP 绑定功能才能生效。

**》 静态 ARP 绑定列表 显示 IP 与 MAC 地址绑定的条目信息。** 

▶ MAC 地址 显示您希望控制的计算机的 MAC 地址。

- ▶ IP 地址 インファントの最大您希望与指定 MAC 地址绑定的 IP 地址。
- ¾ ࢾە መာকᄟࡼᓨზLjኡᒦকআኡౖᐌܭာࢾەᄟည 效。
- ¾ ܠ መာ࣪কࢾەᄟݷᔫࡼިĊĊܠ࿎߹ă
- <mark>⊁ 增加单个条目</mark> 点击该按钮,您可以在静态绑定列表中添加新的条目。
- **⊁ 删除所有条目** 点击该按钮,您可以删除静态列表中的所有条目。
- ▶ 查找指定条目 点击该按钮, 您可以在静态列表中查找指定 IP 地址或 MAC 地址的条目。具体杳找方法见后面所述。
- **≻ 使所有条目生效** 点击该按钮, 您可以使当前静态列表中的所有绑定条目 生效。

### 5.11.1.1 添加或编辑静态 ARP 绑定条目

当您需要添加或编辑静态 ARP 绑定条目时,请点击上图所示界面中的"增加单个 条目"或"编辑"按钮, 您可以进入下面的设置界面。

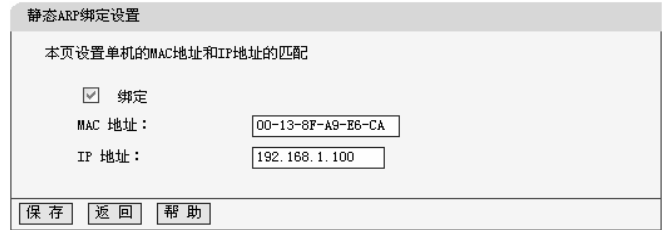

√<br>◎ 举例:

设置只允许局域网中 MAC 地址为 00-13-8F-A9-E6-CA 的计算机使用 IP 地址 192.168.1.100。

设置步骤如下:

首先, 请设置该节首页中的"ARP 绑定"为启用, 并保存。

然后请点击 "增加单个条目"按钮,并按上图设置添加新的静态绑定条目。最后按 下保存即可。

您也可以通过条目上配置中的"编辑"按钮,对已经设置的条目进行编辑,其界面 与上图相同。

### 5.11.1.2 查找静态 ARP 绑定条目

如果您希望查找特定的 IP 地址或 MAC 地址是否已经设置到静态绑定表中, 您可以 在首页中点击"下一页"、"上一页"按钮或直接选择指定页进行浏览查找。另外, 您也可以点击按钮"查找指定条目"进入到下图界面中进行快速查找。

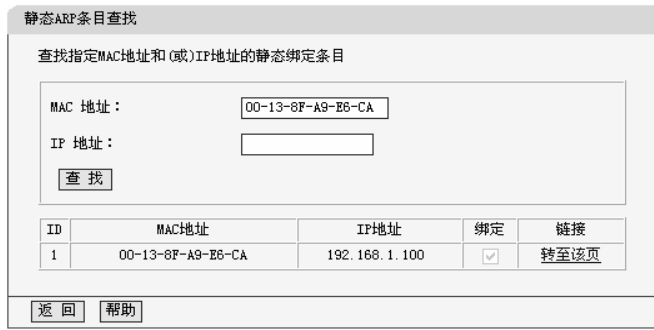

# ◎ 举例:

 $\Box$ 

例如您要查找 IP 地址为 192.168.1.100 的条目。

查找步骤如下:

首先,请单击按钮"查找指定条目",然后进入下图设置查找信息,您可以在 IP 地 址栏中输入 192.168.1.100 进行查找。

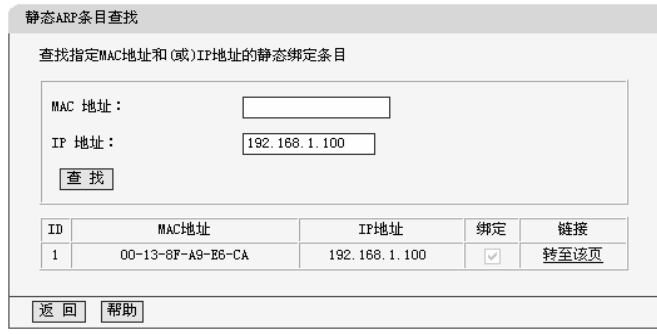

最后,单击按钮"查找",则可以得到结果。

在上图中,如果您需要对该条目进行进一步的编辑操作,可以点击上图所示界面中 的链接——"转至该页"按钮,进入该条目所在的 ARP 静态绑定列表所在页 (条 目呈黄色高亮),再选择条目旁边的"编辑"按钮,进入编辑界面对它进行编辑。 如下图示:

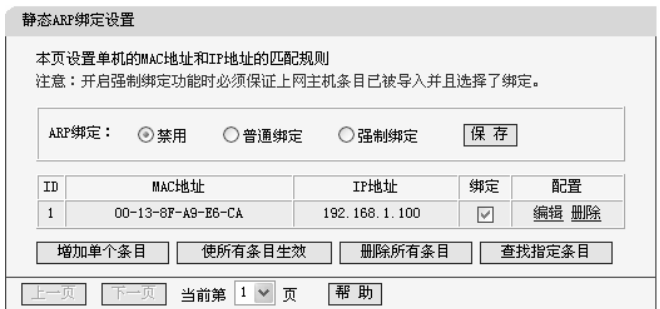

# 5.11.2 IP 与 MAC 扫描

选择 IP 与 MAC 绑定下的 IP 与 MAC 扫描 (仅 MR914B),您可以自动扫描指定 IP 范围内的计算机的 MAC 地址, 并允许通过选择, 一键式地绑定扫描获得的条目。 此功能可以方便地设置 ARP 绑定条目。

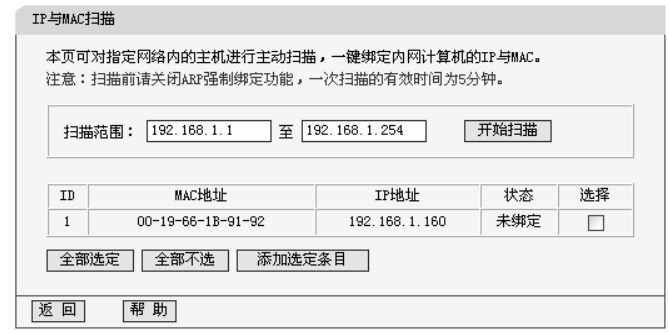

- **▷ 扫描范围 着您输入扫描的地址范围,并点击开始扫描。**
- ▶ MAC 地址: 显示网络中某台计算机的 MAC 地址。
- ▶ IP 地址 显示该计算机当前使用的 IP 地址。
- → 状态: 显示该计算机的 MAC 与 IP 是否被绑定。
- ➤ 选择 不允选项框中打勾,即可使用添加选定条目按钮导入该条  $\mathsf{B}$ .
- **▷ 全部选定:** 有动选中当前显示的所有条目。
- **▷ 全部不选:** 取消对当前显示的所有条目的选择。
- ▶ 添加选定条目: 向 ARP 绑定表中导入选中的所有条目。

# 5.11.3 ARP 映射表

选择 IP 与 MAC 绑定下的 ARP 映射表, 您可以进入 ARP 映射表显示界面。本页显 示当前设置的和通过路由器 ARP 的映射列表, 并显示是否已经绑定。同时也可以 将指定映射条目导入到 ARP 静态列表中进行进一步的编辑操作, 或者直接删除该 映射条目。

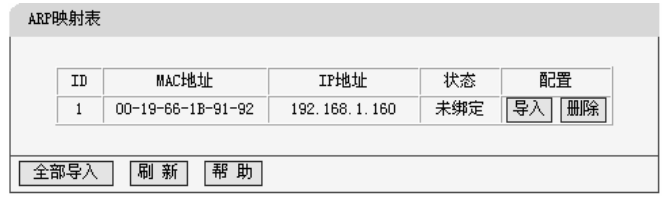

**▷ ARP 映射表 显示映射表条目信息。** 

→ MAC 地址 **DAD** 显示网络中计算机的 MAC 地址。

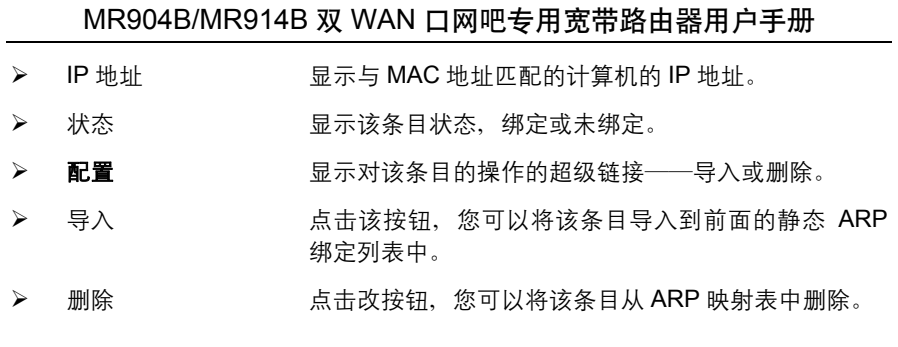

# 注音。

删除时,如果该条目状态为"已绑定",且在静态 ARP 绑定列表中该条目也已经 绑定,则会使该静态绑定条目的状态由绑定变成不绑定),以上情形必须在静态 ARP 绑定设置启用时才起作用。

- ➤ 全部绑定 点击该按钮,您可以动态绑定当前列表中所有条目(不 保存到静态 ARP 绑定列表中)。
- ▶ 全部导入 点击改按钮,您可以把当前 ARP 映射表的所有条目全 部导入到静态 ARP 绑定列表中,如果有冲突条目,将 忽略冲突条目,添加其他条目;如果静态绑定表已满, 则忽略多余的条目。

# 5.12 动态 DNS

动态 DNS 又名 DDNS、它的主要功能是实现固定域名到动态 IP 地址之间的解析。 对于使用动态 IP 地址的用户,在每次上网得到新的 IP 地址后,安装在主机上的动 杰域名软件就会将该 IP 地址发送到由 DDNS 服务商提供的动态域名解析服务器, 并更新域名解析数据库。当 Internet 上的其他用户需要访问这个域名的时候, 动态 域名解析服务器就会返回正确的 IP 地址。这样, 大多数不使用固定 IP 地址的用 户、也可以通过动态域名解析服务经济、高效地构建自身的网络系统。

本路由器一共提供两种 DDNS 服务: 花生壳 DDNS、科迈网 DDNS。花生壳 DDNS 的服务提供者是 www.oray.net, 科迈网 DDNS 服务提供者是 www.comexe.cn。具体配置时, 请首先选择您所需要的服务类型, 即服务提供者。 本路由器默认服务类型为花生壳 DDNS。

# 5.12.1 花生壳 DDNS

选择动态 DNS 菜单, 在界面的"服务提供者"下拉选项中选择"花生壳

(www.oray.net)", 您将进入下图所示的花生壳 DDNS 设置界面。本页设置"花生 壳"的 DDNS 参数,当连接状态显示成功之后,互联网上的其它主机就可以通过域 名的方式对您的路由器或虚拟服务器进行访问了。

选择服务提供者"花生壳(www.oray.net)",您可以在下图界面中设置 DDNS。在注册 成功后,可以用注册的用户名和密码登录到 DDNS 服务器上。当连接状态显示成功 之后,互联网上的其它主机就可以通过域名的方式访问您的路由器或虚拟服务器 了。

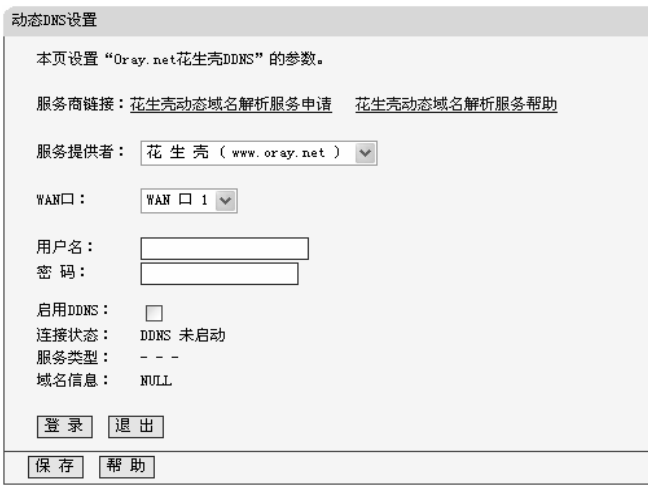

- $\blacktriangleright$ 服务商链接 当您成功连接外网后,点击该项,您可以分别链接到 "花生壳动态域名解析服务申请"和"花生壳动态域名 解析服务帮助"页面。
- $\blacktriangleright$ 服务提供者 请您选择提供 DDNS 的服务器名。
- $\blacktriangleright$  $WAN \Box$ 请您选择向 DDNS 服务器注册使用的 WAN 口 (WAN1 或 WAN2)。
- > 用户名 请您输入在 DDNS 服务器上注册的用户名。
- $\blacktriangleright$ 密 码 请你输入在 DDNS 服务器上注册的密码。
- > 启用 DDNS 请您选择是否启用该 DDNS 功能。
- $\blacktriangleright$ 连接状态 显示当前与 DDNS 服务器的连接状态。
- $\blacktriangleright$ 服务类型 显示用户的类型(花生壳专业用户或者花生壳标准用 户)。
- ▶ 域名信息 显示当前 DDNS 服务器获得的域名服务列表。
#### $5.12.2$ 科迈 DDNS

 $\Box$ 

选择动态 DNS 菜单, 在界面的"服务提供者"下拉选项中选择"科迈网 (www.comexe.cn)", 您将进入下图所示的科迈网 DDNS 设置界面。本页设置 "科迈网"的 DDNS 参数。当连接状态显示成功之后,互联网上的其它主机就可以 通过域名的方式对您的路由器或虚拟服务器进行访问了。

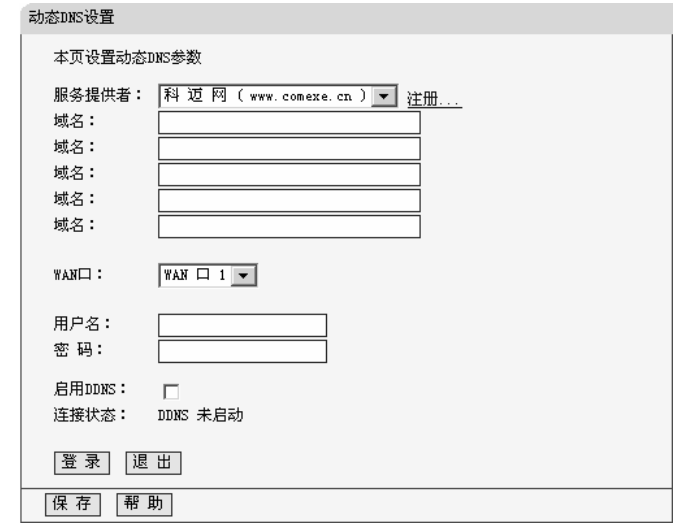

 $\blacktriangleright$ 服务提供者

 $\blacktriangleright$ 

请您选择提供 DDNS 的服务器名。

- 域名 请您输入在 DDNS 服务器上已经注册的域名信息。
- $\blacktriangleright$ WAN  $\Box$ 请您选择向 DDNS 服务器注册使用的 WAN 口 (WAN1 或 WAN2)。
- $\blacktriangleright$ 用户名 请您输入在 DDNS 服务器上注册的用户名。
- $\blacktriangle$ 密码 请您输入在 DDNS 服务器上注册的密码。
- 启用 请您选择是否启用该 DDNS 功能。  $\blacktriangle$
- 显示当前与 DDNS 服务器的连接状态。  $\blacktriangleright$ 连接状态

## 5.13 交换机功能

- 交换机功能
	- 端口统计
	- 端口监控
	- 端口流量限制
	- 端口参数
	- 端口状态
	- \* Port VLAN

在"交换机功能"菜单下面,共有"端口统计"、"端口流量限制"、"端口参数"、 "端口状态"四个子项。单击某个子项、您即可讲行相应的功能设置或查询相关的 状态,下面将详细讲解各子项的功能。

## 5.13.1 端口统计

选择交换机功能下的端口统计、您可以进入端口统计显示界面。端口统计将针对每 一个端口、统计它收发了多少数据字节、多少数据帧、多少个广播帧、多少个多播 帧、多少个错误帧等等。其页面显示如下:

#### 端口统计

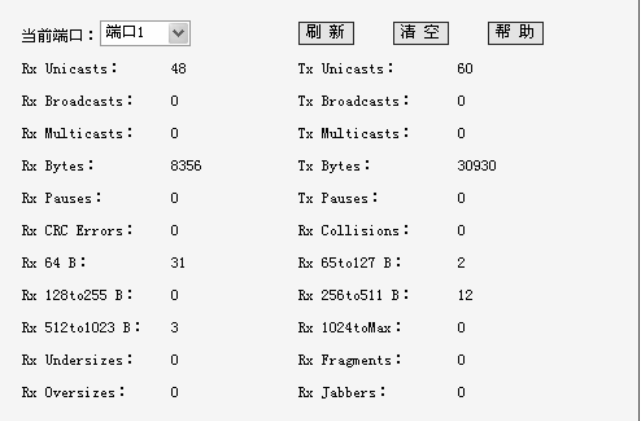

**▷ Rx Unicasts 接收的数据帧的目的 MAC 地址为单播 MAC 地址的数** 据帧数目。

**➢ Tx Unicasts 发送的数据帧的目的 MAC 地址为单播 MAC 地址的数** 据帧数目。

 $\Box$ 

 $\Box$ 

 $\mathcal{L}_{\mathcal{A}}$ 

 $\Box$ 

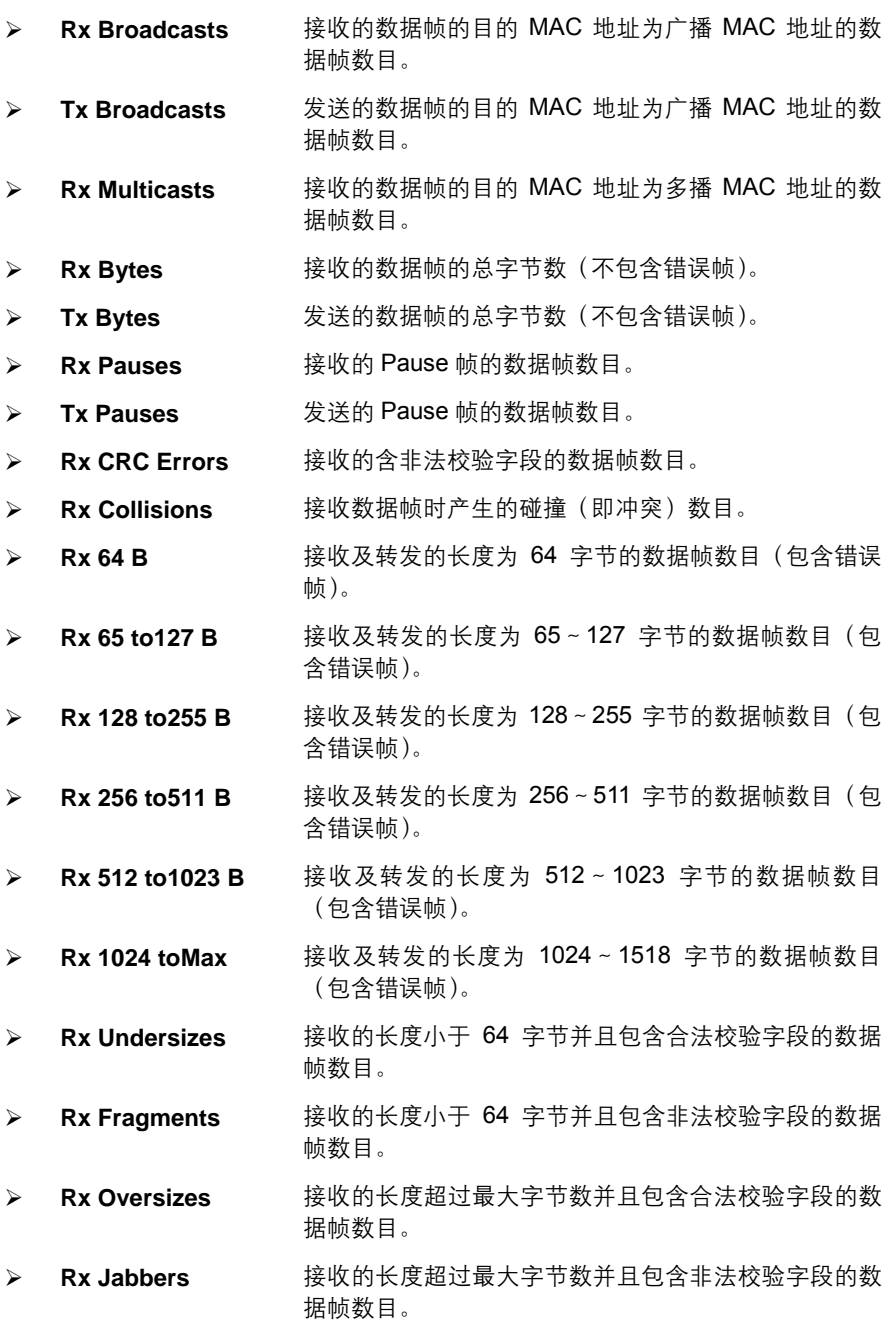

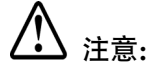

以太网中的数据帧长度一般在 64 到 1522 字节之间,本交换机支持最大帧长为 1522 (IEEE Tag 帧)或 1518 (untag 帧)的数据帧的统计,超出这个长度的数据 帧将被统计成错误帧(Jumbo 帧除外)。

## 5.13.2 端口监控

选择交换机功能下的端口统计,您可以进入如下端口监控界面。端口监控主要是使 用一个监控端口对一个或多个被监控端口进行输入监控(Ingress),输出监控 (Egress) 或输入输出监控 (Ingress & Egress)。这里的输入/输出是相对路由器的 交换机部分而言的。

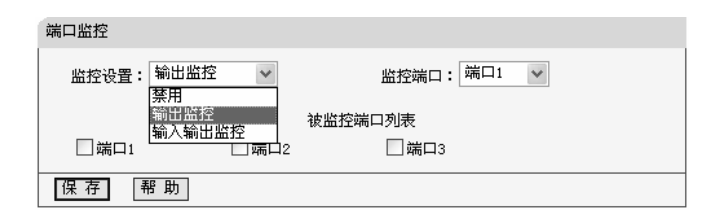

- **≻ 监控模式** 请您选择端口监控的模式: 禁用、输入监控、输出监控 或输入输出监控。这里的输入/输出是相对路由器的交 换机部分而言的。
- **▷ 监控端口** 雷您选择监控主机的端口。
- **➢ 被监控端口** 请您选择被监控端口。

注意·

MR904B/MR914B 仅支持输出监控和输入输出监控。

端口监控不支持跨越 VLAN 的监控,当设置多个 VLAN 时,注意要将监控端口添加 到需要被监控的端口成员所在的VLAN 中。

### 5.13.3 端口流量限制

选择交换机功能下的端口流量限制,您可以进入如下设置界面。端口流量限制提供 针对每个端口的流量限制设置,入口提供"不限制"、"FLOOD"、"广播和多播"、 "广播"、"所有帧"等五种不同的限制模式,而出口限制则是针对所有帧的限制。

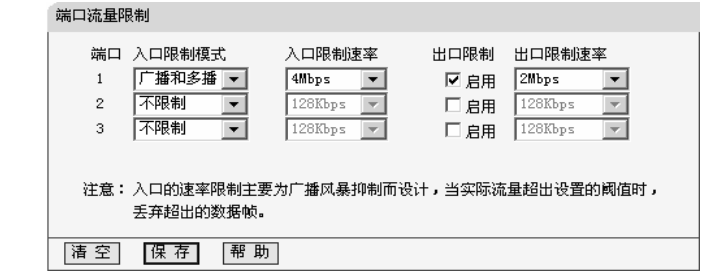

#### > 入口限制模式 请您选择入口限制模式, 它一共包含下面五个选项。

- ⊁ 不限制 → 洗择该项表示对讲入该端口的数据帧不讲行限制。
- <u>≽ FLOOD 法择该项表示对进入该端口的广播帧、多播帧、以及目</u> 的 MAC 地址不在 MAC 地址表的帧进行限制。
- ➤ 广播和多播 选择该项表示对讲入该端口的广播帧和多播帧讲行限 制。
- ➣ 广播 洗择该项表示对讲入该端口的广播帧讲行限制。
- ¾ Ⴥᎌᑷ ኡᐋকሲܭာ࣪ྜྷক࣡ాࡼჅᎌᑷቲሢᒜă

其中 FLOOD、广播以及广播和多播的限制方式就是传统意义上的广播风暴抑制, 路由器的交换机部分可以对三种常见的广播帧(广播包、组播包、未学习到地址的 单播包) 讲行过滤。

广播风暴是指网络上的广播帧数量急剧增加而影响正常的网络通讯的反常现象。广 播风暴的判断标准为一个端口是否在短时间内连续收到许多个广播帧,广播风暴会 严重降低网络性能。端口渧暈限制充许交换机部分对网络上出现的广播帧进行过 滤。当交换机检测到广播帧数目超出一定的范围时,会自动丢弃广播帧,以防止广 播风暴的发生。

当设置为所有帧的限制方式时,交换机部分将对所有的数据帧都进行限制,对于入 口的数据包采用过滤处理、若当前流量超出入口限制流量时,超出的部分将被丢 弃;对于出口的数据,仅限制流量(根据端口流量控制的开启情况决定是否丢弃超 出限制速率外的帧), 这时起到端口下行带宽限制的作用。

#### 5.13.4 端口参数

选择交换机功能下的端口参数,您可以进入如下设置界面。它主要包括是否启用端 口、是否启用端口流量控制,以及设置端口工作模式。

#### 端口的工作模式

TL-R4419 的交换机部分支持五种端口工作模式: 10M 半双工, 10M 全双工,

100M 半双工, 100M 全双工和自协商模式。

如 100M 全双工,前面的数字表示的是传输速率,后面表示的是双工模式。半双工 是指传输的两边既可以发送、也可以接收、但是在某一时刻只能有一个设备使用网 络传输介质,即不能同时进行发送和接收;全双工是指传输的两边可以同时进行发 送和接收,互不影响。

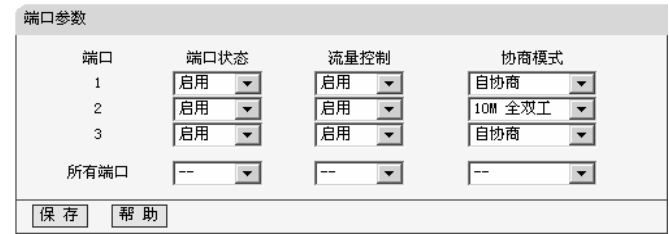

#### 端口的 N-Way 自动协商功能

交换机部分的端口提供 N-Way 自协商功能。该功能使交换机的端口可根据另一端设 备的连接谏度和双工模式到双方都可以达到的最高水 平。自协商的设备可以交换关于各自功能的信息,这样就可以使设备进行自动配 置, 实现自动调整传输方式 (全双工或半双工) 和传输速度 (10Mbps, 100Mbps) 的功能。

#### 流量控制

流量控制(Flow control) 是为了同步接收方和发送方的的速度而进行的控制。当接 收方接收能力比发送方的发送能力小的时候,如果没有流量控制就会丢失数据。流 量控制主要分两种情况:在半双工方式下,流控采用 Backpressure 标准;在全双 工方式下,使用基于 PAUSE 帧的流量控制,即 IEEE802.3x 标准。

半双工方式下,当接收方设备的资源不足时就会启动流量控制,发送一组载波信号 脉冲串(假冲突信号),发送方设备检测到网络上的载波信号和自己发送的信号不 同,就会停止一段时间(随机时间)后再发送数据,接收方就可以在这个时间内处 理数据、从而达到流量控制。

全双工方式下、当接收方设备的资源不足时就会启动流量控制。由于发送方发送数 据时接收方也可以发送数据给发送方(全双工的特征),因此接收方可以通过发送 一个 PAUSE 帧告诉发送方停止一段时间再发送数据。这就是全双工下流量控制下 的 IEEE802.3x 标准。

### 5.13.5 端口状态

选择交换机功能下的端口参数,您可以进入如下端口状态显示界面。端口状态可以 标识端口上是否接有设备,它的工作速率是多少,它是工作在全双 工模式还是半双工模式,它是否启用了流量控制等等。

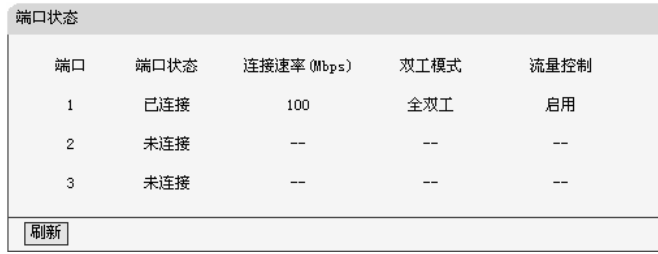

## 5.13.6 Port VLAN

选择交换机功能下的 Port VLAN, 您可以进入 Port VLAN 的设置界面。虚拟局域网 (Virtual Local Area Network, VLAN) 可以把数据交换限制在各个虚拟网的范围 内,从而减少整个网络范围内广播包的传输,提高网络的传输效率;同时各虚拟网 之间不能直接进行通讯、而必须通过路由器转发,起到了隔离端口的作用,为高级 安全控制提供了可能,增强了网络的安全性。VLAN 功能的适用性很广,在数据交 换较频繁或对网络安全性有要求的环境均可适用。如: 1、在智能小区、校园、企 业等应用环境, 使用 VLAN 功能可使不同 VLAN 间的工作站不能互相访问, 可为网 络安全控制提供良好保障; 2、在大型网吧、大中型企业等环境中, 使用 VLAN 可 大大减少网络中不必要的数据交换的数量,杜绝广播风暴,提升网络传输性能。并 且,通过网络分段的方法,各个网段可共用一套网络设备,这样不仅减少了网络硬 件的开销,还有利于设备迁移,降低连网成本。

本页显示当前 VLAN 的配置信息, MR904B/MR914B 支持 3 个 VLAN 的设置。缺 省情况下,只有 VLAN1 是启用的,所有的端口成员都处于同一个 VLAN 中。当需 要添加一个新的 VLAN 时, 应先启用要设置的 VLAN, 再按照自己的需要添加 VLAN 的成员端口。

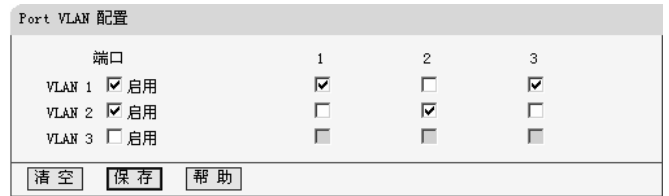

▶ 启用 2000 请您选择是否启用对应的 VLAN 设置, 只有选择启用 后, 才能设置该 VLAN。

- ▶ 监控端口 VLAN(虚拟局域网)的编号。
- ▶ 被监控端口 请您选择该 VLAN 的端口, 它对应于路由器的物理端 口, 选中某端口, 则表示此端口是该 VLAN 的成员, 否 则不是。

在您设置VLAN时,您需要遵循以下几条规则:

- 1) 已启用的VLAN不允许存在VLAN包含关系;
- 2) 已启用的VLAN的端口成员不允许为空, 允许单独一个端口构成一个VLAN;
- 3) 当前启用的VLAN条目不允许为空。

## 注意·

当一个端口不属于任何一个 VLAN 时,它与单个端口独自构成一个 VLAN 时一致。

## 5.14 系统工具

- 系统工具
	- ・时间设置
	- 软件升级
	- 恢复出厂设置
	- 备份和载入配置
	- 重启路由器
	- 修改登录口令
	- 系统日志
	- 远端WEB管理
	- 流量统计
	- 联机测试
	- ・IP地址转换表
	- ・NAT源端口设置

在"系统工具"菜单下面,共有"时间设置"、"软件升级"、"恢复出厂设置"、"备 份和载入配置"、"重启路由器"、"修改登录口令"、"系统日志"、"远端 WEB 管 理"、"流量统计"、"联机测试"、"IP 地址转换表"以及"NAT 源端口设置"十二个 子项。单击其中某个子项,即可对它进行相应的功能设置,下面将详细讲解各子项 的功能。

#### 5.14.1 时间设置

选择系统工具下的时间设置入下面的时间设置界面。本页用来设置路由

器的系统时间,您可以选择自己设置时间,也可以选择从互联网上获取标准的 GMT 时间。具体设置页面如下:

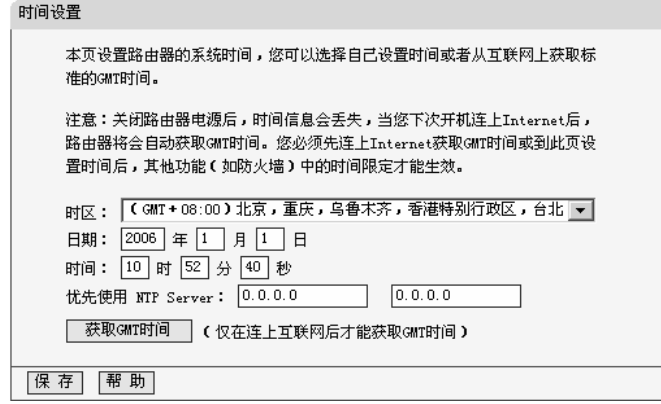

➢ 优先使用 NTP 请您输入希望采用的 NTP Server 的 IP 地址 (可以输 Server 入两个)。NTP Server 是网络时间服务器, 用于 Internet 网上的计算机时间同步。当路由器获取 GMT 时间时,优先从该时间服务器上获取。

## ◎ 举例:

系统时间设置步骤:

首先请您选择您所在的时区,然后在日期和时间栏内填入相应值,最后单击保存按 钮完成系统时间的设置。

如果您已经连上了互联网,则您也可以直接单击获取 GMT 时间按钮,从互联网上 获取标准的 GMT 时间。

# 注意·

关闭路由器电源后,时间信息会丢失,只有当您下次开机连上 Internet 后,路由器 才会自动获取 GMT 时间。

您必须先连上 Internet 获取 GMT 时间或在此页手动设置系统时间,路由器其他功 能(如防火墙)中的时间限定才能生效。

## 5.14.2 软件升级

选择系统工具下的软件升级界面的软件升级界面。通过升级本路由器 的最新版本软件, 您将获得最新的功能。升级页面如下 (以 MR914B 为例):

#### 第五章 配置指南

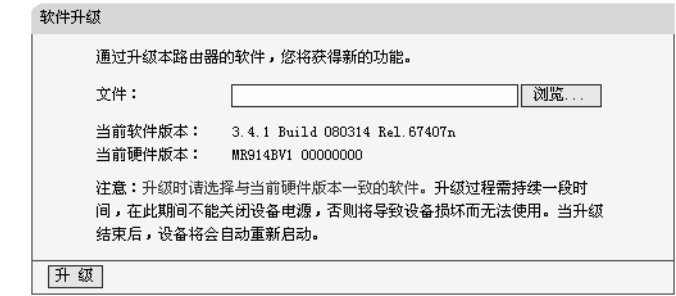

◎ 举例:

升级步骤:

请先登录本公司的网站(http://www.mercurycom.com.cn), 下载最新版本的软件。

选择系统工具下的软件升级项,在上图界面中的文件栏内填入已下载文件的全路径 文件名,或用浏览按钮选择已下载的升级文件。

单击升级按钮进行软件升级。

升级完成后,路由器将自动重启。

# 注意·

升级时请选择与当前硬件版本一致的软件。

在升级过程中不能关闭路由器电源,否则将导致路由器损坏而无法使用。升级过程 需要一段时间,升级完成后,路由器将会自动重启。

## 5.14.3 恢复出厂设置

选择系统工具下的恢复出厂设置,您可以进入下面的操作界面。单击恢复出厂设置 按钮将使路由器的所有设置恢复到出厂时的默认状态。操作页面如下:

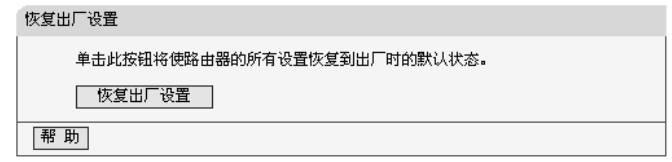

出厂默认情况下的各参数如下:

**▷ 默认的用户名** admin

**▷ 默认的密码** admin

 $\Box$ 

- **▷ 默认的 IP 地址 192.168.1.1**
- **▷ 默认的子网掩码 255.255.255.0**

恢复出厂设置后、路由器将自动重启。

## 5.14.4 备份和载入配置

选择系统工具下的备份和载入配置, 您可以进入下面的操作界面。配置备份功能可 以将您路由器的设置以文件形式保存到电脑中, 以备下次使用; 配置载入功能则是 将先前保存的或已编辑好的配置重新装入。配置界面如下:

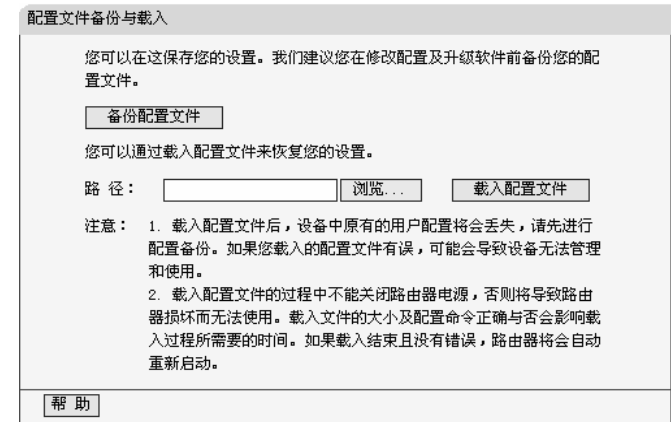

- **➢ 备份配置文件** 将配置以文件形式保存。
- **▷ 路径** 2000 配置文件的全路径。
- **▷ 浏览 无** 天 选择配置文件。
- > 载入配置文件 装入先前保存的或已编辑好的配置文件。

## ◎ 举例:

典型用法:

升级软件或在载入新配置文件前备份原配置,以防止升级软件或载入新配置文件时 操作有误,丢失配置。

为多台路由器配置相同的设置。先设置一台路由器,保存其配置文件后,再将它载 入到其它的路由器中,以节省时间。

 $\mathbb{L}$ 

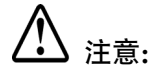

载入配置文件后,设备中原有的用户配置将会丢失,如果您需要保存原有配置,请 先进行配置备份。如果您载入的配置文件有误,可能会导致设备无法管理和使用。

载入配置文件的过程中不能关闭路由器电源,否则将导致路由器损坏而无法使用。 载入文件的大小及配置命令正确与否会影响载入过程所需要的时间。如果载入结束 且没有错误,路由器将会自动重启。如果载入有错,请根据提示信息及生效的配置 选择自己是否需要保存配置,然后最好再重启路由器。

备份配置到 C:\Mercury\Router\config.bin; 然后, 将其载入到另一台路由器中。

备份配置步骤如下:

选择系统工具下的备份和载入配置项,单击备份配置文件按钮,出现下面操作界面:

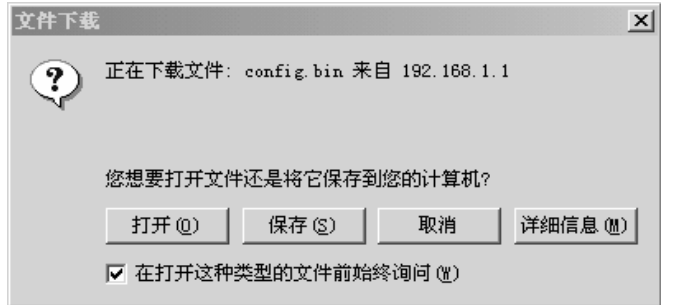

点击保存按钮,将配置文件 config.bin 保存在文件夹 C:\Mercury\Router 中。如下图示:

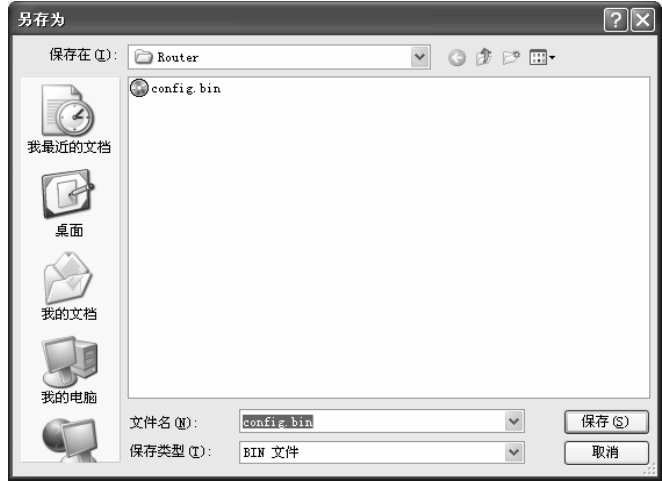

载入配置步骤如下:

更换另一台路由器,选择系统工具下的备份和载入配置项,输入载入文件夹的详细 路径(如: C:\Mercury\Router\config.bin)或点击浏览按钮选择载入文件夹,然后 单击载入配置文件按钮即可完成文件载入。下图为输入文件路径,载入配置文件的 示意图。

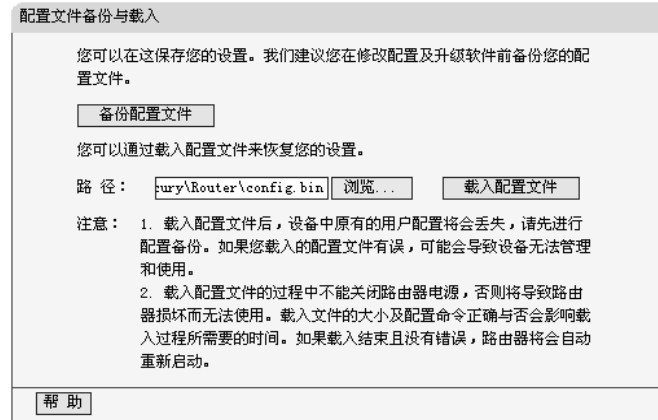

## 5.14.5 重启路由器

选择系统工具下的重启路由器, 您可以进入下面的操作界面。单击重启路由器按 钮,路由器就会重新启动。操作界面显示如下:

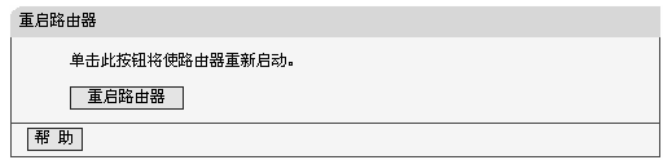

## 5.14.6 修改登录口令

选择系统工具下的修改登录口令, 您可以进入下面的操作界面。本页修改系统管理 员的用户名及口令。修改界面如下:

#### 第五章 配置指南

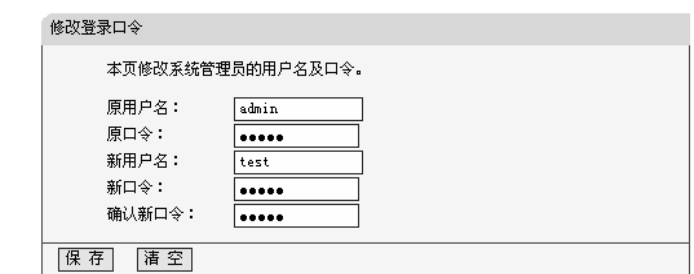

◎ 举例:

登陆口令修改步骤:

首先请您输入原来的用户名和口令,然后输入您希望使用的新用户名和口令。如果 您原来的用户名和口令输入无误的话,单击"保存"即可成功修改用户名和口令。

# 注意·

出于安全考虑,我们强烈推荐您改变初始系统管理员用户名及密码。如果您忘了系 统密码,请使用复位按钮恢复到出厂设置。

### 5.14.7 系统日志

选择系统工具下的系统日志、您可以进入下面的显示界面。该部分记录了路由器的 系统日志、您可以通过查询日志了解路由器上发生的系统事件。界面显示如下(以 MR914B 为例):

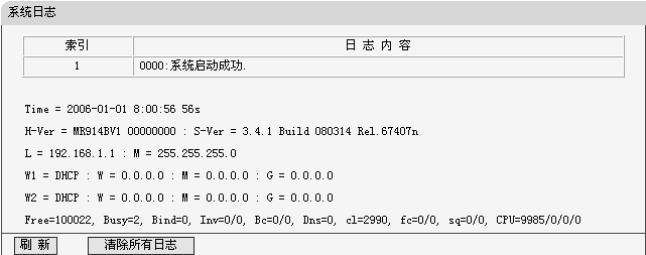

## 5.14.8 远端 WEB 管理

选择系统工具下的远端 WEB 管理, 您可以进入下面的操作界面。本页设置路由器 的 WEB 管理端口和广域网中可以执行远端 WEB 管理的计算机的 IP 地址。设置界 面如下:

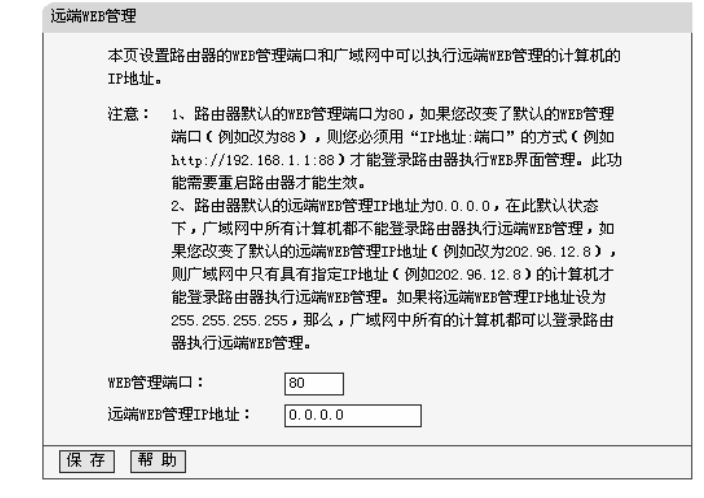

→ WEB 管理端口 可以执行 WEB 管理的端口号。

**≻ 远端 WEB 管理 IP** 广域网中可以执行远端 WEB 管理的计算机的 IP 地 地址 址。

## 注意·

路由器默认的 WEB 管理端口为 80, 如果您改变了默认的 WEB 管理端口(例如改为 88),则您必须用"IP 地址端口"的方式(例如 http://192.168.1.1:88)才能登录路 由器执行 WEB 界面管理。此功能需要重启路由器才生效。

路由器默认的远端 WEB 管理 IP 地址为 0.0.0.0, 在此默认状态下, 广域网中所有计 算机都不能登录路由器执行远端 WEB 管理, 如果您改变了默认的远端 WEB 管理 IP 地址(例如改为 202.96.12.8),则广域网中只有具有指定 IP 地址(例如 202.96.12.8)的计算机才能登录路由器执行远端 WEB 管理。

## 5.14.9 流量统计

选择系统工具下的流量统计,您可以进入下面的操作界面。

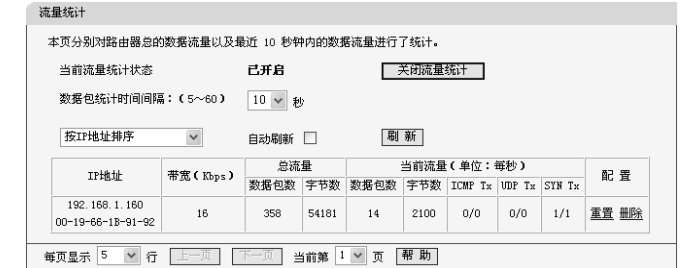

**▶ 当前流量统计状态** 请您选择是否需要开启流量统计, 如无需进行流量统 计、可点击关闭流量统计按钮禁用该功能, 这样可以提 高路由器的数据处理能力。

➢ 数据包统计时间间 隔 请您选择当前统计流量的时间间隔。它与"安全设置" - "高级安全设置"中的"数据包统计时间间隔"为同 一值,无论在哪一个模块进行修改都会覆盖另一模块里 的数值。

- **▷ 流量统计列表 显示流量统计的信息。**
- ≽ IP 地址 显示被统计主机的 IP 地址。
- ▶ 带宽 显示被统计主机 10 秒钟内收、发数据的字节数。
- ▶ 总流量 → 显示当前数据的总流量,分别用数据包和字节数来衡量 该值。
- ▶ 数据包数 → 路由器总的收、发数据包的个数。
- ▶ 字节数 路由器收、发数据的总计字节数。
- **➢ 当前流量** 显示当前设置的时间间隔内 (图中为 10 秒)的数据流 量。
- ▶ 数据包数 路由器当前 10 秒钟内收、发数据包的个数。
- ▶ 字节数 路由器当前 10 秒钟内收、发数据的字节数。
- ➢ ICMP Tx 26 路由器当前 10 秒钟内发送到广域网的 ICMP 包的个 数。
- **≽ UDP Tx 路由器当前 10 秒钟内发送到广域网的 UDP 包的个** 数。
- → TCP SYN Tx 路由器当前 10 秒钟内发送到广域网的 TCP SYN 包的 个数。
- ➤ 每页显示 设置每页可以显示的最大条目数(默认值为 5)。
- ➤ 上一页、下一页 单击该按钥,可以分别转入界面的上一页或下一页。

> 当前第页 显示当前的页码。

#### 5.14.10 联机测试

 $\Box$ 

选择系统工具下的联机测试,您可以进入下面的操作界面。联机测试可以用来测试 路由器的 LAN 口、WAN 口 1 和 WAN 口 2 的端口速度, 具体是通过计算路由器发 送测试包至收到对方的应答包的时间间隔来衡量端口的速度。测试方法有 ICMP 检 测、TCP检测以及 UDP 检测。联机测试的设置界面如下:

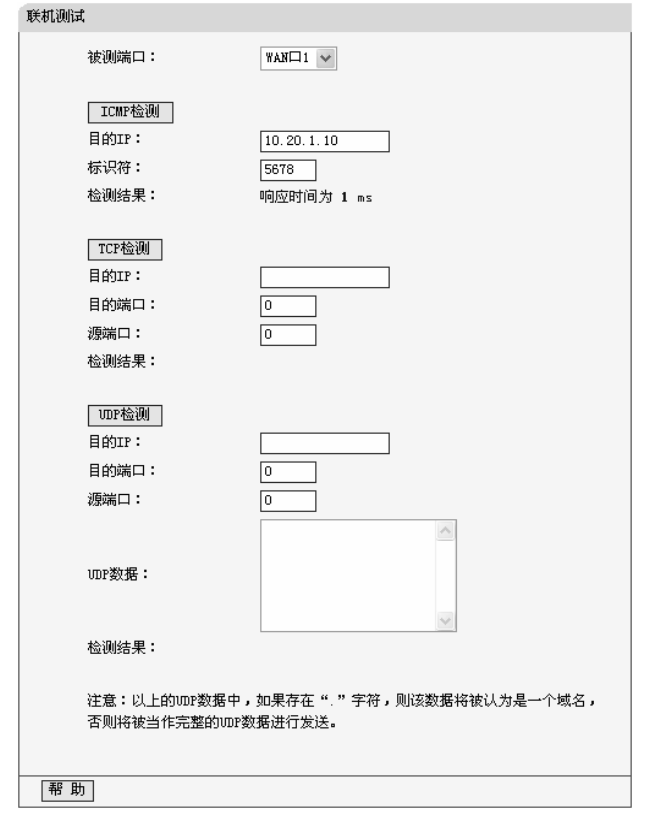

- 被测端口  $\blacktriangleright$ 该项用来选择需要进行速度检测的端口。
- $\blacktriangleright$ ICMP 检测 点击此按钮, 对端口进行 ICMP 检测, 并显示检测结 果。
- $\blacktriangleright$ 目的 IP 请您输入 ICMP 包发往的目的地址。
- > 标识符 请您输入 ICMP 包中用来填充标识符字段的值。

第五章 配置指南

- ▶ 检测结果 显示发送 ICMP 测试包至收到应答包之间的响应时间。
- <u>▶ TCP检测 点击该按钮,对端口进行 TCP 检测,并显示检测结</u> 果。
- **▷ 目的 IP 请您输入 TCP 包发往的目的地址。**
- ▶ 目的端口 请您输入 TCP 包发往的目的端口。
- ▶ 源端口 右尾 请您输入发送 TCP 包的源端口。
- ▶ 检测结果 显示发送 TCP 测试包至收到应答包之间的响应时间。
- <u><mark>≻ UDP 检测</mark> 点击该按钮,对端口进行 UDP 检测,并显示检测结</u> 果。
- **▷ 目的 IP 请您输入 UDP 包发往的目的地址。**
- ▶ 目的端口 请您输入 UDP 包发往的目的端口。
- **▷ 源端口 请您输入发送 UDP 包的源端口。**
- → UDP 数据<br>→ UDP 数据
- ▶ 检测结果 显示发送 UDP 测试包至收到应答包之间的响应时间。

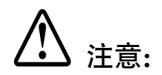

如果发送的 UDP 数据中含有字符".", 如 123.456, 则认为该数据是一个域名, 它将作为一个 DSN 查询包处理,而不作为 UDP 测试包处理。

### 5.14.11 IP 地址转换表

选择系统工具下的 IP 地址转换表, 您可以进入下面的操作界面。IP 地址转换表主 要用于杳看 NAPT(网络地址端口转换)表中的信息。具体界面显示如下(图片只显 示了部分地址内容):

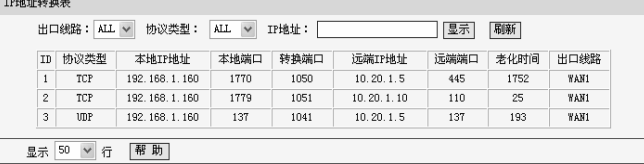

WAN 口 **WAN** 白 请您选择连接采用的端口类型, WAN 口 1、WAN 口 2 或 ALL。

- <mark>》 协议类型</mark> 请您输入 WAN 口建立连接时采用的协议类型。
- **▷ IP 地址** 10 10 10 请您输入需要查看的本地或远端主机的 IP 地址。
- <mark>》 显示</mark> 点击该按钮,您可以查看 IP 地址转换表信息。
- <mark>》 刷新</mark> 2000 点击该按钮,您可以更新当前的 IP 地址转换表信息。
- **▷ 地址转换信息表** 显示地址转换表的详细信息。
- **▷ 本地 IP 地址 2** 显示本地 LAN 端主机的 IP 地址。
- ▶ 本地端口 显示连接时,本地 LAN 端主机采用的端口号。
- **▷ 转换端口 显示数据包经 NAT 转换后,WAN 口转发数据包中采用** 的源端口号。
- **▷ 远程 IP 地址** 显示远端主机的 IP 地址。
- **▷ 远程端口** 显示连接时,远端主机采用的端口号。
- <mark>➢ 老化时间</mark> 2000 显示当前连接可以维持的时间。
- <mark>》 出口线路</mark> 2000 D. 不当前连接所用的路由器的 WAN 端口号。

#### 5.14.12 NAT 源端口设置

选择系统工具下的 NAT 源端口设置, 您可以进入下面的操作界面。该项主要用来限 制路由器进行 NAT 转换时采用的外部端口范围,具体设置界面如下:

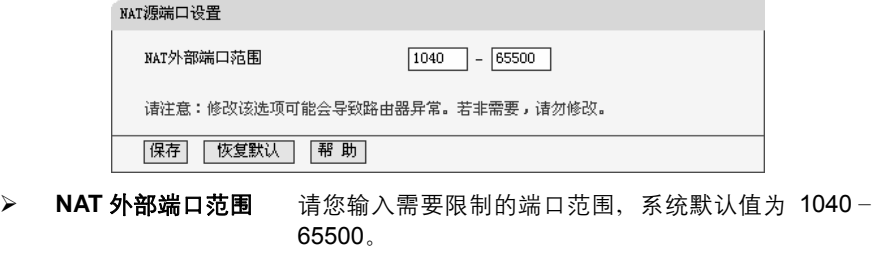

## 注意·

该项默认值是经过系统测试确定的,修改该选项可能导致路由器工作异常,若非需 要,请勿修改。

## 附录 A FAQ

#### $-$ . ADSL 用户如何设置上网?

- 1) 首先, 将 ADSL modem 设置为桥模式 (1483 桥模式)。
- 2) 用网线将路由器的 WAN 口与 ADSL modem 相连、电话线连 ADSL modem 的 Line  $\Box$ .
- 3) 进入管理界面, 选择菜单"网络参数"下的"WAN 口设置", 在右边主窗口 中, "WAN 口连接类型"选择 "PPPoE", 输入 "上网帐号"及 "上网口令", 点击连接按钮即可。
- 4) 如果是包月上网的用户, 可以选择"自动连接"的连接模式; 如果是非包月用 户,可以选择"按需连接"或者"手动连接",并且输入自动断线等待时间, 防止忘记断线而浪费上网时间。

#### 二. LAN 接入的用户如何设置上网?

- 1) 进入管理界面, 选择菜单"网络参数"下的"WAN 口设置", 在右边主窗口 中, "WAN 口连接类型"选择"动态 IP", 点击"保存"按钮即可。
- 2) 在某些网络服务商绑定了用户计算机网卡 MAC 地址的情况下,需要对路由器 进行 MAC 地址克降操作,将路由器的指定 WAN 口 (WAN1 或 WAN2) MAC 地址设置为被绑定的网卡 MAC 地址。选择菜单"网络参数"下的"MAC 地 址克降", 在右边主窗口中点击"克降 MAC 地址"按钮, 然后按"保存"按 钮、待路由器重启动后生效。

#### 三. 怎样使用 NetMeeting 聊天?

- 1) 如果是主动发起 NetMeeting 连接, 则不需要任何配置, 直接在 NetMeeting 界 面中输入对方的 IP 地址, 即可讲行 NetMeeting 呼叫。
- 2) 如果希望能接收来自对方的 NetMeeting 呼叫, 则需要设置虚拟服务器或 DMZ 主机。
- 3) 设置虚拟服务器方法: 进入管理界面, 选择菜单"转发规则"下的"虚拟服务 器", 点击"添加新条目"按钮, 在"服务端口号"栏填入"1720"  $\Gamma$ NetMeeting 的连接端口), "IP 地址"栏填入您计算机的 IP 地址 (假设您的 IP 地址是 192.168.1.100), 再在状态栏选择"生效", 点击"保存"按钮即 可。如图:

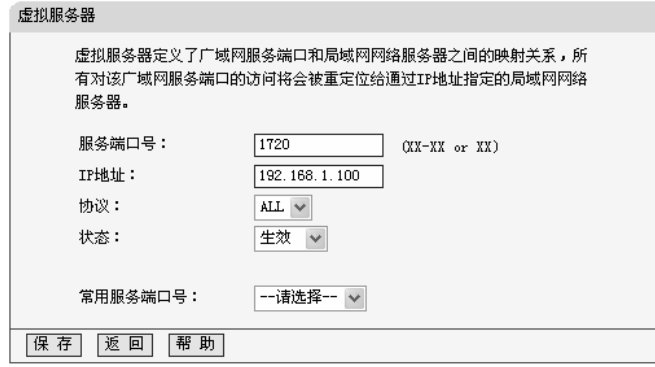

这样,对方呼叫您时只需输入您路由器 WAN 口的地址即可。

4) 设置 DMZ 主机方法: 进入管理界面, 选择菜单"转发规则"下的"DMZ 主 机",在"DMZ 主机 IP 地址"栏填入您计算机的 IP 地址(假设您的 IP 地址是 192.168.1.101), 再将"启用"选择框选中, 点击"保存"按钮即可。如图:

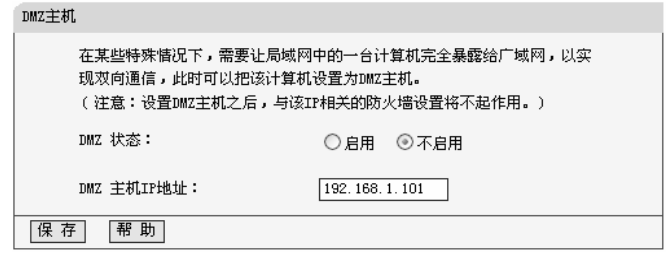

#### 四. 怎样在局域网构建 Web 服务器?

- 1) 在局域网构建服务器, 只需要按问题 3 的第三点设置虚拟服务器即可。
- 2) 但在构建 Web 服务器时, Web 服务的服务端口与路由器本身 Web 管理界面的 缺省端口相同, 都是 80, 这样就引起冲突。解决办法是修改路由器 Web 管理 界面的端口。
- 3) 进入管理界面, 选择菜单"系统工具"下的"远端 Web 管理", 在右边主窗口 中, "Web 管理端口"栏输入 80 以外的值, 如 88。点击保存并重启路由器。 如图:

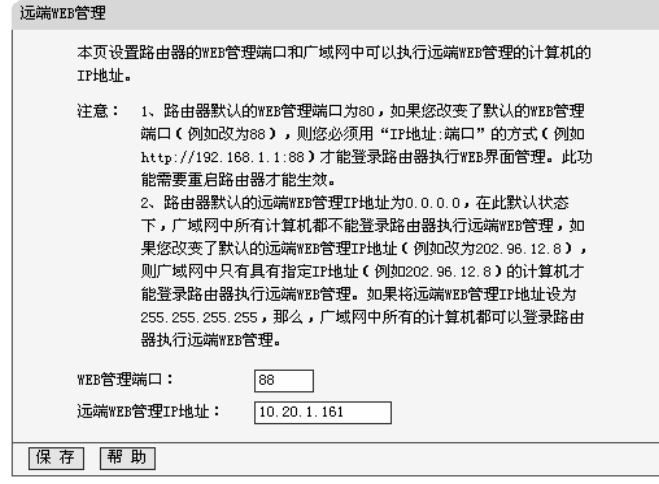

4) 再次进入管理界面时, 需要在浏览器的地址栏输入: http://192.168.1.1:88 才 能进入。

 $\begin{array}{c} \hline \end{array}$ 

5) 进入管理界面, 选择菜单"转发规则"下的"虚拟服务器", 点击"添加新条 目"按钮, 在"服务端口号"栏填入"80", 这是 Web 服务器的连接端口, "IP 地址"栏填入 Web 服务器的 IP 地址 (假设您的 Web 服务器的 IP 地址是 192.168.1.101), 再在状态栏选择"生效", 点击"保存"按钮即可。如图:

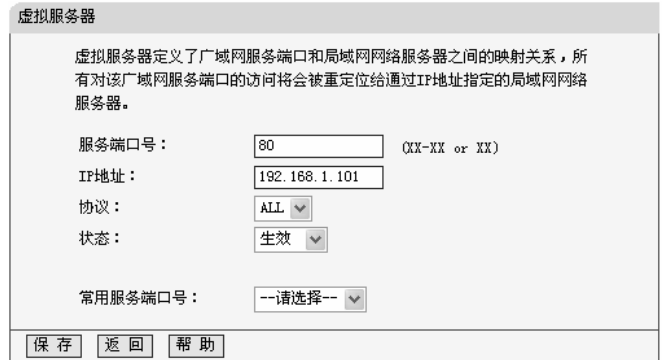

## 附录 B TCP/IP 的详细设置

在这一节中将详细介绍 TCP/IP 的配置(本部分内容以 Windows XP 为例);

1. 打开"开始→控制面板"中的"网络连接",右键点击"本地连接"图标,单击"属性" 选项, 出现如下图所示页面:

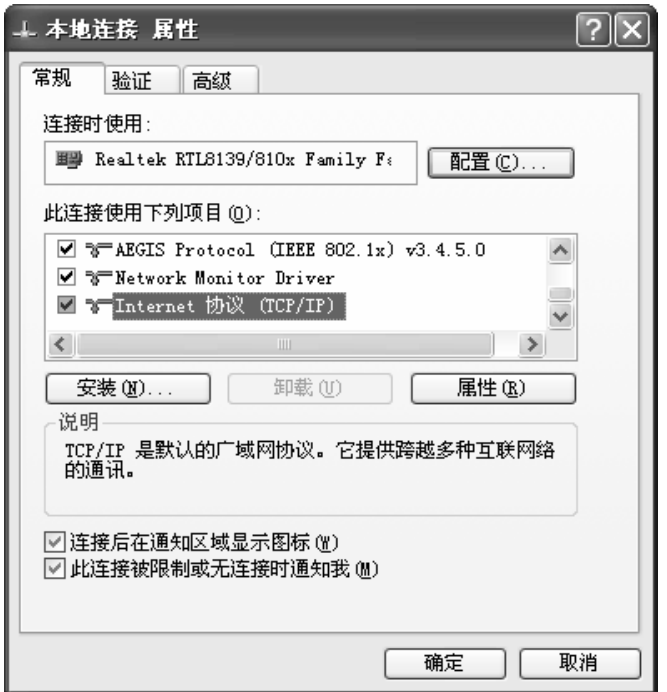

2. 双击"Internet 协议" (TCP/IP), 出现如下图所示页面。如果您希望拥有固定 的IP 地址, 请选择使用下面的IP 地址和使用下面的 DNS 服务器地址, 然后 手动设置网络参数, 其中 IP 地址为 192.168.1.2-192.168.1.254 范围内的任 意值, 参数设置可以参照下图设置:

#### 附录 B TCP/IP 的详细设置

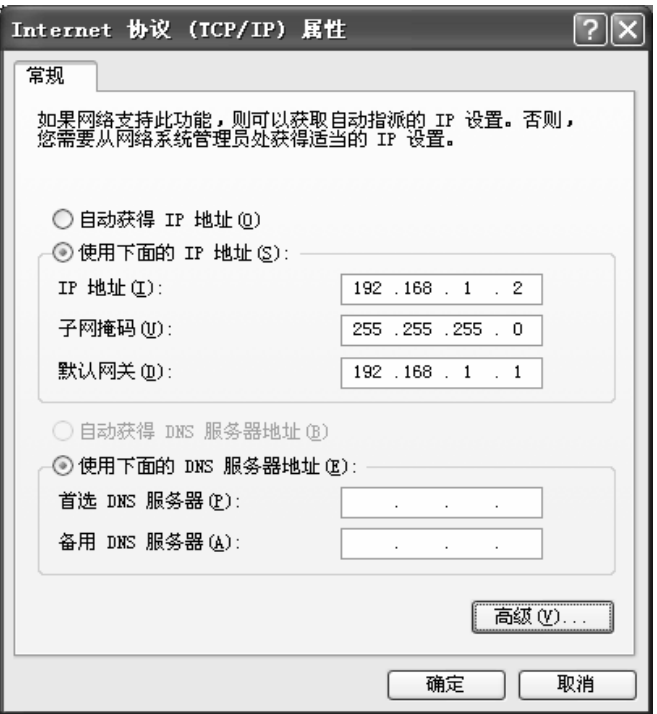

3. 如果您希望自动从路由器获得 IP 地址, 请选择自动获得 IP 地址和自动获得 DNS 服务器地址, 点击确定后设置将生效。

## 附录 C 技术参数表格

MR904B网吧专用宽带路由器:

 $\Box$ 

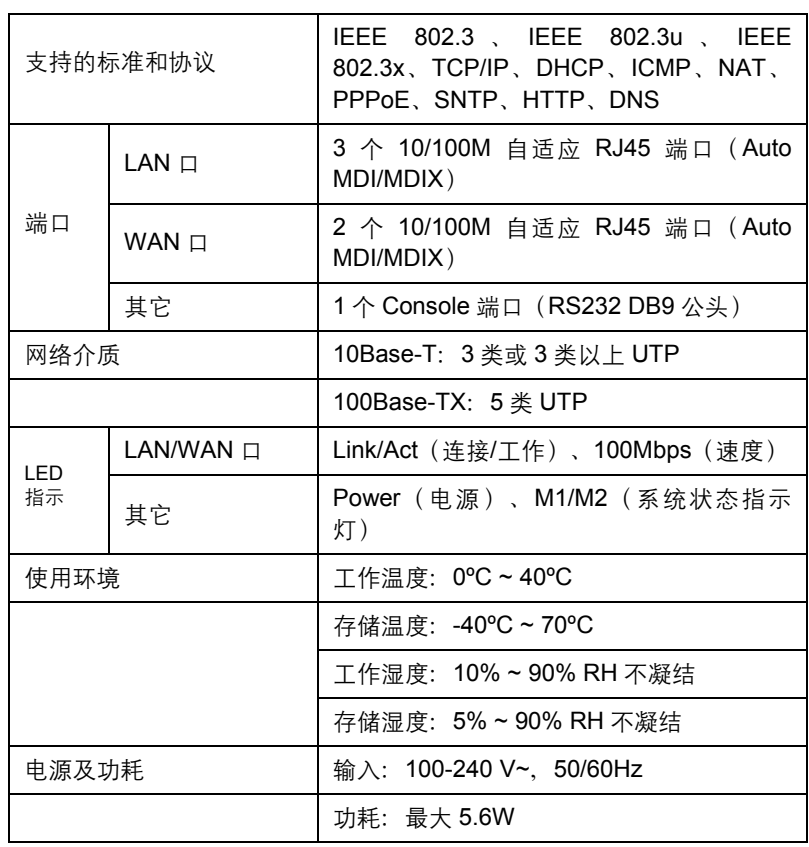

Г

MR914B网吧专用宽带路由器:

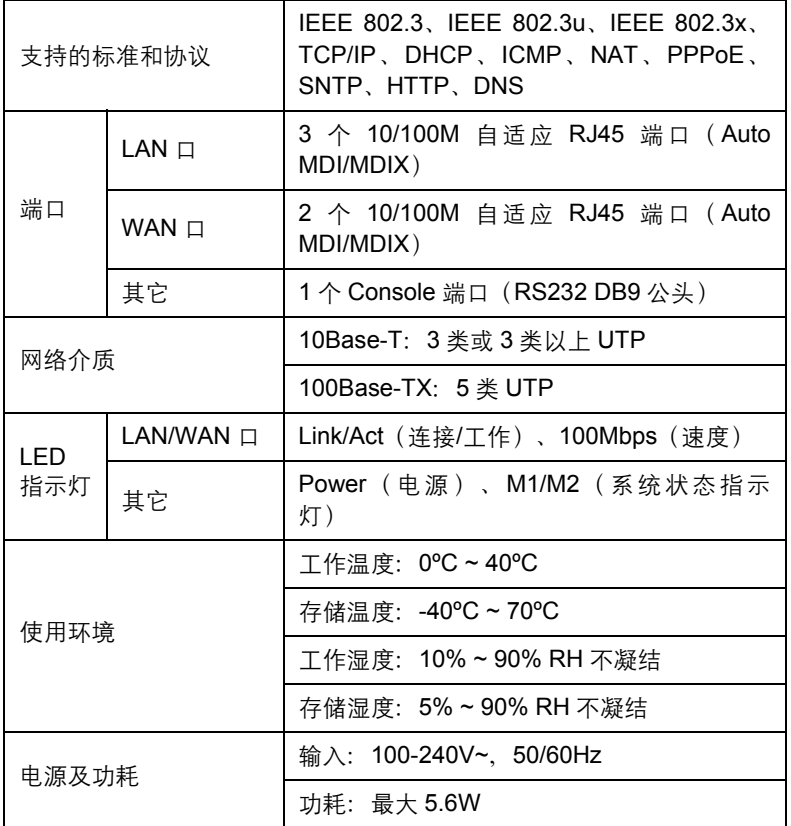